## **GARMIN.**

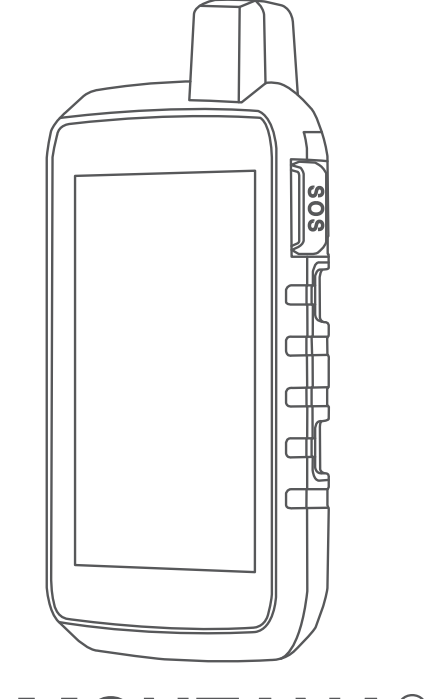

# SERIE MONTANA® 700

## Manual del usuario

#### © 2020 Garmin Ltd. o sus subsidiarias

Todos los derechos reservados. De acuerdo con las leyes de copyright, este manual no podrá copiarse, total o parcialmente, sin el consentimiento por escrito de Garmin. Garmin se reserva el derecho a cambiar o mejorar sus productos y a realizar modificaciones en el contenido de este manual sin la obligación de comunicar a ninguna persona u organización tales modificaciones o mejoras. Visita [www.garmin.com](http://www.garmin.com) para ver actualizaciones e información adicional sobre el uso de este producto.

Garmin®, el logotipo de Garmin, ANT+®, Auto Lap®, AutoLocate®, City Navigator®, inReach®, Montana®, TracBack®, VIRB® y Xero® son marcas comerciales de Garmin Ltd. o sus subsidiarias, registradas en Estados Unidos y en otros países. BaseCamp™, chirp™, Connect IQ™, Garmin Connect™, Garmin Explore™, Garmin Express™, Garmin HuntView™, Garmin Response<sup>™</sup>, MapShare™ y tempe™ son marcas comerciales de Garmin Ltd. o sus subsidiarias. Estas marcas comerciales no se podrán utilizar sin autorización expresa de Garmin.

Android™ es una marca comercial de Google Inc. Apple®, iPhone® y Mac®son marcas comerciales de Apple Inc., registradas en Estados Unidos y otros países. La marca y el logotipo de BLUETOOTH® son propiedad de Bluetooth SIG, Inc. y se utilizan bajo licencia por Garmin. iOS® es una marcar comercial registrada de Cisco Systems, Inc., usada bajo licencia por Apple Inc. Iridium® es una marca comercial registrada de Iridium Satellite LLC. microSD® y el logotipo de microSDHC son marcas comerciales de SD-3C, LLC. NMEA® es una marca comercial registrada de la Asociación Nacional de Electrónica Marina de EE. UU. (National Marine Electronics Association). Wi‑Fi® es una marca comercial registrada de Wi-Fi Alliance Corporation. Windows® es una marca comercial registrada de Microsoft Corporation en Estados Unidos y en otros países. Otras marcas y nombres comerciales pertenecen a sus respectivos propietarios.

Este producto cuenta con la certificación ANT+®. Visita [www.thisisant.com/directory](http://www.thisisant.com/directory) para obtener una lista de productos y aplicaciones compatibles.

El número de registro COFETEL/IFETEL puede ser revisado en el manual a través de la siguiente página de internet.

## Contenido

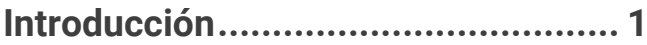

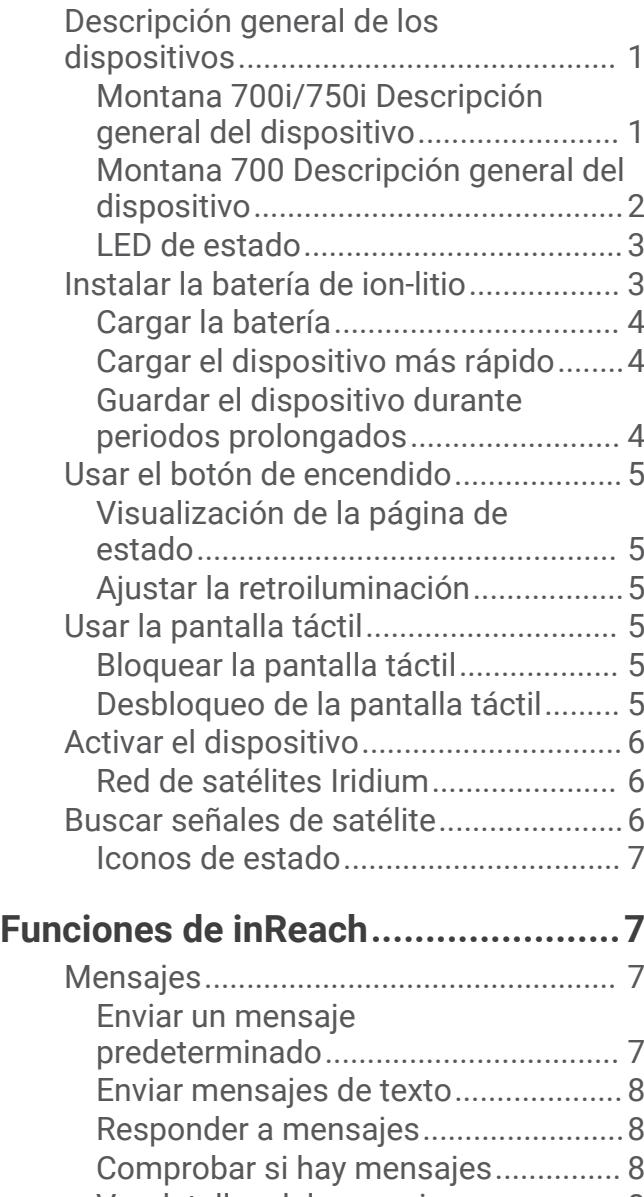

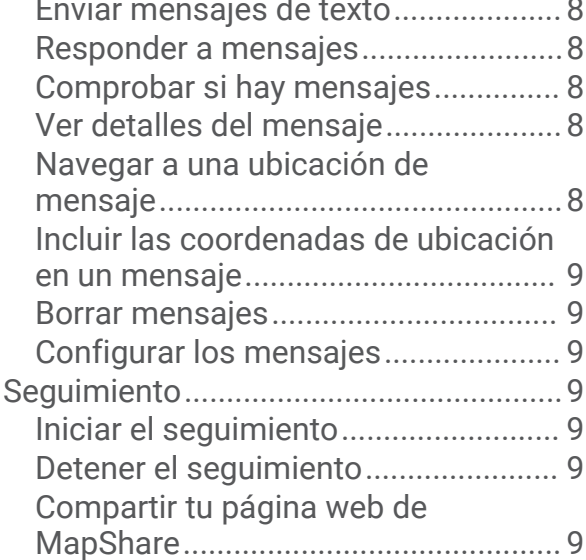

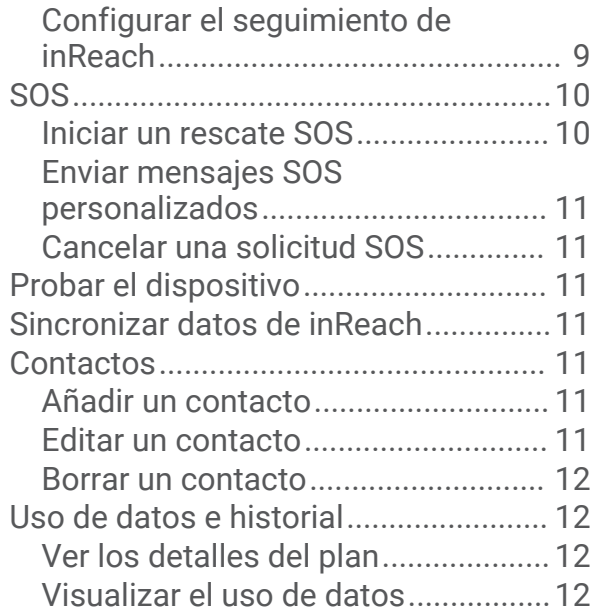

## **[Visualizar las páginas principales...](#page-17-0) 12**

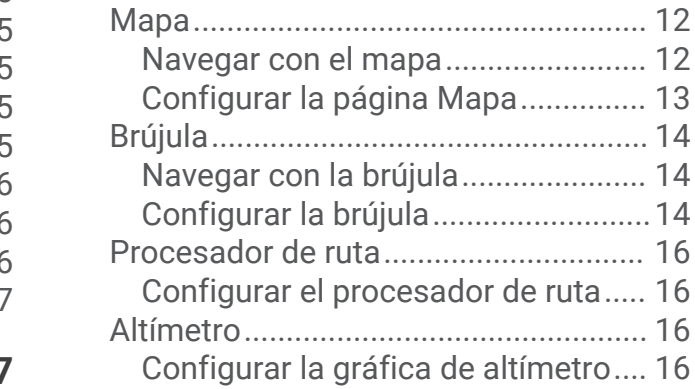

## **[Funciones de conectividad.............](#page-22-0) 17**

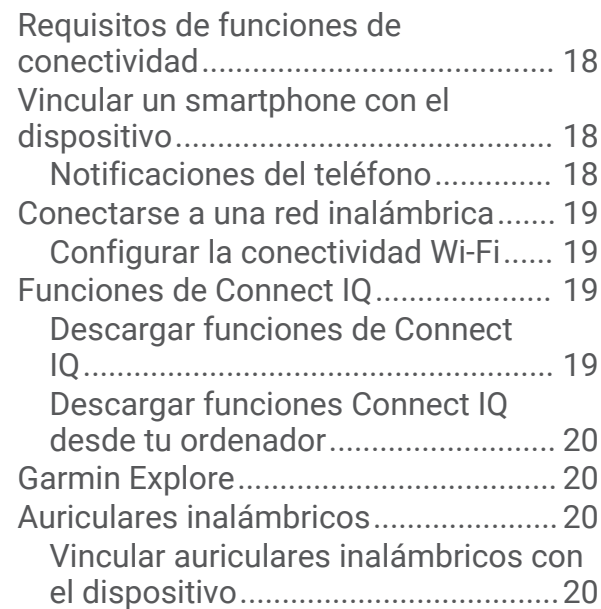

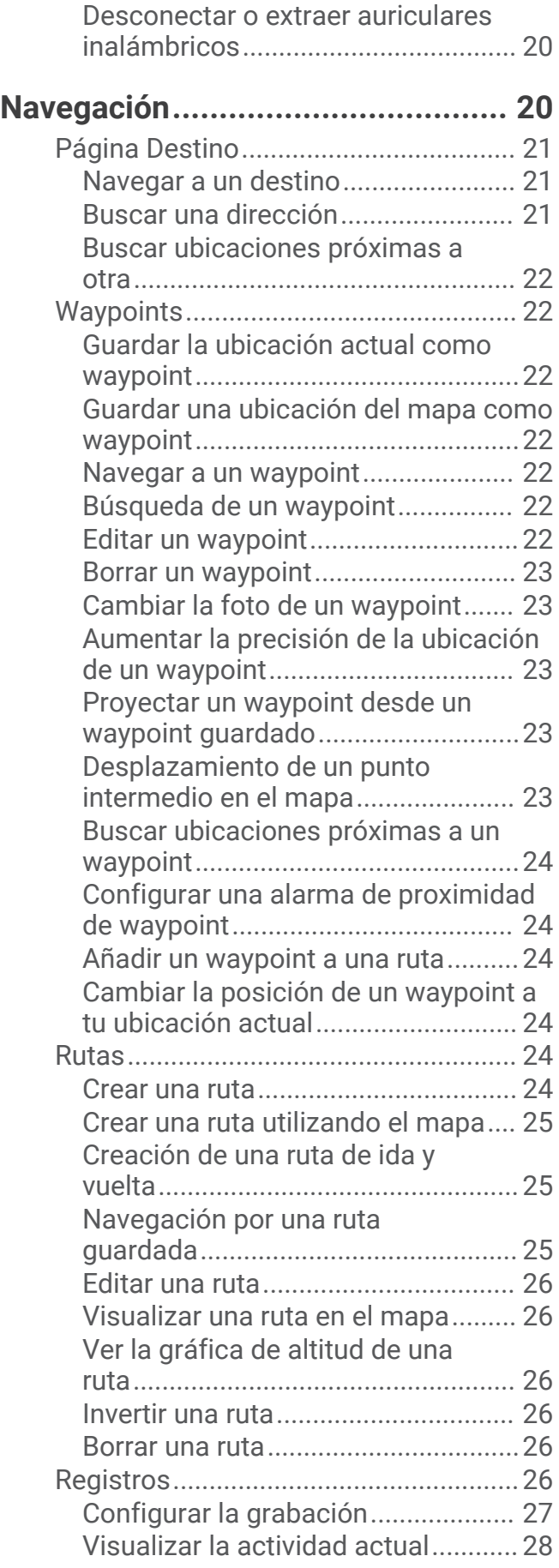

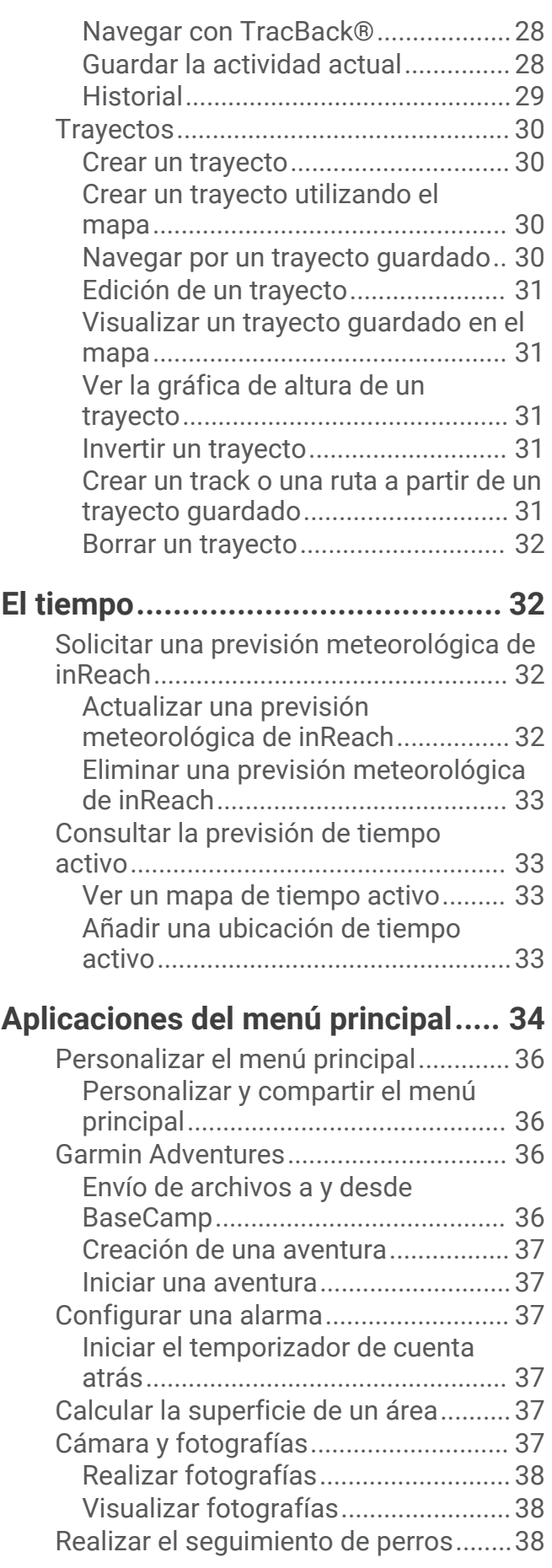

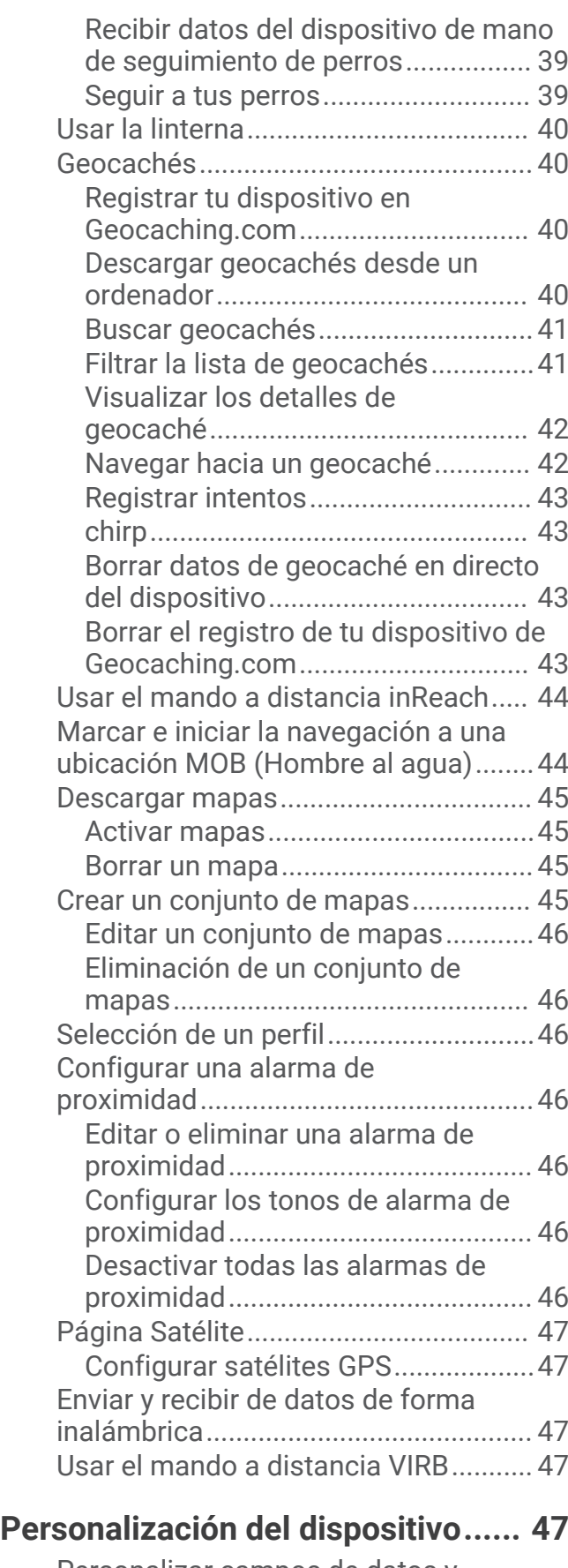

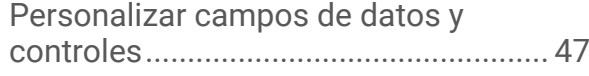

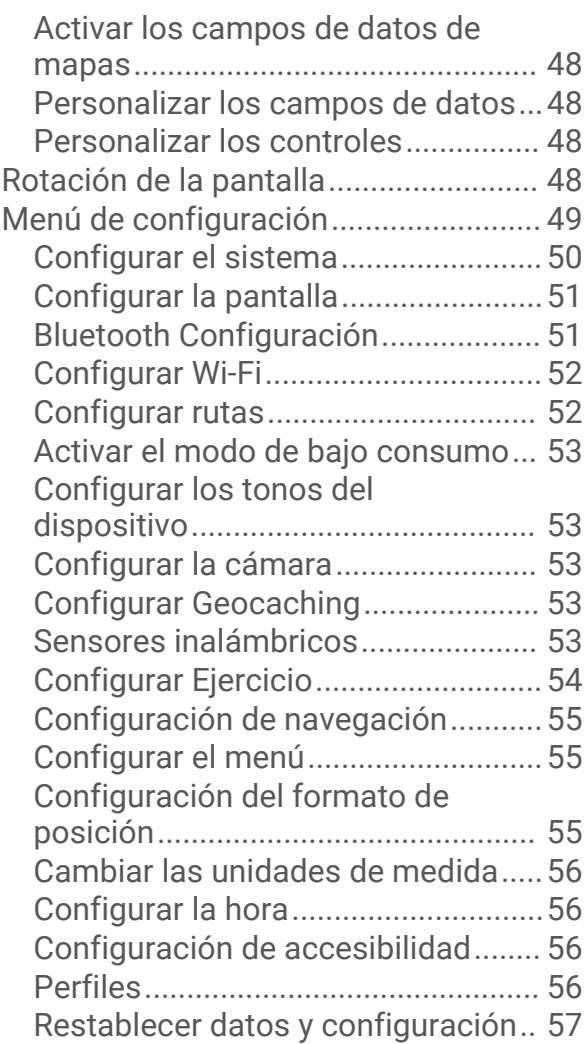

## **[Información del dispositivo............](#page-62-0) 57**

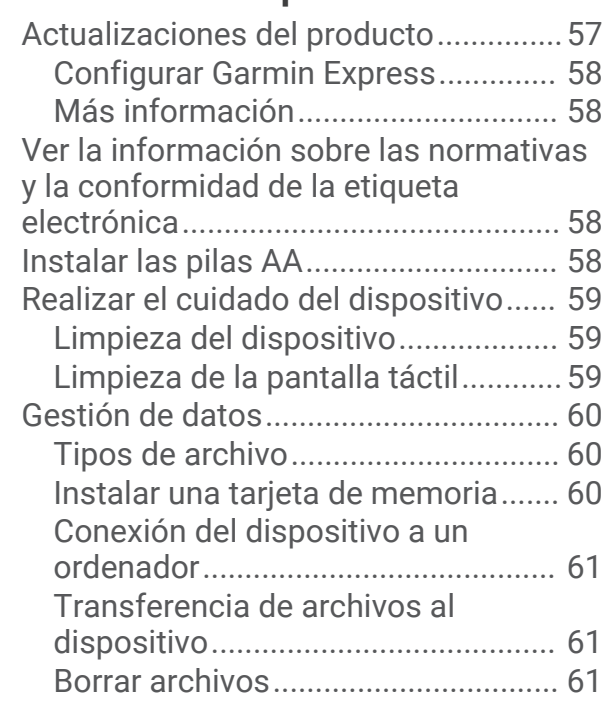

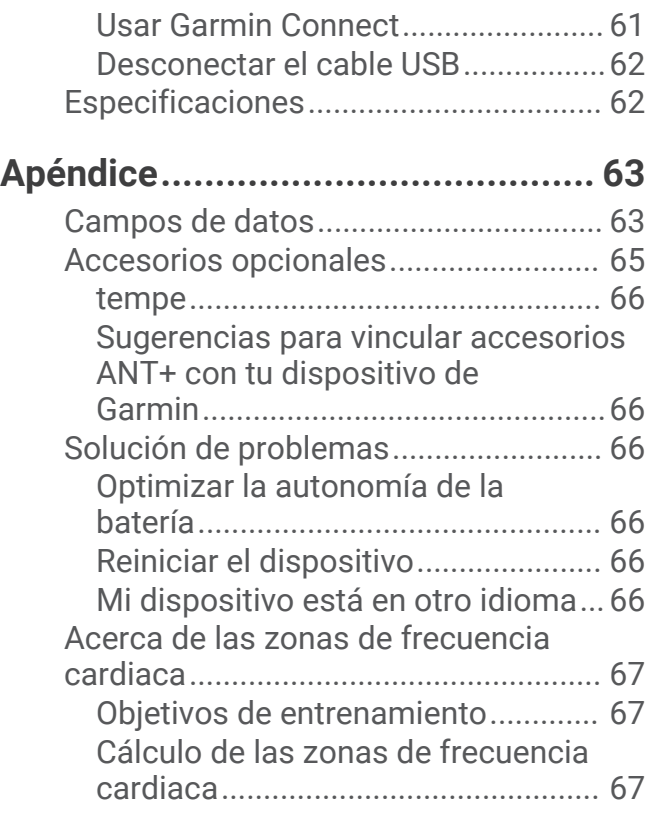

## Introducción

#### **ADVERTENCIA**

<span id="page-6-0"></span>Consulta la guía *Información importante sobre el producto y tu seguridad* que se incluye en la caja del producto y en la que encontrarás advertencias e información importante sobre el producto.

## Descripción general de los dispositivos

#### Montana 700i/750i Descripción general del dispositivo

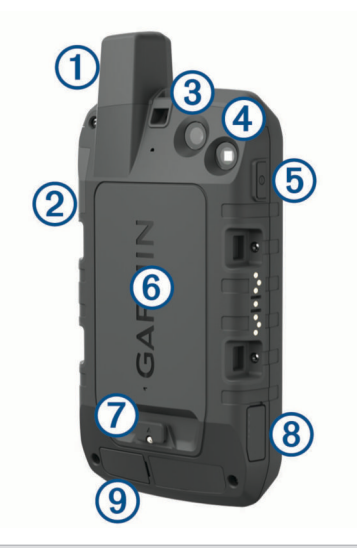

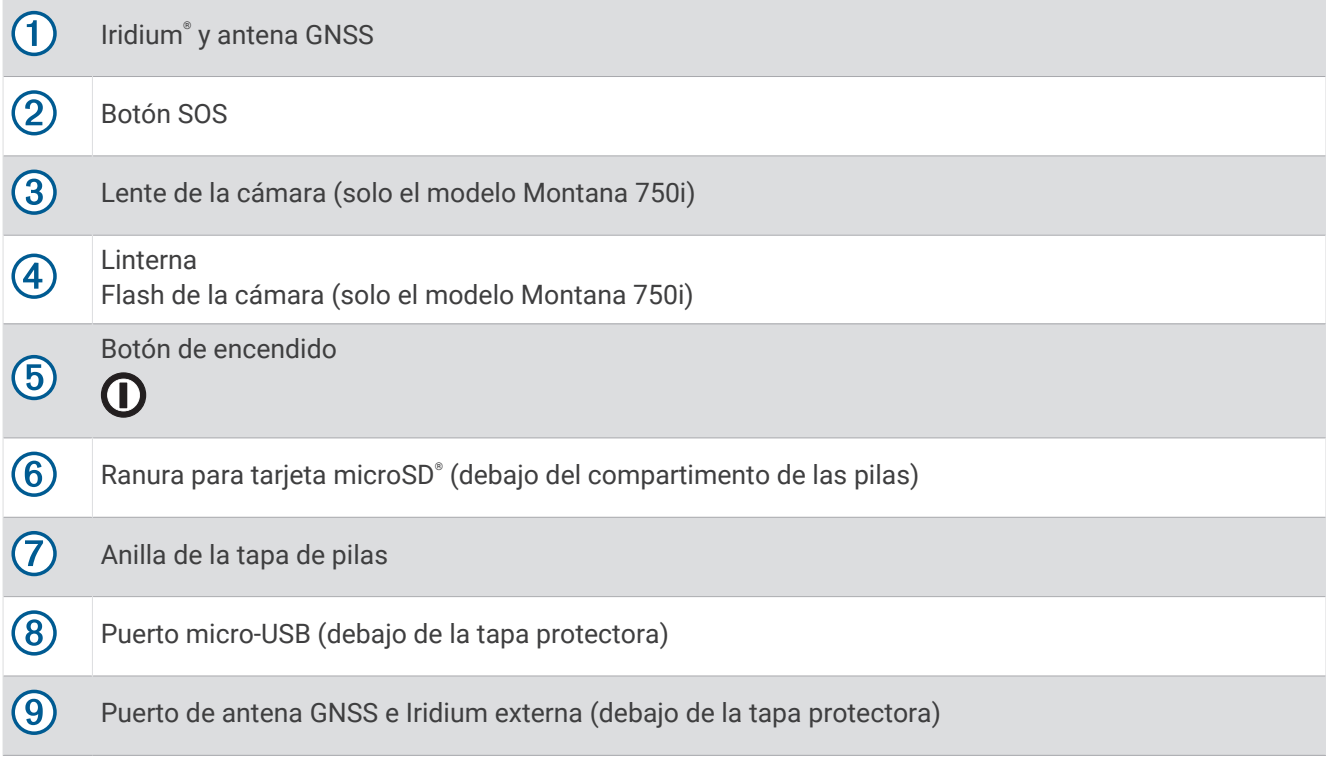

## <span id="page-7-0"></span>Montana 700 Descripción general del dispositivo

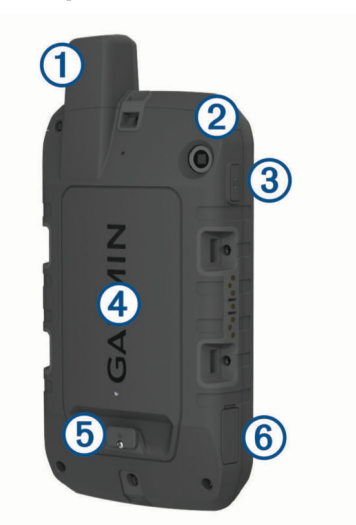

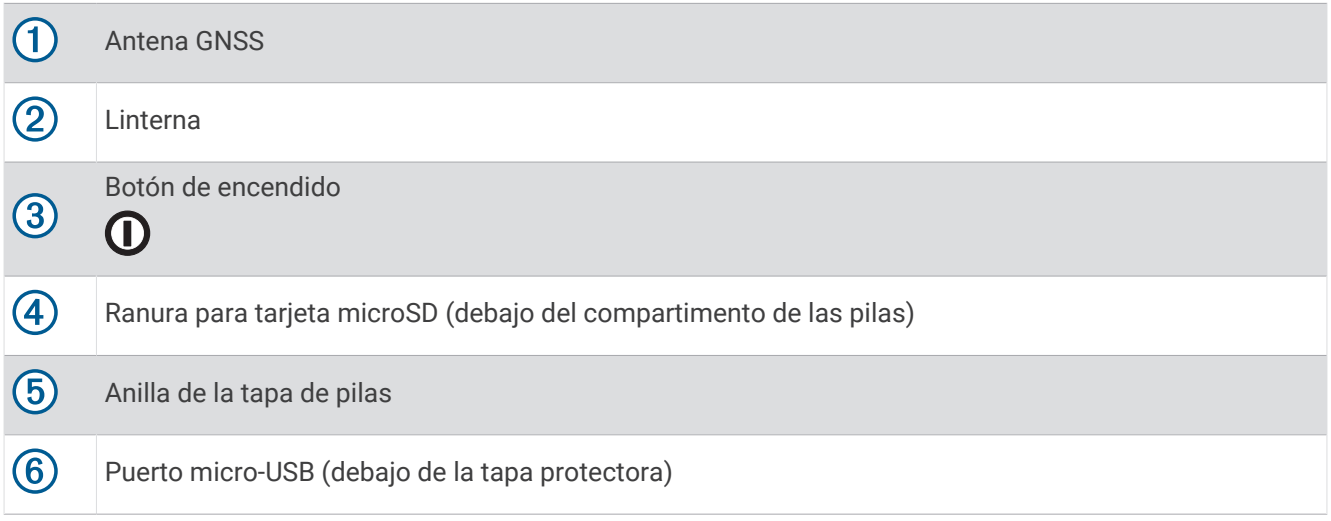

#### <span id="page-8-0"></span>LED de estado

El LED de estado  $\overline{1}$  indica el estado del dispositivo.

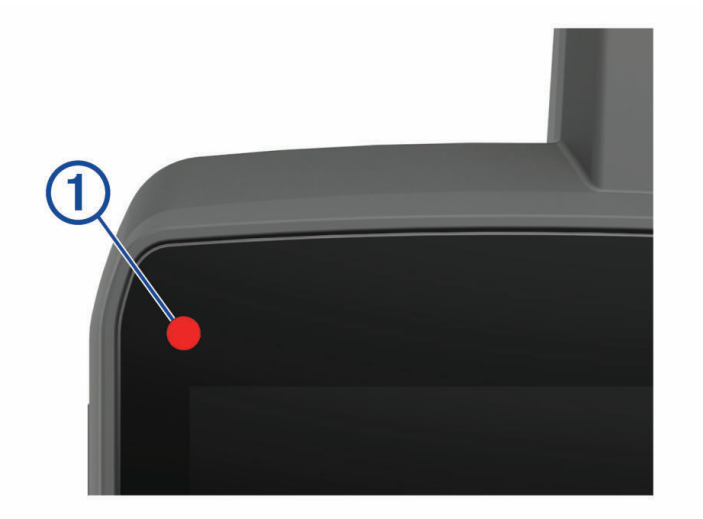

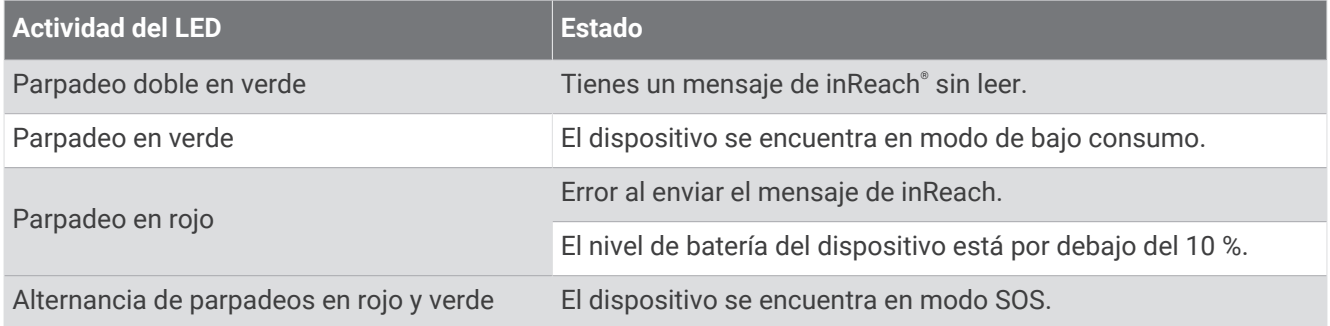

## Instalar la batería de ion-litio

- **1** Busca la batería de ion-litio que se incluye en la caja del producto.
- **2** Comprueba que la junta y el compartimento de las pilas estén libres de residuos.
- **3** Inserta la batería en la parte posterior del dispositivo.

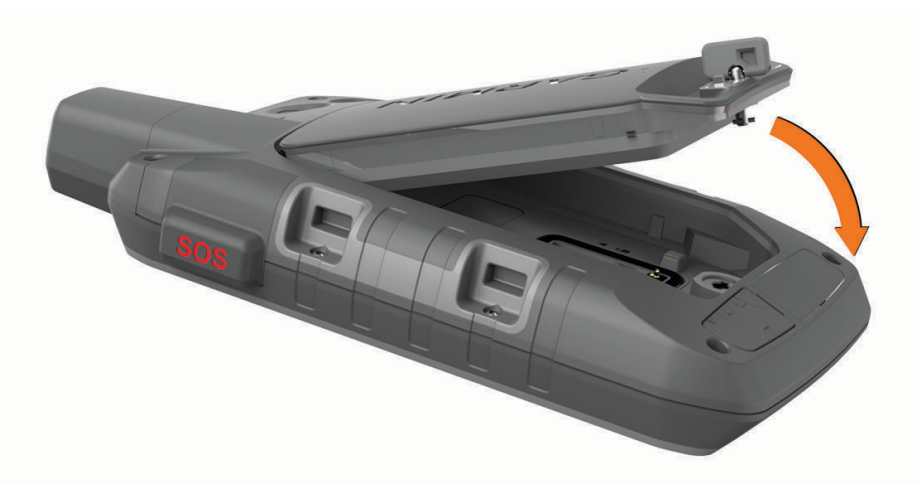

- **4** Gira la anilla en el sentido de las agujas del reloj para fijar el las pilas en el dispositivo.
- **5** Presiona la anilla contra la parte posterior del dispositivo.

Mantén la batería instalada en el dispositivo para que este no coja humedad ni le entren residuos en los contactos de la batería o en la ranura de la tarjeta microSD.

#### <span id="page-9-0"></span>Cargar la batería

#### *AVISO*

Para evitar la corrosión, seca totalmente el puerto USB, la tapa protectora y la zona que la rodea antes de cargar el dispositivo o conectarlo a un ordenador.

No intentes utilizar el dispositivo para cargar una batería no proporcionada por Garmin®. Si intentas cargar una batería no proporcionada por Garmin, se podría dañar el dispositivo y anular la garantía.

Para poder conectar el cable USB al dispositivo, es posible que tengas que retirar los accesorios de montaje opcionales.

**NOTA:** el dispositivo no se carga si se encuentra fuera del rango de temperatura aprobado (*[Especificaciones](#page-67-0)*, [página 62\)](#page-67-0).

Puedes cargar la batería utilizando una toma de pared estándar o un puerto USB del ordenador.

**1** Levanta la tapa protectora  $\overline{1}$  del puerto USB  $\overline{2}$ .

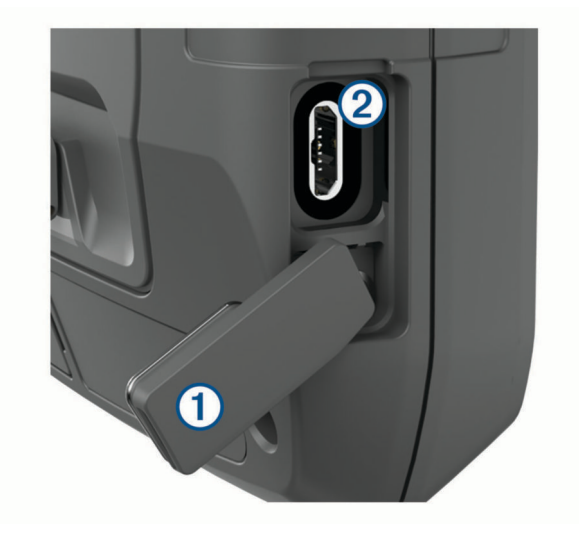

- **2** Conecta el extremo pequeño del cable USB al puerto USB del dispositivo.
- **3** Conecta el extremo grande del cable USB al adaptador de CA o al puerto USB de un ordenador.
- **4** Si es necesario, enchufa el adaptador de CA a una toma de pared estándar. Cuando conectas el dispositivo a una fuente de alimentación, este se enciende.
- **5** Carga la batería completamente. **SUGERENCIA:** el indicador de batería aparece en la barra de estado.

#### Cargar el dispositivo más rápido

- **1** Conecta el dispositivo a un adaptador de CA.
- **2** Conecta el adaptador de CA a una toma de pared estándar.
- **3** Mantén pulsado el botón de encendido hasta que aparezca el indicador de batería.
- **4** Vuelve a mantener pulsado el botón de encendido hasta que se apague la pantalla. El dispositivo pasará a un modo de carga de la batería de bajo consumo.
- **5** Carga por completo el dispositivo. **NOTA:** puedes ver el indicador de batería pulsando el botón de encendido para encender la pantalla.

#### Guardar el dispositivo durante periodos prolongados

Si no vas a utilizar el dispositivo durante varios meses, te recomendamos que cargues la batería al menos al 50 % aproximadamente antes de guardar la unidad. El dispositivo debe guardarse en un lugar fresco y seco, que presente temperaturas similares a los niveles domésticos habituales. Tras permanecer guardado, debes cargar el dispositivo por completo antes de usarlo.

## <span id="page-10-0"></span>Usar el botón de encendido

De forma predeterminada, puedes utilizar el botón de encendido para encender y apagar el dispositivo, apagar la pantalla y abrir la página de estado. Puedes personalizar las funciones del botón de encendido (*[Personalizar](#page-55-0)  [el botón de encendido](#page-55-0)*, página 50).

- Pulsa  $\mathbf 0$  para encender el dispositivo.
- Pulsa  $\mathbf 0$  para abrir la página de estado.
- Pulsa  $\mathbf 0$  dos veces para apagar la pantalla.

SUGERENCIA: también puedes pulsar **O** para volver a encender la pantalla.

• Mantén pulsado  $\mathbf 0$  para apagar el dispositivo.

#### Visualización de la página de estado

La página de estado muestra el registro de la actividad actual, el estado de conexión de Bluetooth® y Wi-Fi®, y proporciona un acceso directo a las funciones más utilizadas, como el marcado de waypoints, el bloqueo de la pantalla táctil y el ajuste del brillo de la retroiluminación.

Pulsa el  $\bf{0}$  o desliza el dedo hacia abajo desde la parte superior de la pantalla para abrir la página de estado.

#### Ajustar la retroiluminación

El uso continuado de la retroiluminación de la pantalla puede reducir significativamente la autonomía de las pilas. Puedes ajustar el brillo de la retroiluminación para prolongar la autonomía de la batería.

**NOTA:** el brillo de la retroiluminación puede ser limitado cuando el nivel de batería restante es bajo.

- **1** Pulsa  $\mathbf{0}$  para abrir la página de estado.
- **2** Utiliza el control deslizante para ajustar el brillo de la retroiluminación.

## Usar la pantalla táctil

- Toca la pantalla para seleccionar un elemento.
- Haz que cada selección de la pantalla táctil sea una acción claramente diferenciada.
- $\cdot$  Selecciona  $\sqrt{\ }$  para guardar los cambios y cerrar la página.
- $\cdot$  Selecciona  $\times$  para cerrar la página.
- Selecciona **b** para volver a la página anterior.
- $\cdot$  Selecciona para volver al menú principal.
- Selecciona **el** para ver elementos del menú específicos de la página que estás visualizando.

#### Bloquear la pantalla táctil

Puedes bloquear la pantalla para evitar que se pulse accidentalmente.

- **1** Pulsa  $\mathbf{0}$  para abrir la página de estado.
- 2 Selecciona **a**

#### Desbloqueo de la pantalla táctil

Pulsa  $\mathbf{\Omega}$ .

## <span id="page-11-0"></span>Activar el dispositivo

#### **ADVERTENCIA**

Antes de poder utilizar las funciones de inReach de tu dispositivo Montana 700i/750i, primero tendrás que activarlo (*[Funciones de inReach](#page-12-0)*, página 7).

- **1** Crea una cuenta y selecciona una suscripción a los servicios por satélite en [explore.garmin.com](http://explore.garmin.com).
- **2** Enciende el dispositivo.
- **3** Selecciona **Siguiente**.
- **4** Sigue las instrucciones que se muestran en la pantalla.

**NOTA:** debes introducir el número IMEI del dispositivo y el código de autenticación para completar la parte en línea del proceso de activación antes de dirigirte al exterior.

- **5** Dirígete a un lugar al aire libre y a cielo abierto, y apunta con la antena del dispositivo hacia el cielo para obtener un rendimiento óptimo.
- **6** Espera a que el dispositivo establezca una comunicación con la red de satélites Iridium.

**NOTA:** la activación del dispositivo puede tardar hasta 20 minutos. Puesto que el dispositivo debe enviar y recibir varios mensajes, tardará más que para enviar un único mensaje en condiciones de uso normales. Deberías permanecer en el exterior hasta que finalice la activación.

#### Red de satélites Iridium

El dispositivo Iridium necesita una visión despejada del cielo para poder transmitir los mensajes y los puntos de track a través de la red de satélites . Si no se dispone de una visión despejada del cielo, el dispositivo intentará enviar la información hasta que adquiera las señales del satélite.

**SUGERENCIA:** para obtener la mejor conexión con los satélites, mantén el dispositivo con la antena orientada hacia el cielo.

#### Buscar señales de satélite

El proceso de búsqueda de las señales del satélite puede durar entre 30 y 60 segundos.

- **1** Dirígete a un lugar al aire libre.
- **2** Enciende el dispositivo.
- **3** Espera mientras el dispositivo busca los satélites.
	- parpadea mientras el dispositivo determina tu ubicación GNSS.
	- **EN den** la barra de estado muestra la intensidad de la señal del satélite.

Cuando el dispositivo adquiere las señales del satélite, comienza a grabar automáticamente tu ruta como una actividad.

#### <span id="page-12-0"></span>Iconos de estado

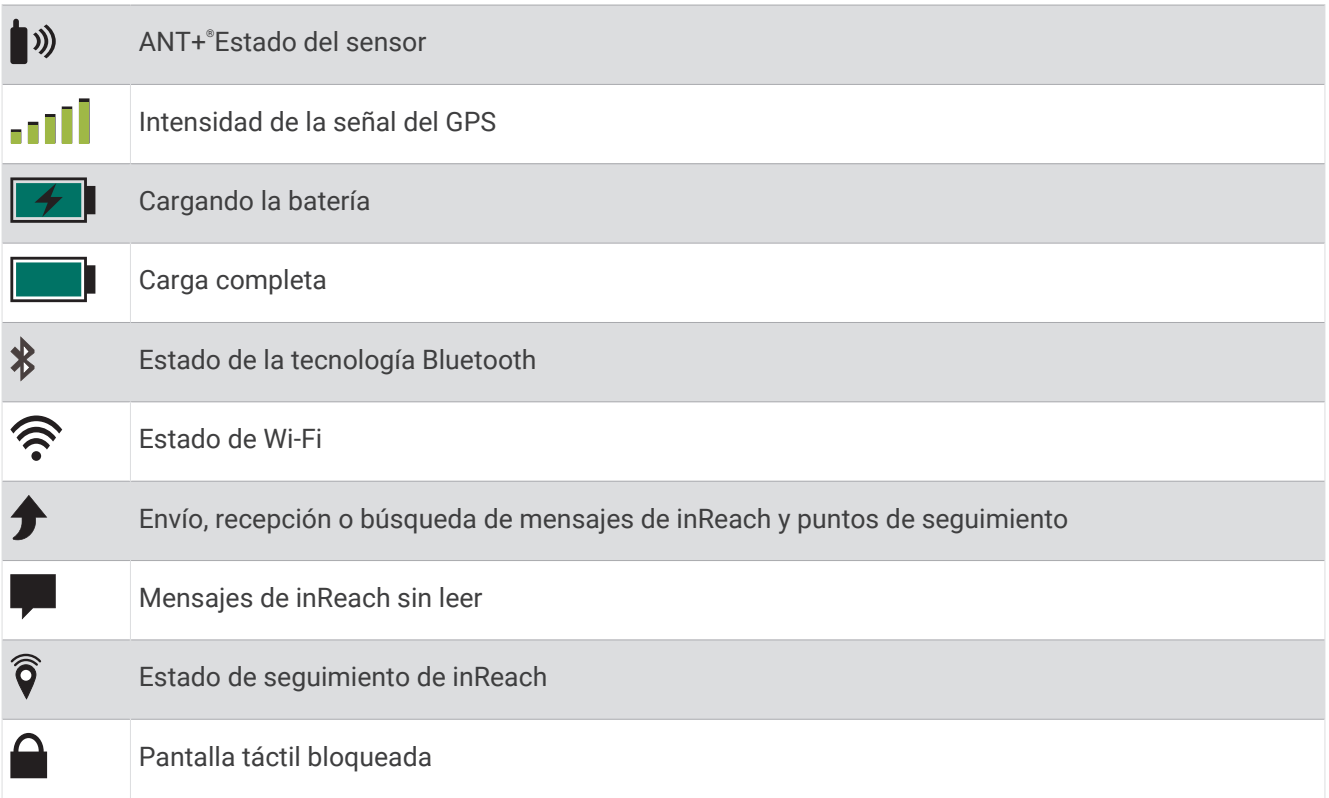

## Funciones de inReach

#### **ADVERTENCIA**

Para utilizar las funciones de mensajería, seguimiento y SOS, se requiere una suscripción activa a información por satélite. Prueba siempre el dispositivo antes de utilizarlo al aire libre.

Asegúrate de que dispones de una vista despejada del cielo al utilizar las funciones de mensajería, seguimiento y SOS del dispositivo, ya que estas funciones requieren acceso por satélite para funcionar correctamente.

Para sacar el máximo partido al dispositivo Montana 700i/750i, debes activarlo. Activar el dispositivo te permitirá utilizar las funciones de inReach, como las de mensajería, SOS, rastreo y Previsión del tiempo inReach.

## Mensajes

El dispositivo Montana 700i/750i envía y recibe mensajes de texto mediante la red de satélites Iridium. Puedes enviar mensajes a un número de teléfono con capacidad de recepción SMS, a una dirección de correo electrónico o a otro dispositivo con tecnología inReach. Todos los mensajes que envíes incluyen los detalles de tu ubicación (siempre que esté permitido).

#### Enviar un mensaje predeterminado

Los mensajes predeterminados tienen un texto y unos destinatarios predefinidos. Estos mensajes deben configurarse en el sitio web de Garmin Explore™ , en [explore.garmin.com](http://explore.garmin.com).

- **1** Selecciona **inReach** > **Mensajes** > **Enviar predeterminado**.
- **2** Selecciona un mensaje predeterminado y, a continuación, selecciona **Enviar mensaje**.

#### <span id="page-13-0"></span>Enviar mensajes de texto

- **1** Selecciona **inReach** > **Mensajes** > **Nuevo mensaje**.
- **2** Selecciona una opción:
	- Para utilizar un mensaje predeterminado, selecciona **Enviar texto rápido**.
		- **NOTA:** añade y edita mensajes de texto rápidos en el sitio web de Garmin Explore.
	- Para escribir un mensaje personalizado, selecciona **Escribe un mensaje**.
- **3** Selecciona **A** para elegir destinatarios de tu lista de contactos o introduce la información de contacto de cada destinatario.
- **4** Cuando hayas acabado tu mensaje, selecciona **Enviar mensaje**.

#### Responder a mensajes

- **1** Selecciona **inReach** > **Mensajes**.
- **2** Selecciona una conversación.
- **3** Selecciona **Responder**.
- **4** Selecciona una opción:
	- Para escribir un mensaje personalizado, selecciona **Escribe un mensaje**.
	- Para utilizar un mensaje predeterminado, selecciona **Enviar texto rápido** y, a continuación, un mensaje.
- **5** Cuando hayas acabado el mensaje, selecciona **Enviar mensaje**.

#### Comprobar si hay mensajes

Cuando envías un mensaje, el dispositivo espera respuesta durante 10 minutos. El dispositivo también comprueba si hay mensajes nuevos cada hora. Cuando utilizas la función de seguimiento inReach, el dispositivo comprueba automáticamente si hay mensajes una vez transcurrido el intervalo de seguimiento establecido.

**NOTA:** para poder recibir mensajes, el dispositivo debe estar a cielo abierto y tener visión de un satélite durante la escucha.

Puedes forzar una comprobación de mensajes viendo manualmente si hay mensajes, enviando un mensaje o enviando un punto de track. Durante la comprobación, el dispositivo se conecta a los satélites y recibe mensajes que están en espera para enviarse a tu dispositivo.

Selecciona **inReach** > **Utilidades de inReach** > > **Comprobar buzón**.

#### Ver detalles del mensaje

- **1** Selecciona **inReach** > **Mensajes**.
- **2** Selecciona una conversación.
- **3** Selecciona un mensaje.
- **4** Selecciona la pestaña de información.

#### Navegar a una ubicación de mensaje

Cuando recibes un mensaje de otro dispositivo con tecnología inReach, el mensaje puede incluir información de ubicación. En estos casos, puedes navegar hasta la ubicación desde la que se envió el mensaje.

- **1** Selecciona **inReach** > **Mensajes**.
- **2** Selecciona una conversación.
- **3** Selecciona un mensaje con información de ubicación.
- **4** Selecciona la pestaña del mapa.
- **5** Selecciona **Ir**.

#### <span id="page-14-0"></span>Incluir las coordenadas de ubicación en un mensaje

Si vas a enviar un mensaje a un destinatario que no tiene acceso a Internet, puedes incluir las coordenadas de tu ubicación en el mensaje. Por ejemplo, si el destinatario tiene un modelo de teléfono móvil antiguo que no admite la visualización de mapas o se encuentra fuera de un área de cobertura móvil y no puede ver una página web.

- **1** Selecciona **inReach** > **Mensajes** > **Nuevo mensaje** > **Enviar ubicación**.
- **2** Incluye uno o más destinatarios.
- **3** Si es necesario, escribe un mensaje.
- **4** Selecciona **Enviar mensaje**.

#### Borrar mensajes

- **1** Selecciona **inReach** > **Mensajes**.
- **2** Selecciona una conversación.
- **3** Selecciona  $\equiv$  > **Borrar hilo**.

#### Configurar los mensajes

#### Selecciona **Ajustes** > **Mensajes**.

**Sonar hasta leer**: hace que el dispositivo suene hasta que lees un mensaje nuevo. Esta función es útil si te encuentras en un entorno ruidoso.

**Notificaciones**: te avisa de los mensajes entrantes de inReach.

**Mostrar en mapa**: muestra los mensajes de inReach en el mapa.

## **Seguimiento**

La función de seguimiento del dispositivo Montana 700i/750i registra los puntos de track y los transmite por la red de satélites Iridium siguiendo el intervalo de envío especificado. Los puntos de track aparecen en el sitio web de Garmin Explore y en la página de seguimiento MapShare™ .

#### Iniciar el seguimiento

Selecciona **inReach** > **Seguimiento** > **Iniciar seguimiento**.

**NOTA:** al iniciar la función Seguimiento, también se inicia el registro de la ruta como una actividad.

#### Detener el seguimiento

Selecciona **inReach** > **Seguimiento** > **Detener seguimiento**.

**NOTA:** si detienes el seguimiento, también se pondrá en pausa el registro de tu actividad.

#### Compartir tu página web de MapShare

Puedes habilitar MapShare en [explore.garmin.com](http://explore.garmin.com).

Puedes compartir un enlace a tu página web de MapShare con otras personas. El sistema añade texto automáticamente, incluida la información del enlace, al final de tu mensaje.

- **1** Selecciona **inReach** > **Seguimiento** > **Enviar MapShare** > **Aceptar**.
- **2** Selecciona **A** para elegir destinatarios de tu lista de contactos o introduce la información de contacto de cada destinatario.
- **3** Selecciona **Enviar mensaje**.

#### Configurar el seguimiento de inReach

#### Selecciona **Ajustes** > **Seguimiento**.

**Track automático**: configura el dispositivo para que inicie el seguimiento cuando lo enciendas.

**Intervalo de movimiento**: establece la frecuencia con la que el dispositivo registra un punto de track y lo transmite a través de la red de satélites cuando te estás desplazando. Si tienes un plan profesional, puedes especificar el intervalo cuando permaneces inmóvil.

#### **ADVERTENCIA**

<span id="page-15-0"></span>Para poder utilizar la función SOS, debes disponer de una suscripción activa a un servicio por satélite. Prueba siempre el dispositivo antes de utilizarlo al aire libre.

Asegúrate de estar a cielo abierto al utilizar la función de SOS del dispositivo, ya que requiere acceso por satélite para funcionar correctamente.

*AVISO*

En algunas jurisdicciones se regula o prohíbe el uso de los dispositivos de comunicación por satélite. Es responsabilidad del usuario conocer y cumplir todas las leyes aplicables en las jurisdicciones donde tiene intención de usar el dispositivo.

En una situación de emergencia, puedes usar tu dispositivo Montana 700i/750i para contactar con el centro Garmin Response<sup>®</sup> y solicitar ayuda. Si pulsas el botón SOS, se envía un mensaje al equipo de Garmin Response. A continuación, se informa sobre tu situación a los servicios de emergencia correspondientes. Durante la emergencia, puedes comunicarte con el equipo de Garmin Response mientras esperas a que llegue la ayuda. La función SOS únicamente debe utilizarse en situaciones de verdadera emergencia.

#### Iniciar un rescate SOS

Puedes iniciar un rescate SOS con el dispositivo encendido o apagado siempre que el dispositivo tenga batería. **1** Levanta la tapa protectora  $\overline{1}$  del botón **SOS**  $\overline{2}$ .

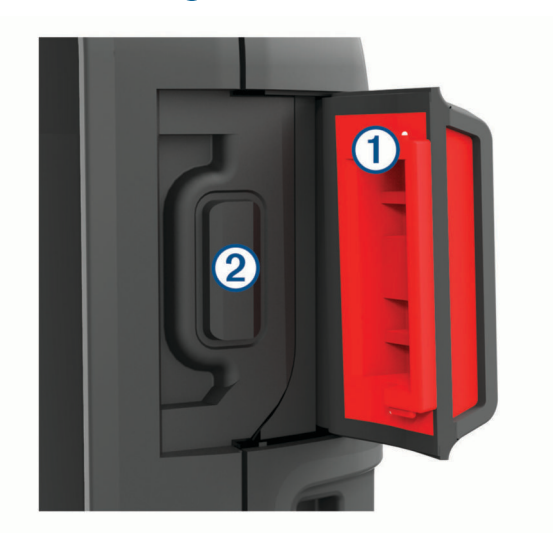

- **2** Mantén pulsado el botón **SOS**.
- **3** Espera a que termine la cuenta atrás de SOS.

El dispositivo enviará un mensaje predeterminado al servicio de respuestas de emergencia con los detalles de tu ubicación.

**4** Responde al mensaje de confirmación del servicio de respuestas de emergencia.

Por medio de tu respuesta, el servicio de respuestas de emergencia podrá saber que puedes interactuar con ellos durante el rescate. Si no respondes, el servicio de respuesta de emergencias iniciará un proceso de rescate.

Durante los primeros 10 minutos del rescate, la ubicación actualizada se envía al servicio de respuestas de emergencia con una frecuencia de un minuto. Para ahorrar batería después de los primeros 10 minutos, se envía la ubicación actualizada cada 10 minutos.

#### <span id="page-16-0"></span>Enviar mensajes SOS personalizados

Después de pulsar el botón SOS para iniciar un rescate SOS, puedes responder con un mensaje personalizado a través de la página SOS.

- **1** Selecciona **inReach** > **SOS** > **Responder**.
- **2** Selecciona **Escribe un mensaje** para redactar un mensaje SOS personalizado.
- **3** Selecciona **Enviar mensaje**.

Por medio de tu respuesta, el servicio de respuestas de emergencia podrá saber que puedes interactuar con ellos durante el rescate.

#### Cancelar una solicitud SOS

Si ya no necesitas ayuda, puedes cancelar una solicitud SOS después de que se haya enviado al servicio de respuestas de emergencia.

- **1** Levanta la tapa protectora y mantén pulsado el botón **SOS**.
- **2** Selecciona **Cancelar SOS**.
- **3** Cuando se te pida confirmar la solicitud de cancelación, selecciona **Cancelar SOS**.

El dispositivo transmitirá la solicitud de cancelación. Cuando recibas un mensaje de confirmación del servicio de respuestas de emergencia, el dispositivo retomará el funcionamiento normal.

## Probar el dispositivo

#### **ADVERTENCIA**

Prueba el dispositivo al aire libre antes de utilizarlo en una ruta para asegurarte de que tu suscripción a los servicios por satélite esté activa.

Selecciona **inReach** > **Utilidades de inReach** > > **Prueba**.

Espera mientras el dispositivo envía un mensaje de prueba. Cuando recibas un mensaje de confirmación, significa que el dispositivo está listo para utilizarse.

#### Sincronizar datos de inReach

Puedes sincronizar los datos de tu cuenta de [explore.garmin.com](http://explore.garmin.com) con tu dispositivo mediante la aplicación Garmin Explore. Tras realizar modificaciones en los datos, por ejemplo, cambios de plan, en los contactos, los mensajes predeterminados o los mensajes de texto rápido, debes sincronizarlos con tu dispositivo a través de la aplicación para dispositivos móviles.

Abre la aplicación Garmin Explore.

Los cambios que hagas en las colecciones, waypoints, rutas y tracks se actualizan automáticamente.

Ya puedes sincronizar los datos con el dispositivo Montana 700i/750i.

## **Contactos**

Puedes añadir, borrar y editar contactos en el dispositivo Montana 700i/750i.

#### Añadir un contacto

- **1** Selecciona **inReach** > **Contactos** > **Nuevo contacto**.
- **2** Selecciona un elemento que editar.
- **3** Introduce la nueva información.

#### Editar un contacto

- **1** Selecciona **inReach** > **Contactos**.
- **2** Selecciona un contacto.
- **3** Selecciona un elemento que editar.
- **4** Introduce la nueva información.

#### <span id="page-17-0"></span>Borrar un contacto

- **1** Selecciona **inReach** > **Contactos**.
- **2** Selecciona un contacto.
- **3** Selecciona > **Borrar contacto**.

## Uso de datos e historial

Puedes ver los detalles del plan y el uso en el dispositivo Montana 700i/750i.

#### Ver los detalles del plan

- **1** Selecciona **inReach** > **Utilidades de inReach**.
- 2 Selecciona **D**.

#### Visualizar el uso de datos

Puedes ver el número de mensajes, los mensajes predeterminados y los puntos de track enviados durante el ciclo de facturación actual. El contador del uso de datos se restablece automáticamente al comienzo de cada ciclo de facturación.

- **1** Selecciona **inReach** > **Utilidades de inReach**.
- 2 Selecciona **III**.

## Visualizar las páginas principales

La información necesaria para utilizar el dispositivo se encuentra en las páginas principales. Las páginas predeterminadas incluyen el menú principal, el mapa, la brújula, el procesador de ruta y Destino.

- Selecciona los iconos de la barra **Favoritos** para desplazarte por las páginas principales.
- Mantén pulsado un icono de la barra **Favoritos** y arrástralo a una nueva ubicación para cambiar el orden de los iconos o borrar un icono.

**SUGERENCIA:** también puedes seleccionar **Ajustes** > **Menús** > **Favoritos** para personalizar la barra Favoritos. Los iconos  $\sqrt{\sqrt{1 + \frac{1}{n}}}$  no pueden borrarse ni cambiarse.

## Mapa

 $\blacktriangle$  representa tu ubicación en el mapa. A medida que te desplazas,  $\blacktriangle$  se mueve y muestra el recorrido. En función del nivel de zoom, los nombres y los símbolos de los waypoints pueden aparecer en el mapa. Puedes ampliar el mapa para ver más detalles. Mientras navegas a un destino, tu ruta se marca con una línea de color en el mapa.

#### Navegar con el mapa

- **1** Comienza a navegar hacia un destino (*[Navegar a un destino](#page-26-0)*, página 21).
- **2** En el mapa, realiza al menos una de estas acciones:
	- Arrastra el mapa para ver distintas áreas.
	- Pellizca o extiende dos dedos sobre la pantalla táctil para acercar o alejar el mapa.
	- Selecciona  $\blacksquare$  o  $\blacksquare$  para acercar o alejar el mapa.
	- Toca dos veces el mapa para acercarlo rápidamente.
	- Selecciona una ubicación en el mapa (representada por una marca) y selecciona la barra de información situada en la parte superior de la pantalla para ver la información acerca de la ubicación seleccionada.
	- Selecciona  $\mathcal{D}$  para elegir qué capas de mapa se mostrarán en el mapa.

#### <span id="page-18-0"></span>Configurar la página Mapa

En el mapa, selecciona  $\equiv$ 

**Detener navegación**: detiene la navegación de la ruta actual.

- **Configuración del mapa**: te permite acceder a ajustes de mapa adicionales (*Configurar el mapa*, página 13).
- **Medir distancia**: te permite medir la distancia entre varias ubicaciones (*Medir la distancia en el mapa*, página 13).
- **Restablecer valores**: restablece el mapa a la configuración predeterminada de fábrica.

#### Configurar el mapa

En el mapa, selecciona **en el xullo XIII** > **Configuración del mapa**.

- **Configurar mapas**: activa o desactiva los mapas cargados actualmente en el dispositivo (*[Activar mapas](#page-50-0)*, [página 45\)](#page-50-0).
- **Orientación**: ajusta el modo en que se muestra el mapa en la página (*Cambio de la orientación del mapa*, página 13).
- **Controles**: establece un control para mostrar en el mapa. Cada control muestra información diferente sobre la ruta o ubicación.
- **Indicaciones por texto**: establece el momento en el que las indicaciones por texto se muestran en el mapa.
- **Configuración avanzada**: te permite acceder a la configuración avanzada del mapa (*Configurar ajustes avanzados de mapas*, página 13).

#### Configurar ajustes avanzados de mapas

En el mapa, selecciona **y selecciona Configuración del mapa** > **Configuración avanzada**.

- **Zoom automático**: selecciona automáticamente el nivel de zoom pertinente para un uso óptimo en el mapa. Cuando la opción Desactivado está seleccionada, debes acercar y alejar la imagen manualmente.
- **Detalle**: selecciona el nivel de detalle del mapa. Si optas por mostrar un nivel de detalle más elevado, es posible que el mapa tarde más en volver a trazarse.
- **Relieve sombreado**: muestra los detalles del mapa en relieve (si está disponible) o desactiva el sombreado.
- **Vehículo**: establece el icono de posición que representa tu posición en el mapa. El icono predeterminado es un triángulo pequeño y azul.
- **Niveles de zoom**: ajusta el nivel de zoom en el que se mostrarán los elementos del mapa. Los elementos del mapa no aparecen si el nivel de zoom del mapa es superior al nivel seleccionado.

**Tamaño del texto**: selecciona el tamaño del texto para los elementos de mapa.

**Velocidad del mapa**: ajusta la velocidad a la que se traza el mapa. Cuanto mayor sea la velocidad de trazado del mapa, más se reduce la autonomía de la batería.

#### Cambio de la orientación del mapa

- **1** En el mapa, selecciona  $\equiv$
- **2** Selecciona **Configuración del mapa** > **Orientación**.
- **3** Selecciona una opción:
	- Selecciona **Norte arriba** para mostrar el norte en la parte superior de la página.
	- Selecciona **Track arriba** para mostrar la dirección de desplazamiento actual en la parte superior de la página.
	- Selecciona **Modo para automóvil** para mostrar una perspectiva para automóvil con la dirección de desplazamiento en la parte superior.

#### Medir la distancia en el mapa

Puedes medir la distancia entre dos ubicaciones.

- **1** En el mapa, selecciona una ubicación.
- **2** Selecciona > **Medir distancia** > **Iniciar** > **Utilizar**.
- **3** Mueve la marca a otra ubicación en el mapa.

## <span id="page-19-0"></span>**Brújula**

Mientras navegas,  $\Lambda$  indica el destino, independientemente de la dirección en la que te muevas. Si  $\Lambda$  apunta hacia la parte superior de la brújula electrónica, significa que te estás desplazando directamente hacia tu destino. Si apunta hacia cualquier otra dirección, gira hasta que señale hacia la parte superior de la brújula.

#### Navegar con la brújula

Cuando navegas a un destino.  $\blacktriangle$  señala al destino, independientemente de la dirección en la que te estés desplazando.

- **1** Comienza a navegar hacia un destino (*[Navegar a un destino](#page-26-0)*, página 21).
- **2** Gírala hasta que **A** apunte hacia la parte superior de la brúiula y continúa moviéndote en esa dirección hasta llegar al destino.

## Configurar la brújula

En la brújula, selecciona **...** 

**Sight N' Go**: permite apuntar con el dispositivo a un objeto en la distancia y navegar utilizando dicho objeto como punto de referencia (*Navegar con Sight 'N Go*, página 14).

**Detener navegación**: detiene la navegación de la ruta actual.

**Cambiar control**: cambia el tema y la información que se muestra en los controles.

- **Ajustar escala**: establece la escala de la distancia existente entre los puntos del indicador de desvío del trayecto al navegar con Sight N' Go.
- **Calibrar brújula**: te permite calibrar la brújula si el funcionamiento de la brújula es irregular, por ejemplo, tras haber recorrido largas distancias o tras cambios de temperatura extremos (*[Calibrar la brújula](#page-20-0)*, página 15).
- **Configuración de rumbo**: te permite personalizar la configuración del rumbo de la brújula (*[Configurar el rumbo](#page-20-0)*, [página 15\)](#page-20-0).
- **Bloquear campos de datos**: bloquea los campos de datos. Puedes desbloquear los campos de datos para personalizarlos.

**Restablecer valores**: restablece la brújula a la configuración predeterminada de fábrica.

#### Navegar con Sight 'N Go

Puedes apuntar con el dispositivo a un objeto en la distancia con la dirección de la brújula fija, proyectar el objeto como un waypoint y navegar utilizando el objeto como punto de referencia.

- **1** En el menú de la brújula, selecciona  $\blacksquare$  > Sight N' Go.
- **2** Apunta con el dispositivo a un objeto.
- **3** Selecciona **Fijar dirección** > **Establecer trayecto**.
- **4** Navega utilizando la brújula.

#### Proyectar un waypoint desde tu ubicación actual

Puedes guardar un nuevo waypoint proyectando la distancia y el rumbo desde tu ubicación actual.

Por ejemplo, si deseas navegar hasta una ubicación que observas al otro lado de un río o arroyo, puedes proyectar un waypoint desde tu ubicación actual a la ubicación observada, y luego navegar hasta la nueva ubicación después de cruzar el río o el arroyo.

- **1** En el menú de la brújula, selecciona  $\blacksquare$  > Sight N' Go.
- **2** Apunta con el dispositivo a la nueva ubicación.
- **3** Selecciona **Fijar dirección** > **Proyectar waypoint**.
- **4** Selecciona una unidad de medida.
- **5** Introduce la distancia y selecciona  $\sqrt{\cdot}$ .
- **6** Selecciona **Guardar**.

#### <span id="page-20-0"></span>Calibrar la brújula

Para poder calibrar la brújula electrónica, debes encontrarte en el exterior y alejado de objetos que influyan en campos magnéticos, tales como automóviles, edificios o tendidos eléctricos.

El dispositivo tiene una brújula electrónica de tres ejes. Debes calibrar la brújula después de recorrer largas distancias o experimentar cambios de temperatura.

- **1** En la brújula, selecciona $\equiv$
- **2** Selecciona **Calibrar brújula** > **Iniciar**.
- **3** Sigue las instrucciones que se muestran en la pantalla.

#### Configurar el rumbo

En la brújula, pulsa  $\blacksquare$ y, a continuación, **Configuración de rumbo**.

**Pantalla**: establece el tipo de rumbo direccional que se muestra en la brújula.

**Referencia norte**: establece la referencia del norte que utiliza la brújula.

- **Línea Goto/Puntero**: establece el comportamiento del puntero que aparece en el mapa. Rmb a p int apunta hacia la dirección de tu destino. Trayecto (CDI) muestra tu relación respecto a la línea de trayecto que conduce al destino.
- **Brújula**: cambia automáticamente de una brújula electrónica a una brújula GPS cuando te desplazas a una velocidad mayor durante un periodo de tiempo determinado.
- **Calibrar brújula**: te permite calibrar la brújula si el funcionamiento de la brújula es irregular, por ejemplo, tras haber recorrido largas distancias o tras cambios de temperatura extremos (*Calibrar la brújula*, página 15).

#### Puntero de trayecto

El puntero de trayecto resulta muy útil cuando navegas hacia tu destino en línea recta, como cuando navegas por agua. Puede ayudarte a navegar de vuelta a la línea de trayecto cuando te desvías para evitar obstáculos o elementos peligrosos.

Para activar el puntero de trayecto, desde la brújula selecciona **>>>>>>>** Configuración de rumbo > Línea Goto/ **Puntero** > **Trayecto (CDI)**.

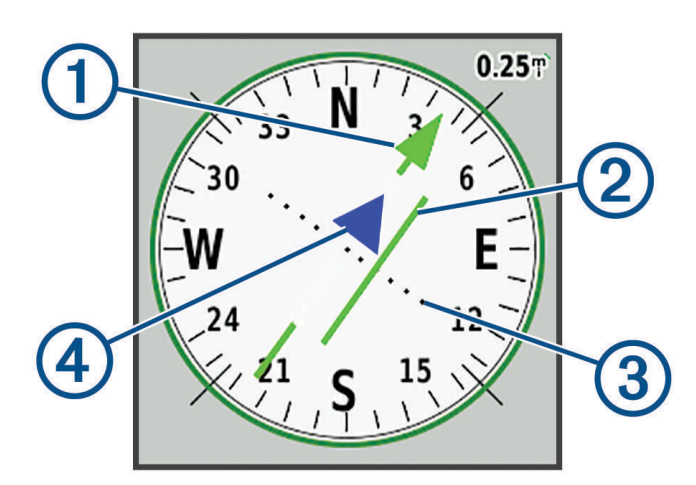

Puntero de la línea de trayecto. Indica la dirección de la línea de trayecto deseada desde tu punto de 1. inicio al siguiente waypoint.

Indicador de desvío de trayecto (CDI). Indica la ubicación de la línea de trayecto deseada en relación a tu ubicación. Si el CDI está alineado con el puntero de la línea de trayecto, vas por el trayecto correcto.

Distancia de desvío de trayecto. Los puntos indican la distancia de desviación. La distancia representada 3 por cada punto se indica en la escala de la esquina superior derecha.

 $\blacktriangleleft$ Indicador de/hacia. Indica si te diriges hacia el siguiente waypoint o si vienes de él.

## <span id="page-21-0"></span>Procesador de ruta

El procesador de ruta muestra la velocidad actual, la velocidad media, el cuentakilómetros de ruta y otras estadísticas útiles. Puedes personalizar el diseño del procesador de ruta, los controles y los campos de datos.

#### Configurar el procesador de ruta

En la página del procesador de ruta, selecciona  $\blacksquare$ .

**Restablecer**: restablece todos los valores del procesador de ruta a cero. Para que la información sea precisa, restablece la información de ruta antes de emprender una ruta.

**Cambiar control**: cambia el tema y la información que se muestra en los controles.

**NOTA:** los controles recuerdan la configuración personalizada. La configuración no se pierde cuando cambias de perfil (*Perfiles*[, página 56\)](#page-61-0).

**Bloquear campos de datos**: bloquea los campos de datos. Puedes desbloquear los campos de datos para personalizarlos.

**Insertar página**: inserta una página adicional de campos de datos personalizables.

**Borrar página**: borra una página adicional de campos de datos personalizables.

**Más datos**: añade campos de datos adicionales al procesador de ruta.

**Menos datos**: borra campos de datos del procesador de ruta.

**Restablecer valores**: restablece el procesador de ruta a la configuración predeterminada de fábrica.

## Altímetro

De forma predeterminada, la gráfica de altímetro muestra la altitud de la distancia recorrida. Puedes personalizar la configuración del altímetro (*Configurar el altímetro*, página 16). Puedes seleccionar cualquier punto de la gráfica para ver detalles sobre dicho punto.

Puedes personalizar la barra de favoritos para añadir la página Altímetro (*[Personalizar la barra de favoritos](#page-60-0)*, [página 55\)](#page-60-0).

#### Configurar la gráfica de altímetro

En el altímetro, selecciona  $\blacksquare$ .

**Altímetro**: desactiva el barómetro, de manera que el dispositivo solo utilizará los datos del GPS para las mediciones de altitud.

Restablecer: restablece los datos del altímetro, incluidos los relacionados con waypoints, tracks y trayectos. **Configurar altímetro**: te permite acceder a ajustes de altímetro adicionales (*Configurar el altímetro*, página 16). **Restablecer valores**: restablece el altímetro a la configuración predeterminada de fábrica.

#### Configurar el altímetro

En el altímetro, pulsa **el el xulto Configurar altímetro**.

- **Calibración automática**: Una vez permite que el altímetro se calibre automáticamente una vez al iniciar una actividad. Continuo permite que el altímetro se calibre durante la actividad.
- **Modo barómetro**: Altitud variable permite que el barómetro mida los cambios de altura cuando te desplazas. Altura fija supone que el dispositivo está parado en una altitud fija, por lo que la presión barométrica solo debería cambiar debido a condiciones meteorológicas.
- **Tendencia de presión**: establece cómo registra el dispositivo los datos de presión. Guardar siempre registra todos los datos de presión. Esto puede ser útil cuando realices un seguimiento de frentes de presión.
- **Tipo de gráfica**: registra los cambios de altitud a lo largo de un periodo de tiempo o distancia y la presión barométrica o los cambios de la presión atmosférica a lo largo de un periodo de tiempo.
- **Calibrar altímetro**: te permite calibrar el altímetro barométrico manualmente (*[Calibrar el altímetro barométrico](#page-22-0)*, [página 17\)](#page-22-0).

#### <span id="page-22-0"></span>Calibrar el altímetro barométrico

Puedes calibrar el altímetro barométrico de forma manual si conoces la altitud o la presión barométrica correctas.

- **1** Dirígete a una ubicación en la que conozcas la altitud o la presión barométrica.
- 2 En el altímetro, selecciona **= > Configurar altímetro** > **Calibrar altímetro**.
- **3** Sigue las instrucciones que se muestran en la pantalla.

## Funciones de conectividad

El dispositivo Montana dispone de funciones de conectividad cuando se conecta a una red inalámbrica o a un smartphone compatible mediante la tecnología Bluetooth. Algunas funciones requieren la instalación de la aplicación Garmin Explore en el smartphone. Visita [garmin.com/apps](http://garmin.com/apps) para obtener más información.

- **Garmin Explore**: la aplicación Garmin Explore sincroniza y comparte waypoints, trayectos y colecciones con tu dispositivo. También permite descargar mapas en el smartphone para acceder a ellos sin conexión.
- **Sensores Bluetooth**: te permite conectar sensores compatibles con Bluetooth, como un monitor de frecuencia cardiaca.
- **Connect IQ™** : permite ampliar las funciones del dispositivo con widgets, campos de datos y aplicaciones a través de la aplicación Connect IQ.
- **Descargas EPO**: permite descargar un archivo de predicción de órbita para localizar rápidamente satélites GPS y reducir el tiempo necesario para obtener un punto de GPS inicial a través de la aplicación Garmin Explore o cuando estés conectado a una red Wi‑Fi.
- **Outdoor Maps+**: te permite descargar imágenes por satélite gratuitas o datos de mapas premium mediante una suscripción a Outdoor Maps+ al conectarte a una red Wi-Fi.
- **Datos de geocaché en vivo**: a través de la aplicación Garmin Explore o al estar conectado a una red Wi‑Fi, permite el acceso a servicios de pago o gratuitos sin suscripción para ver los datos de geocaché en vivo desde [www.geocaching.com.](http://www.geocaching.com/)
- **Seguimiento**: te permite grabar los puntos de track y transmitirlos a través de la red de satélites Iridium. Puedes invitar a contactos a seguir tus pasos enviándoles un mensaje de inReach desde este campo. Esta función permite a tus contactos ver tus datos en tiempo real en una página de seguimiento de MapShare a través de tu cuenta Garmin Explore.
- **LiveTrack**: permite que tus familiares y amigos puedan seguir tus actividades en tiempo real. Puedes invitar a tus seguidores a través del correo electrónico o de las redes sociales, lo que les permitirá ver tus datos en tiempo real en una página de seguimiento de Garmin Connect™.
- **Notificaciones del teléfono**: si utilizas la aplicación Garmin Explore, se mostrarán notificaciones y mensajes del teléfono en tu dispositivo Montana.
- **Actualizaciones de software**: permite recibir actualizaciones de software para tu dispositivo a través de la aplicación Garmin Explore o cuando estés conectado a una red Wi‑Fi.
- **Tiempo activo**: permite ver las condiciones y las previsiones meteorológicas actuales a través de la aplicación Garmin Explore o cuando estés conectado a una red Wi‑Fi.
- **Meteorología inReach**: te permite recibir información meteorológica a través de tu suscripción a inReach. Puedes solicitar previsiones meteorológicas básicas, ampliadas o náuticas.

## <span id="page-23-0"></span>Requisitos de funciones de conectividad

Algunas funciones requieren un smartphone y una aplicación específica en tu smartphone.

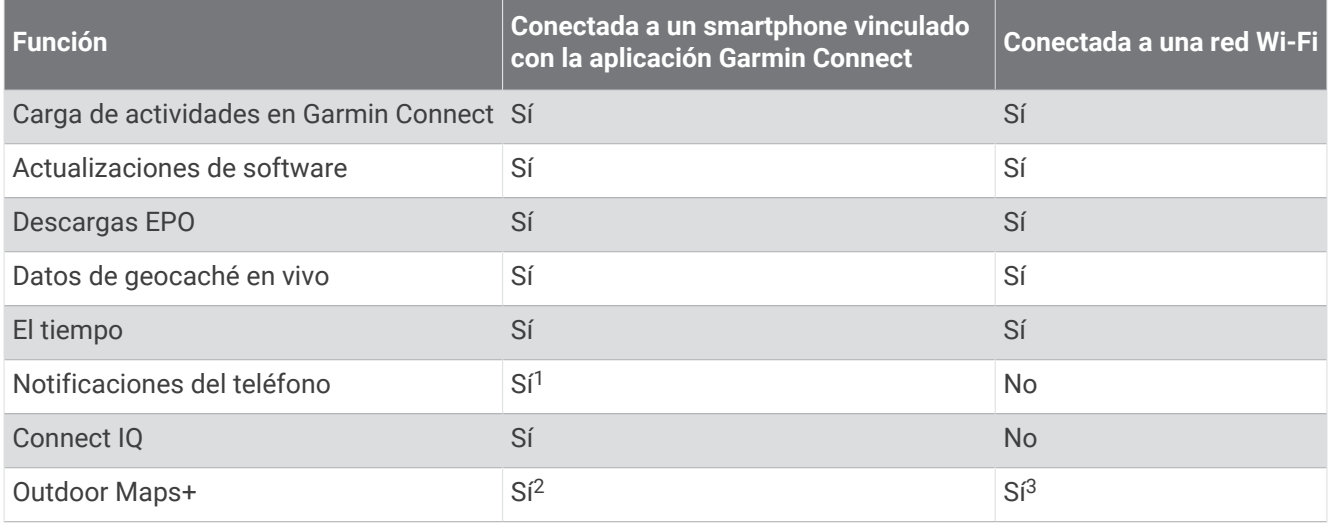

## Vincular un smartphone con el dispositivo

- **1** El smartphone compatible debe estar a una distancia máxima de 10 m (33 ft) del dispositivo.
- **2** En tu smartphone compatible, activa la tecnología Bluetooth, descarga y abre la aplicación Garmin Explore o Garmin Connect.
- **3** En el dispositivo Montana, selecciona **Ajustes** > **Vincular teléfono** > **Vincular**.
- **4** En la aplicación, selecciona la opción Dispositivos y sigue las instrucciones que aparecen en pantalla para vincular el dispositivo.

#### Notificaciones del teléfono

Para recibir las notificaciones del teléfono, es necesario vincular un smartphone compatible que se encuentre dentro del área de alcance con el dispositivo. Cuando tu teléfono recibe mensajes, se envían notificaciones a tu dispositivo.

#### Ver las notificaciones del teléfono

Para poder ver las notificaciones, debes vincular el dispositivo con tu smartphone compatible.

- **1** Selecciona  $\mathbf{\Omega}$  > **Notificaciones**.
- **2** Selecciona una notificación.

#### Ocultar notificaciones

Las notificaciones se activan de forma predeterminada al vincular el dispositivo con un smartphone compatible. Puedes ocultar las notificaciones para que no aparezcan en la pantalla del dispositivo.

- **1** Selecciona **Ajustes** > **Bluetooth** > **Configuración del teléfono**.
- **2** Selecciona **Notificaciones** para desactivar las notificaciones en el dispositivo.

<sup>&</sup>lt;sup>1</sup> El dispositivo recibe notificaciones del teléfono directamente desde un teléfono iOS® vinculado, así como a través de la aplicación Garmin Connect en un teléfono Android".

<sup>&</sup>lt;sup>2</sup> Necesario para activar tu suscripción.

<sup>&</sup>lt;sup>3</sup> Necesario para descargar mapas.

#### <span id="page-24-0"></span>Gestionar las notificaciones

Puedes utilizar tu smartphone compatible para gestionar las notificaciones que aparecen en tu dispositivo Montana.

Selecciona una opción:

- Si utilizas un dispositivo iPhone® , accede a la configuración de notificaciones iOS y selecciona los elementos que quieres que aparezcan en el dispositivo.
- Si utilizas un smartphone Android, accede a la aplicación Garmin Connect y selecciona **Configuración** > **Notificaciones inteligentes**.

#### Conectarse a una red inalámbrica

- **1** Selecciona **Ajustes** > **Wi-Fi**.
- **2** Si es necesario, selecciona el control para activar la tecnología Wi‑Fi.
- **3** Selecciona **Añadir red**.
- **4** Selecciona una opción:
	- Para seleccionar una red de difusión inalámbrica, selecciona una red inalámbrica de la lista e introduce la contraseña si es necesario.
	- Para seleccionar una red de no difusión inalámbrica, selecciona **= > Añadir red** e introduce el SSID de la red y la contraseña.

El dispositivo guarda la información de la red y se conecta automáticamente cuando vuelves a ese lugar posteriormente.

#### Configurar la conectividad Wi**‑**Fi

Para poder utilizar las funciones Wi‑Fi, primero debes configurar la conexión Wi‑Fi con la aplicación Garmin Express™ .

- **1** Visita [garmin.com/express](http://garmin.com/express) y descarga la aplicación Garmin Express.
- **2** Selecciona el dispositivo.
- **3** Selecciona **Herramientas** > **Utilidades**.
- **4** Sigue las instrucciones que aparecen en pantalla para configurar la conectividad Wi‑Fi con la aplicación Garmin Express.

## Funciones de Connect IQ

Puedes añadir funciones de Connect IQ al dispositivo desde Garmin u otros proveedores a través de la aplicación Connect IQ. Puedes personalizar el dispositivo con campos de datos, widgets y aplicaciones.

**Campos de datos**: te permiten descargar nuevos campos para mostrar los datos del sensor, la actividad y el historial de nuevas y distintas maneras. Puedes añadir campos de datos de Connect IQ a las páginas y funciones integradas.

**Widgets**: ofrecen información de un vistazo, incluidos los datos y las notificaciones del sensor.

**Aplicaciones**: añaden funciones interactivas al dispositivo, como nuevos tipos de actividades de fitness y al aire libre.

#### Descargar funciones de Connect IQ

Para poder descargar funciones de la aplicación Connect IQ, debes vincular el dispositivo Montana con tu smartphone (*[Vincular un smartphone con el dispositivo](#page-23-0)*, página 18).

- **1** Desde la tienda de aplicaciones de tu smartphone, instala y abre la aplicación Connect IQ.
- **2** Si es necesario, selecciona tu dispositivo.
- **3** Selecciona una función Connect IQ.
- **4** Sigue las instrucciones que se muestran en la pantalla.

#### <span id="page-25-0"></span>Descargar funciones Connect IQ desde tu ordenador

- **1** Conecta el dispositivo al ordenador mediante un cable USB.
- **2** Visita [apps.garmin.com](https://apps.garmin.com) y regístrate.
- **3** Selecciona una función Connect IQ y descárgala.
- **4** Sigue las instrucciones que se muestran en la pantalla.

## Garmin Explore

El sitio web y la aplicación móvil Garmin Explore permiten planificar viajes y almacenar waypoints, rutas y tracks en la nube. Ofrecen funciones de planificación avanzadas tanto en línea como sin conexión, al permitir compartir y sincronizar la información con un dispositivo Garmin compatible. Puedes usar la aplicación móvil para descargar mapas, de manera que puedas acceder a ellos sin conexión y navegar a cualquier lugar sin usar tu servicio móvil.

Puedes descargar la aplicación Garmin Explore en la tienda de aplicaciones de tu smartphone o desde [explore](http://explore.garmin.com) [.garmin.com](http://explore.garmin.com).

## Auriculares inalámbricos

El dispositivo puede enviar indicaciones de audio de navegación a unos auriculares inalámbricos con Bluetooth.

#### Vincular auriculares inalámbricos con el dispositivo

Antes de poder recibir indicaciones de navegación a través de los auriculares, debes vincular el dispositivo con unos auriculares compatibles con tecnología Bluetooth.

**NOTA:** solo pueden activarse unos auriculares a la vez.

- **1** Coloca los auriculares y el dispositivo Montana a 10 m (33 ft) el uno del otro.
- **2** En los auriculares, activa la tecnología Bluetooth y permite que sean visibles a otros dispositivos Bluetooth.
- **3** En el dispositivo Montana, selecciona **Ajustes** > **Bluetooth** > **Dispositivo de audio** > **Añadir dispositivo**.

Aparece una lista de los dispositivos Bluetooth cercanos.

**4** Selecciona los auriculares en la lista.

El dispositivo envía indicaciones de navegación a los auriculares mientras te desplazas por la ruta.

#### Desconectar o extraer auriculares inalámbricos

- **1** Selecciona **Ajustes** > **Bluetooth** > **Dispositivo de audio**.
- **2** Selecciona los auriculares.
- **3** Selecciona una opción:
	- Para desconectar temporalmente unos auriculares sin borrarlos de la lista de dispositivos vinculados, selecciona **Desconectar dispositivo**.
	- Para borrar un auricular de la lista de dispositivos vinculados, selecciona **Borrar**.

## Navegación

Puedes utilizar las funciones de navegación GPS del dispositivo para navegar por una actividad, una ruta o un trayecto guardados.

- El dispositivo registra tu recorrido como una actividad. Las actividades utilizan la navegación por tramos. Al navegar por una actividad guardada, no se puede volver a calcular (*Registros*[, página 26](#page-31-0)).
- Una ruta es una secuencia de waypoints o ubicaciones que te llevan a tu destino. Si te sales de la ruta original, el dispositivo calcula de nuevo la ruta y te ofrece nuevas indicaciones (*Rutas*[, página 24](#page-29-0)).
- Un trayecto puede tener varios destinos, y se puede crear de punto a punto o en carreteras en las que se pueden establecer rutas. Al navegar por un trayecto guardado, puedes elegir entre navegar por la ruta directa sin ajustes de mapa ni nuevos cálculos, o seguir carreteras y senderos con nuevos cálculos según sea necesario. Puedes convertir las actividades y rutas guardadas en trayectos (*Trayectos*[, página 30\)](#page-35-0).

## <span id="page-26-0"></span>Página Destino

Puedes utilizar la página  $\mathsf Q$  para encontrar un destino al que navegar. No todas las categorías de Destino estarán disponibles en todas las áreas y mapas.

#### Navegar a un destino

- **1** Selecciona  $\mathbf{Q}$ .
- **2** Selecciona una categoría.
- **3** Si es necesario, selecciona > **Escribir búsqueda** y, a continuación, introduce el nombre del destino entero o en parte.
- **4** Selecciona un destino.
- **5** Selecciona **Ir**.
- **6** Si es necesario, selecciona el tipo de actividad.
- **7** Si es necesario, selecciona el método de cálculo de la ruta. La ruta se indica mediante una línea de color en el mapa.
- **8** Navega utilizando el mapa (*[Navegar con el mapa](#page-17-0)*, página 12) o la brújula (*[Navegar con la brújula](#page-19-0)*, página 14).

#### Detener la navegación

Desde el mapa o la brújula, selecciona **>>>>Detener navegación**.

#### Buscar una dirección

Puedes utilizar los mapas preinstalados de City Navigator® en el dispositivo Montana 700i/750i para buscar direcciones.

Puedes comprar mapas de City Navigator para el dispositivo Montana 700. Consulta *Mapas opcionales*, página 21 para obtener más información.

- **1** Selecciona  $Q$  > **Direcciones**.
- **2** Selecciona **Área de búsqueda** y, a continuación, selecciona una opción:
	- Selecciona **Introducir ciudad/código postal**e introduce la ciudad o el código postal.
	- Selecciona **Introducir región/provincia** e introduce la región o la provincia.
- **3** Selecciona **Número** e introduce el número de vivienda.
- **4** Selecciona **Nombre de la calle** e introduce la calle.

#### Navegar por carreteras

Para navegar por las calles, debes tener los mapas City Navigator u otro tipo de mapa con las rutas de las calles instaladas.

- **1** Selecciona **Cambio de perfil** > **Conducción**.
- **2** Selecciona un destino.
- **3** Navega usando el mapa.

Los giros aparecen en la barra de texto situada en la parte superior del mapa. Los tonos audibles señalan giros de la ruta.

#### Mapas opcionales

Puedes utilizar mapas adicionales en el dispositivo, como Outdoor Maps+, City Navigator y mapas detallados de Garmin HuntView™ Plus. Los mapas detallados pueden contener puntos de interés adicionales, como restaurantes o servicios náuticos. Para obtener más información, visita [buy.garmin.com](http://buy.garmin.com) o ponte en contacto con tu distribuidor de Garmin.

#### Mostrar y ocultar datos de mapas

Si tienes instalados varios mapas en el dispositivo, puedes elegir los datos de mapa que desees mostrar en el mapa.

- **1** En el mapa, selecciona  $\leqslant$ .
- **2** Selecciona la capa del mapa para mostrar u ocultar los datos del mapa.

#### <span id="page-27-0"></span>Buscar ubicaciones próximas a otra

- **1** Selecciona > > **Buscar próximo a**.
- **2** Selecciona una opción.
- **3** Selecciona una ubicación.

## **Waypoints**

Los waypoints son ubicaciones que se graban y se guardan en el dispositivo. Los waypoints pueden marcar dónde estás, a dónde vas o dónde has estado.

#### Guardar la ubicación actual como waypoint

- **1** Selecciona **Marcar waypoint**.
- **2** Si es necesario, selecciona un campo para editar el waypoint.
- **3** Selecciona **Guardar**.

#### Guardar una ubicación del mapa como waypoint

Puedes guardar una ubicación del mapa como waypoint.

- **1** En el mapa, selecciona una ubicación.
- **2** Selecciona la barra de información situada en la parte superior de la pantalla.
- **3** Selecciona  $\equiv$  > **Guardar como waypoint**.

#### Navegar a un waypoint

- **1** Selecciona  $Q$  > **Waypoints**.
- **2** Selecciona un waypoint.
- **3** Selecciona **Ir**.

De forma predeterminada, la ruta hacia el waypoint se indica mediante una línea recta de color en el mapa.

#### Búsqueda de un waypoint

- **1** Selecciona **Waypoint Manager**.
- **2** Selecciona un waypoint de la lista.
- **3** Si fuera necesario, selecciona para delimitar la búsqueda.
- **4** Selecciona una opción:
	- Selecciona **Escribir búsqueda** para buscar empleando el nombre de un waypoint.
	- Selecciona **Seleccionar símbolo** para buscar usando el símbolo de un waypoint.
	- Selecciona **Buscar próximo a** para buscar cerca de una ubicación encontrada recientemente, u otro waypoint, tu ubicación actual o un punto del mapa.
	- Selecciona **Ordenar** para ver la lista de waypoints según la distancia más corta o en orden alfabético.

#### Editar un waypoint

- **1** Selecciona **Waypoint Manager**.
- **2** Selecciona un waypoint.
- **3** Selecciona un elemento que quieras editar, como el nombre.
- 4 Introduce la nueva información y selecciona  $\blacktriangledown$ .

#### <span id="page-28-0"></span>Borrar un waypoint

- **1** Selecciona **Waypoint Manager** > > **Borrar**.
- **2** Selecciona una opción:
	- Para borrar un waypoint, selecciona un waypoint.
	- Para borrar varios waypoints, selecciona varios waypoints.
	- Para borrar todos los waypoints, selecciona **Selec. todo**.
- **3** Selecciona **Borrar**.

#### Cambiar la foto de un waypoint

- **1** Selecciona **Waypoint Manager**.
- **2** Selecciona un waypoint.
- **3** Selecciona **E** > **Cambiar foto**.
- **4** Selecciona una foto.
- **5** Selecciona **Utilizar**.

#### Aumentar la precisión de la ubicación de un waypoint

Puedes aumentar la precisión de la ubicación de un waypoint calculando el promedio de los datos de ubicación. Al calcular el promedio, el dispositivo realiza varias lecturas GPS en la misma ubicación y utiliza el valor promedio para proporcionar más precisión.

- **1** Selecciona **Waypoint Manager**.
- **2** Selecciona un waypoint.
- **3** Selecciona > **Promediar ubicación**.
- **4** Desplázate a la ubicación del waypoint.
- **5** Selecciona **Iniciar**.
- **6** Sigue las instrucciones que se muestran en la pantalla.
- **7** Cuando la barra de estado de fiabilidad alcance el 100 %, selecciona **Guardar**.

Para obtener un resultado óptimo, recoge de cuatro a ocho muestras para el waypoint, esperando al menos 90 minutos entre unas y otras.

#### Proyectar un waypoint desde un waypoint guardado

Puedes guardar un nuevo waypoint proyectando la distancia y el rumbo desde un waypoint guardado hasta una ubicación nueva.

- **1** Selecciona **Waypoint Manager**.
- **2** Selecciona un waypoint.
- **3** Selecciona **E** > **Proyectar waypoint**.
- **4** Introduce el rumbo y selecciona  $\blacktriangleright$ .
- **5** Selecciona una unidad de medida.
- **6** Introduce la distancia y selecciona  $\sqrt{\cdot}$ .
- **7** Selecciona **Guardar**.

#### Desplazamiento de un punto intermedio en el mapa

- **1** Selecciona **Waypoint Manager**.
- **2** Selecciona un waypoint.
- **3** Selecciona  $\blacksquare$  > Mover waypoint.
- **4** Selecciona una ubicación en el mapa.
- **5** Selecciona **Mover**.

#### <span id="page-29-0"></span>Buscar ubicaciones próximas a un waypoint

- Selecciona **Waypoint Manager**.
- Selecciona un waypoint.
- Selecciona **E** > **Buscar cerca de aquí.**
- Selecciona una categoría.

La lista muestra las ubicaciones cercanas al waypoint seleccionado.

#### Configurar una alarma de proximidad de waypoint

Puedes añadir una alarma de proximidad para un waypoint. Las alarmas de proximidad te avisan cuando estás dentro de una distancia concreta de una ubicación específica.

- Selecciona **Waypoint Manager**.
- Selecciona un waypoint.
- Selecciona > **Establecer proximidad**.
- Introduce el radio. Al entrar en un área con una alarma de proximidad, el dispositivo emitirá un tono.

#### Añadir un waypoint a una ruta

- Selecciona **Waypoint Manager**.
- Selecciona un waypoint.
- Selecciona > **Añadir a ruta**.
- Selecciona una ruta.

#### Cambiar la posición de un waypoint a tu ubicación actual

Puedes cambiar la posición de un waypoint. Por ejemplo, si mueves tu vehículo, puedes cambiar la ubicación a tu posición actual.

- Selecciona **Waypoint Manager**.
- Selecciona un waypoint.
- Selecciona > **Reposición aquí**.

La ubicación del waypoint cambia a tu ubicación actual.

## Rutas

Una ruta es una secuencia de puntos intermedios o ubicaciones que te llevan a tu destino final. Las rutas se guardan como archivos GPX en el dispositivo.

#### Crear una ruta

- Selecciona **Planificador de ruta** > **Crear ruta** > **Añadir punto**.
- Selecciona una categoría.
- Selecciona el primer punto de la ruta.
- Selecciona **Añadir**.
- Selecciona **Añadir punto** para añadir puntos adicionales a la ruta.
- Selecciona **Hecho**.
- Edita el nombre de la ruta si es necesario y selecciona ✔ para guardar la ruta.

#### <span id="page-30-0"></span>Crear una ruta utilizando el mapa

- **1** Selecciona **Planificador de ruta** > **Crear ruta** > **Añadir punto** > **Usar mapa**.
- **2** Selecciona un punto en el mapa.
- **3** Selecciona **Añadir**.
- **4** Mueve el mapa y selecciona puntos adicionales en el mapa para añadirlos a la ruta.
- **5** Edita el nombre de la ruta si es necesario y selecciona  $\blacktriangledown$  para guardar la ruta.

#### Creación de una ruta de ida y vuelta

El dispositivo puede crear una ruta de ida y vuelta basándose en una distancia específica y en la ubicación de inicio.

- **1** Selecciona  $Q$  > **Ruta de ida v vuelta.**
- **2** Selecciona **Distancia** e introduce la distancia total de la ruta.
- **3** Selecciona **Ubicación de inicio**.
- **4** Selecciona una opción:
	- Selecciona **Ubicación actual**.

**NOTA:** en el caso de que el dispositivo no pueda detectar señales de satélite para determinar tu ubicación actual, te preguntará si deseas utilizar la última ubicación conocida o seleccionar una ubicación en el mapa .

- Selecciona **Usar mapa** para seleccionar una ubicación en el mapa.
- **5** Si es necesario, selecciona **Actividad** para cambiar el tipo de actividad en el cálculo de ruta.
- **6** Selecciona **Buscar**.

El dispositivo crea hasta tres trayectos.

**SUGERENCIA:** puedes seleccionar Buscar de nuevo para generar rutas diferentes.

- **7** Selecciona una ruta para verla en el mapa.
- **8** Selecciona **Ir**.

#### Navegación por una ruta guardada

- **1** Selecciona  $\mathbf{Q}$  > **Rutas**.
- **2** Selecciona una ruta.
- **3** Selecciona **Ir**.

De forma predeterminada, la ruta se indica mediante una línea recta de color en el mapa.

#### Adición de puntos a una ruta

- **1** Cuando estés navegando por una ruta, selecciona cualquier ubicación en el mapa.
- **2** Selecciona la barra de información situada en la parte superior de la pantalla.
- **3** Selecciona **Ir**.
- **4** Selecciona una opción:
	- Para añadir un destino intermedio a la ruta actual, selecciona **Añadir como punto de vía**.
	- Para cambiar el destino de la ruta actual al nuevo punto, selecciona **Establecer como nuevo destino**.

#### Visualización de la ruta activa

- **1** Mientras navegas por una ruta, selecciona **Ruta activa**.
- **2** Selecciona un punto de la ruta para ver detalles adicionales.

#### <span id="page-31-0"></span>Editar una ruta

- **1** Selecciona **Planificador de ruta**.
- **2** Selecciona una ruta.
- **3** Selecciona el nombre de la ruta para editarla (opcional).
- **4** Selecciona **Editar ruta**.
- **5** Selecciona un punto.
- **6** Selecciona una opción:
	- Para ver el punto en el mapa, selecciona **Revisar**.
	- Para cambiar el orden de los puntos en la ruta, selecciona **Mover arriba** o **Mover abajo**.
	- Para introducir un punto adicional en la ruta, selecciona **Insertar antes**.

El punto adicional se introduce antes del punto que estás editando.

- Para borrar el punto de la ruta, selecciona **Borrar**.
- 7 Selecciona para guardar la ruta.

#### Visualizar una ruta en el mapa

- **1** Selecciona **Planificador de ruta**.
- **2** Selecciona una ruta.
- **3** Selecciona la pestaña del mapa.

#### Ver la gráfica de altitud de una ruta

La gráfica de altura muestra las altitudes de una ruta en base a la configuración de tu ruta. Si tu dispositivo está configurado para rutas directas, la gráfica de altura muestra las altitudes en línea recta entre los puntos de la ruta. Si tu dispositivo está configurado para rutas en carretera, la gráfica de altura muestra las altitudes a lo largo de las carreteras que se incluyen en tu ruta.

- **1** Selecciona **Planificador de ruta**.
- **2** Selecciona una ruta.
- **3** Selecciona la pestaña de gráfica de altura.

#### Invertir una ruta

Puedes cambiar los puntos de inicio y final de tu ruta para navegar por ella en orden inverso.

- **1** Selecciona **Planificador de ruta**.
- **2** Selecciona una ruta.
- **3** Selecciona  $\equiv$  > Invertir ruta.

#### Borrar una ruta

- **1** Selecciona **Planificador de ruta**.
- **2** Selecciona una ruta.
- **3** Selecciona  $\equiv$  > **Borrar**.

## Registros

El dispositivo registra tu recorrido como una actividad. Las actividades contienen información sobre los puntos del recorrido registrado, incluido el tiempo y la ubicación de cada punto. Las actividades se guardan como archivos FIT en el dispositivo.

#### <span id="page-32-0"></span>Configurar la grabación

#### Selecciona **Ajustes** > **Registro**.

- **Método de grabación**: establece el método de grabación. La opción Automático registra los puntos a una velocidad variable para crear una representación óptima del recorrido. También puedes registrar puntos en intervalos de tiempo o distancia específicos.
- **Intervalo**: establece la velocidad de grabación. Al registrar puntos con mayor frecuencia, se crea un recorrido más detallado, pero el registro de grabación se llena más rápidamente.

**Auto Pause**: configura el dispositivo para detener la grabación del recorrido si no estás en movimiento.

**Inicio automático**: configura el dispositivo para iniciar automáticamente una nueva grabación al finalizar la anterior.

**Tipo de actividad**: establece el tipo de actividad predeterminada para el dispositivo.

**Configuración avanzada**: te permite acceder a ajustes de grabación adicionales (*Configurar la grabación avanzada*, página 27).

#### Configurar la grabación avanzada

#### Selecciona **Ajustes** > **Registro** > **Configuración avanzada**.

- **Formato de salida**: configura el dispositivo para que la grabación se guarde como archivo FIT o GPX y FIT (*[Tipos de archivo](#page-65-0)*, página 60). La opción FIT registra tu actividad con información deportiva adaptada para la aplicación Garmin Connect y puede utilizarse para la navegación. La opción FIT y GPX registra tu actividad como un track tradicional que puede visualizarse en el mapa y usarse para la navegación y como una actividad con información deportiva.
- **Guardado automático**: establece una programación automática para guardar las grabaciones. Esto ayuda a organizar los viajes y a ahorrar espacio en la memoria (*Configuración de guardado automático*, página 27).
- **Grabar ruta**: establece una opción de grabación de ruta.
- **Restablecer datos grabados**: establece una opción de restablecimiento. La opción Actividad y ruta restablece los datos de grabación y ruta al finalizar la grabación activa. La opción Notificado te solicita que selecciones los datos que deseas restablecer.

#### Configuración de guardado automático

#### Selecciona **Ajustes** > **Registro** > **Configuración avanzada** > **Guardado automático**.

- **Cuando esté lleno**: guarda automáticamente la grabación actual e inicia una nueva cuando la grabación actual está cerca de 20 000 puntos de track.
- **Diario**: guarda automáticamente la grabación del día anterior e inicia una nueva al encender el dispositivo en un día nuevo.
- **Semanal**: guarda automáticamente la grabación de la semana anterior e inicia una nueva al encender el dispositivo en una semana nueva.
- **Automático**: guarda automáticamente la grabación actual en función de su longitud y el número de puntos de track tomados.
- **Nunca**: nunca guarda la grabación actual automáticamente. Cuando la grabación actual se acerca a 20 000 puntos de track, el dispositivo filtra el track activo para borrar puntos redundantes, al tiempo que conserva la forma y el historial de la grabación. Los puntos sin filtrar se guardan en un archivo temporal GPX y FIT que se guarda o se descarta cuando se detiene la grabación.

**NOTA:** al importar actividades FIT o tracks GPX con más de 20 000 puntos de track, el dispositivo filtra la línea para que quepa en la memoria del dispositivo y mejora el rendimiento del trazado del mapa, al tiempo que conserva la forma y el historial de la grabación. Los archivos FIT y GPX conservan todos sus puntos de track originales.

#### <span id="page-33-0"></span>Visualizar la actividad actual

De forma predeterminada, el dispositivo empezará automáticamente a grabar la ruta como si fuera una actividad cuando se encienda y haya adquirido la señal de los satélites. Puedes detener e iniciar la grabación de forma manual.

- **1** Selecciona  $\mathbf{\Omega}$  para abrir la página de estado.
- **2** Selecciona **Registrando actividad**.
- **3** Selecciona una opción:
	- Para controlar el registro de la actividad actual, selecciona  $\blacktriangleright$ .
	- Para ver los campos de datos de la actividad, selecciona  $\bigoplus$ .
	- Para ver la actividad actual en el mapa, selecciona  $\mathbf{1}$ .
	- Para ver la gráfica de altura de la actividad actual, selecciona  $\triangle$ .

#### Personalizar el registro de actividades

Puedes personalizar la forma en la que el dispositivo muestra y registra las actividades.

- **1** Selecciona  $\mathbf{0}$  para abrir la página de estado.
- **2** Selecciona **Registrando actividad** >  $\bullet$ .
- **3** Selecciona una opción:
	- Para cambiar el color de la línea de la actividad en el mapa, selecciona **Color**.
	- Para mostrar una línea en el mapa que indique la actividad, selecciona **Mostrar en mapa**.

#### **4** Selecciona > **Configuración de actividades** > **Método de grabación**.

- **5** Selecciona una opción:
	- Para registrar actividades a una velocidad variable y crear una representación óptima de las actividades, selecciona **Automático**.
	- Para registrar actividades a una distancia específica, selecciona **Distancia**.
	- Para registrar actividades en un tiempo específico, selecciona **Hora**.
- **6** Selecciona **Intervalo**.
- **7** Realiza una de las siguientes acciones:
	- Si has seleccionado **Automático** en **Método de grabación**, selecciona una opción para registrar actividades con más o menos frecuencia.

**NOTA:** el intervalo **Con la máx. frecuencia** registrará la mayor cantidad posible de detalles de la actividad, pero llenará antes la memoria del dispositivo.

• Si has seleccionado **Distancia** o **Hora** en **Método de grabación**, introduce un valor y selecciona .

#### Navegar con TracBack®

Mientras navegas, puedes navegar de vuelta al inicio de la actividad. Esta opción puede ser útil para encontrar el camino de vuelta al campamento o al inicio del sendero.

- **1** Selecciona  $\mathbf{0}$  para abrir la página de estado.
- **2** Selecciona **Registrando actividad** > > **TracBack**.
- **3** Navega utilizando el mapa o la brújula.

#### Guardar la actividad actual

- **1** Selecciona  $\mathbf{0}$  para abrir la página de estado.
- **2** Selecciona **Registrando actividad** > .
- **3** Selecciona una opción:
	- Selecciona  $\equiv$  para guardar la actividad completa.
	- Selecciona **> Guardar parte** y selecciona una parte.

#### <span id="page-34-0"></span>Suprimir la actividad actual

- **1** Selecciona  $\mathbf{0}$  para abrir la página de estado.
- **2** Selecciona **Registrando actividad**.
- **3** Selecciona  $\rightarrow \overline{\mathbf{M}}$  > **Suprimir**.

#### **Historial**

El historial incluye información sobre la fecha, la hora, la distancia, las calorías, la velocidad o el ritmo medio, el ascenso, el descenso e información sobre el sensor inalámbrico.

**NOTA:** el historial no se graba mientras el temporizador se encuentra detenido o en pausa.

Cuando la memoria del dispositivo esté llena, se mostrará un mensaje. El dispositivo no borra ni sobrescribe automáticamente el historial. Puedes cargar periódicamente el historial a Garmin Connect para registrar todos tus datos de actividad (*[Usar Garmin Connect](#page-66-0)*, página 61).

#### Visualizar información de las actividades

- **1** Selecciona **Actividades registradas**.
- **2** Selecciona una actividad.
- **3** Selecciona **n**.

#### Visualizar la gráfica de altura de una actividad

- **1** Selecciona **Actividades registradas**.
- **2** Selecciona una actividad.
- **3** Selecciona  $\mathbf{A}$ .

#### Guardar una ubicación desde una actividad

- **1** Selecciona **Actividades registradas**.
- **2** Selecciona una actividad.
- **3** Selecciona **1**
- **4** Selecciona una ubicación en la actividad.
- **5** Selecciona la información de la ubicación situada en la parte superior del mapa. Aparece la información sobre la ubicación seleccionada.
- **6** Selecciona  $\blacksquare$  > **Guardar como waypoint**.

#### Crear un track a partir de una actividad guardada

Puedes crear un track a partir de una actividad guardada. Esto te permite compartir tu track de forma inalámbrica con otros dispositivos Garmin compatibles.

- **1** Selecciona **Actividades registradas**.
- **2** Selecciona una actividad.
- **3** Selecciona **E** > **Guardar como track**.

#### Invertir una actividad

Puedes cambiar los puntos de inicio y final de tu actividad para navegar por ella en orden inverso.

- **1** Selecciona **Actividades registradas**.
- **2** Selecciona una actividad.
- **3** Selecciona > **Copia invertida**.

#### Navegar por una actividad guardada

- 1 Selecciona Q > **Actividades registradas**.
- **2** Selecciona una actividad.
- **3** Selecciona **Ir**.

#### <span id="page-35-0"></span>Borrar una actividad guardada

- **1** Selecciona **Actividades registradas**.
- **2** Selecciona una actividad.
- **3** Selecciona  $\blacksquare$  > Borrar.

## **Trayectos**

Un trayecto puede tener varios destinos, por los que se puede navegar punto a punto o en carreteras en las que se pueden establecer rutas. Los trayectos se guardan como archivos FIT en el dispositivo.

#### Crear un trayecto

- **1** Selecciona **Planificador de trayecto** > **Crear trayecto**.
- **2** Selecciona el método de creación del trayecto.
- **3** Selecciona **Añadir punto**.
- **4** Selecciona una categoría.
- **5** Selecciona el primer punto del trayecto.
- **6** Selecciona **Añadir**.
- **7** Selecciona **Añadir punto** para añadir puntos adicionales al trayecto.
- **8** Selecciona **Hecho**.
- **9** Edita el nombre del trayecto si es necesario y selecciona  $\sqrt{\ }$  para guardar el trayecto.

#### Crear un trayecto utilizando el mapa

- **1** Selecciona **Planificador de trayecto** > **Crear trayecto**.
- **2** Selecciona el método de creación del trayecto:
	- Para crear un trayecto sin ajustes de mapa ni nuevos cálculos, selecciona **Ruta directa**.
	- Para crear un trayecto que se ajuste para seguir los datos del mapa y recalcule cuando sea necesario, selecciona **Caminos y rastros**.
- **3** Selecciona **Añadir punto** > **Usar mapa**.
- **4** Selecciona un punto en el mapa.
- **5** Selecciona **Añadir**.
- **6** Mueve el mapa y selecciona puntos adicionales en el mapa para añadirlos al trayecto.
- **7** Selecciona **Hecho**.
- 8 Edita el nombre del trayecto si es necesario y selecciona  $\sqrt{\ }$  para guardar el trayecto.

#### Navegar por un trayecto guardado

- **1** Selecciona  $Q$  > **Trayectos**.
- **2** Selecciona un trayecto.
- **3** Selecciona **Ir**.

De forma predeterminada, la ruta se indica mediante una línea recta de color en el mapa.
## Edición de un trayecto

- **1** Selecciona **Planificador de trayecto**.
- **2** Selecciona un trayecto.
- **3** Selecciona un campo para editar, como el nombre o el color del trayecto.
- **4** Selecciona **Editar trayecto**.
- **5** Selecciona un punto.
- **6** Selecciona una opción:
	- Para ver el punto en el mapa, selecciona **Revisar**.
	- Para editar el nombre del punto, selecciona **Editar nombre**.
	- Para editar el símbolo utilizado para representar el punto, selecciona **Editar icono**.
	- Para cambiar el orden de los puntos en el trayecto, selecciona **Mover arriba** o **Mover abajo**.
	- Para introducir un punto adicional en el trayecto, selecciona **Insertar antes**.
	- El punto adicional se introduce antes del punto que estás editando.
	- Para recibir una alerta al llegar al punto, selecciona **Alerta en la llegada**. Los puntos con alertas son generalmente destinos en el trayecto. Los puntos sin alertas se utilizan como puntos de trazado en el trayecto, pero no son destinos.
	- Para borrar el punto del trayecto, selecciona **Borrar**.
- **7** Selecciona para guardar el trayecto.

### Visualizar un trayecto guardado en el mapa

- **1** Selecciona **Planificador de trayecto**.
- **2** Selecciona un trayecto.
- **3** Selecciona la pestaña del mapa.

### Ver la gráfica de altura de un trayecto

La gráfica de altura muestra las altitudes de un trayecto en base a la configuración de tu ruta. Si tu dispositivo está configurado para rutas directas, la gráfica de altura muestra las altitudes en línea recta entre los puntos del trayecto. Si tu dispositivo está configurado para rutas en carretera, la gráfica de altura muestra las altitudes a lo largo de las carreteras que se incluyen en tu trayecto.

- **1** Selecciona **Planificador de trayecto**.
- **2** Selecciona un trayecto.
- **3** Selecciona la pestaña de gráfica de altura.

### Invertir un trayecto

Puedes cambiar los puntos de inicio y final de tu trayecto para navegar por él en orden inverso.

- **1** Selecciona **Planificador de trayecto**.
- **2** Selecciona un trayecto.
- **3** Selecciona **interpreteral** > Invertir trayecto.

#### Crear un track o una ruta a partir de un trayecto guardado

Puedes crear un track o una ruta a partir de un trayecto guardado. Se puede navegar por los tracks o las rutas utilizando dispositivos de Garmin que no sean compatibles con la navegación por trayectos.

- **1** Selecciona **Planificador de trayecto**.
- **2** Selecciona un trayecto.
- **3** Selecciona .
- **4** Selecciona **Guardar como track** o **Guardar como ruta**.

### Borrar un trayecto

- **1** Selecciona **Planificador de trayecto**.
- **2** Selecciona un trayecto.
- **3** Selecciona $\equiv$  > Borrar.

# El tiempo

- **Tiempo activo**: mientras que el dispositivo Montana esté conectado a un smartphone o a una red Wi‑Fi y, por tanto, tenga conexión a Internet, podrás recibir información meteorológica actualizada de Internet. Esta función te proporciona una previsión por horas o días y mapas de tiempo con gráficos en directo.
- **Previsión del tiempo inReach**: el dispositivo Montana 700i/750i puede recibir información meteorológica mediante tu suscripción de inReach. Tu dispositivo puede enviar un mensaje de inReach para solicitar previsiones meteorológicas básicas, prémium o náuticas. Puedes recibir previsiones meteorológicas de tu ubicación actual, de un waypoint, de coordenadas GPS determinadas o de una ubicación que elijas en el mapa.

## Solicitar una previsión meteorológica de inReach

Para conseguir los mejores resultados, asegúrate de que el dispositivo se encuentra en un lugar a cielo abierto cuando solicites una previsión meteorológica de inReach.

Tu dispositivo puede enviar un mensaje para solicitar previsiones meteorológicas básicas, prémium o náuticas con la suscripción a inReach. Puedes recibir previsiones meteorológicas de tu ubicación actual, de un waypoint, de coordenadas GPS determinadas o de una ubicación que elijas en el mapa. Solicitar una previsión meteorológica implica un cargo de datos o cargos adicionales en tu suscripción a inReach.

- **1** Selecciona **inReach** > **Previsión del tiempo inReach** > **Nueva pred. meteo.**.
- **2** Si es necesario, pulsa **Tipo previsión** y selecciona una previsión meteorológica **Básico** o **Premium**.
- **3** Si es necesario, selecciona **Ubicación** y, a continuación, la ubicación en cuestión.

Por defecto, el dispositivo solicitará el tiempo cerca de tu ubicación actual.

**4** Si es necesario, selecciona **Náutico** para obtener una previsión meteorológica náutica.

**NOTA:** para obtener los mejores resultados, solicita solamente una previsión náutica de una ubicación cuando te encuentres alejado de la costa y en medio de una considerable masa de agua. Las previsiones náuticas no están disponibles para ubicaciones terrestres ni para lagos interiores.

**5** Selecciona **Recibir previsión**.

El dispositivo enviará una solicitud para obtener la previsión. Es posible que tardes unos minutos en recibir los datos de las previsiones meteorológicas.

Una vez que el dispositivo haya terminado de descargar los datos, podrás ver la previsión en cualquier momento (hasta que esta haya caducado). También puedes actualizar las previsiones en cualquier momento.

### Actualizar una previsión meteorológica de inReach

Puedes actualizar una previsión meteorológica de inReach que haya caducado o que contenga información desactualizada. Actualizar una previsión implica el mismo cargo de datos o de cargos adicionales que solicitarla.

- **1** Selecciona **inReach** > **Previsión del tiempo inReach**.
- **2** Selecciona una ubicación con una previsión meteorológica desactualizada.
- **3** Selecciona **Actualizar meteorología**.

El dispositivo solicitará una previsión actualizada. Si actualizas la previsión meteorológica de Mi ubicación, el dispositivo solicitará una previsión actualizada de tu ubicación actual. Tendrás que esperar un par de minutos para recibir los datos de la previsión meteorológica actualizados.

## <span id="page-38-0"></span>Eliminar una previsión meteorológica de inReach

Puedes eliminar una previsión meteorológica caducada o de una ubicación que ya no necesites.

- **1** Selecciona **inReach** > **Previsión del tiempo inReach**.
- **2** Selecciona una ubicación meteorológica.

**NOTA:** no puedes borrar la previsión de Mi ubicación.

**3** Selecciona **D** > **Borrar**.

## Consultar la previsión de tiempo activo

Mientras que tu dispositivo Montana esté conectado a tu smartphone o a una red Wi‑Fi y, por tanto, tenga conexión a Internet, recibirá información meteorológica actualizada de Internet.

**1** Selecciona **Tiempo activo**.

El dispositivo descargará automáticamente la previsión meteorológica de tu ubicación actual.

- **2** Selecciona un día para ver la previsión por hora (si está disponible).
- **3** Selecciona un intervalo de tiempo para ver información meteorológica detallada.

### Ver un mapa de tiempo activo

Mientras tu dispositivo está conectado a un smartphone o a una red Wi‑Fi con acceso a Internet, podrás ver un mapa de tiempo en directo que muestre el radar meteorológico, los datos de nubosidad, la temperatura o las condiciones del viento.

- **1** Selecciona **Tiempo activo**.
- **2** Selecciona una opción:

**NOTA:** es posible que algunas opciones no estén disponibles en todas las áreas.

- Para ver un radar meteorológico, selecciona  $\circledast$ .
- Para ver los datos de nubosidad, selecciona ...
- Para ver la temperatura, selecciona  $\mathbf{\hat{H}}$ .
- Para ver la velocidad y la dirección del viento, selecciona  $\Rightarrow$ .

Los datos seleccionados se mostrarán en el mapa. El dispositivo puede tardar unos minutos en cargar los datos del mapa de tiempo.

- **3** Selecciona una opción:
	- Para acercar o alejar el mapa, selecciona  $\blacktriangleright$  o  $\blacktriangleright$ .
	- Para ver distintas áreas, arrastra el mapa.

#### Añadir una ubicación de tiempo activo

Puedes añadir una ubicación de previsión meteorológica para ver el tiempo activo de waypoints, coordenadas GPS u otras ubicaciones.

- 1 Mientras ves una previsión de tiempo activo, selecciona **= > Gestionar ubicaciones > Nueva ubicación**.
- **2** Selecciona una ubicación.
- **3** Selecciona **Utilizar**.

El dispositivo descargará la previsión para la ubicación seleccionada.

#### Cambiar la ubicación de tiempo activo

Puedes cambiar rápidamente entre previsiones meteorológica de ubicaciones de tiempo activo que hayas añadido anteriormente.

- 1 Mientras visualizas una previsión meteorológica de tiempo activo, selecciona  $\blacksquare$  > Gestionar ubicaciones.
- **2** Selecciona una ubicación de la lista.

**SUGERENCIA:** la opción Mi ubicación siempre descargará la previsión para tu ubicación actual.

#### **3** Selecciona **Utilizar**.

El dispositivo descargará la previsión más reciente de la ubicación seleccionada.

#### Borrar una ubicación de tiempo activo

- 1 Mientras visualizas una previsión meteorológica de tiempo activo, selecciona **= > Gestionar ubicaciones**.
- **2** Selecciona una ubicación de la lista.
	- **NOTA:** no puedes borrar la previsión de Mi ubicación.
- **3** Selecciona **Borrar**.

# Aplicaciones del menú principal

Selecciona

**NOTA:** algunas aplicaciones no aparecen en el menú principal de forma predeterminada. Para poder seleccionar estas aplicaciones, primero tendrás que añadirlas al menú principal (*[Personalizar el menú principal](#page-41-0)*, [página 36\)](#page-41-0).

**Ruta activa**: indica la ruta activa y todos los próximos waypoints (*Rutas*[, página 24](#page-29-0)).

**Tiempo activo**: muestra la temperatura actual, la previsión de la temperatura y del tiempo, el radar meteorológico, los datos de nubosidad y las condiciones del viento (*[Consultar la previsión de tiempo activo](#page-38-0)*, [página 33\)](#page-38-0).

**Aventuras**: muestra una lista de aventuras de la aplicación BaseCamp™ (*[Garmin Adventures](#page-41-0)*, página 36).

**Alarma**: establece una alarma sonora. Si no vas a utilizar el dispositivo en ese momento, puedes configurarlo para que se encienda a una hora determinada (*[Configurar una alarma](#page-42-0)*, página 37).

**Altímetro**: muestra la altitud a lo largo de la distancia recorrida (*Altímetro*[, página 16\)](#page-21-0).

**Cálculo del área**: permite calcular el tamaño de una zona (*[Calcular la superficie de un área](#page-42-0)*, página 37).

**Calculadora**: muestra una calculadora.

**Calendario**: muestra un calendario.

**Cámara**: te permite hacer fotos con la cámara (*[Realizar fotografías](#page-43-0)*, página 38).

**NOTA:** la cámara solamente está disponible en el dispositivo Montana 750i.

**Gestor de colecciones**: muestra las colecciones sincronizadas desde la cuenta Garmin Explore.

**Brújula**: muestra la brújula (*Brújula*[, página 14](#page-19-0)).

- **Connect IQ**: muestra una lista de las aplicaciones de Connect IQ instaladas (*[Funciones de Connect IQ](#page-24-0)*, [página 19\)](#page-24-0).
- **Contactos**: te permite añadir, editar y eliminar contactos para los mensajes de inReach (*[Funciones de inReach](#page-12-0)*, [página 7](#page-12-0)).

**NOTA:** las funciones de inReach solo están disponibles en el dispositivo Montana 700i/750i.

**Planificador de trayecto**: muestra una lista de trayectos guardados y permite crear nuevos trayectos (*[Trayectos](#page-35-0)*, [página 30\)](#page-35-0).

**DogTrack**: te permite ver la información transmitida desde un dispositivo de mano para el rastreo de perros en tu dispositivo Montana (*[Realizar el seguimiento de perros](#page-43-0)*, página 38).

**Iluminación**: enciende la linterna (*[Usar la linterna](#page-45-0)*, página 40).

**Geocaching**: muestra una lista de geocachés descargados (*[Geocachés](#page-45-0)*, página 40).

**Caza y pesca**: indica las mejores fechas y horas previstas para cazar y pescar en la ubicación actual.

**inReach**: te ofrece acceso a funciones de inReach, como los mensajes, el servicio SOS, el seguimiento y la Previsión del tiempo inReach (*[Funciones de inReach](#page-12-0)*, página 7).

**NOTA:** las funciones de inReach solo están disponibles en el dispositivo Montana 700i/750i.

**Mando a distancia inReach**: permite enviar mensajes desde tu dispositivo inReach vinculado (*[Usar el mando a](#page-49-0) [distancia inReach](#page-49-0)*, página 44).

**NOTA:** la función Mando a distancia inReach solo está disponible en el dispositivo Montana 700.

**Utilidades de inReach**: permite ver los detalles de tu suscripción a inReach, consultar tu correo y probar el dispositivo (*[Funciones de inReach](#page-12-0)*, página 7).

**NOTA:** las funciones de inReach solo están disponibles en el dispositivo Montana 700i/750i.

**Previsión del tiempo inReach**: permite solicitar previsiones meteorológicas básicas, prémium o náuticas con tu dispositivo de suscripción inReach (*[Funciones de inReach](#page-12-0)*, página 7).

**NOTA:** las funciones de inReach solo están disponibles en el dispositivo Montana 700i/750i.

**Hombre al agua**: permite guardar una ubicación de hombre al agua (MOB) y volver a ella (*[Marcar e iniciar la](#page-49-0) [navegación a una ubicación MOB \(Hombre al agua\)](#page-49-0)*, página 44).

**Mapa**: muestra el mapa (*Mapa*[, página 12\)](#page-17-0).

**Admin mapas**: muestra las versiones de mapas descargadas y permite organizar los mapas por conjuntos (*[Crear un conjunto de mapas](#page-50-0)*, página 45). Con una suscripción a Outdoor Maps+, podrás descargar mapas adicionales (*[Descargar mapas](#page-50-0)*, página 45).

**Marcar waypoint**: guarda la ubicación actual como waypoint.

**Mensajes**: permite enviar un mensaje de texto o uno predeterminado a través de la red de satélites Iridium (*[Funciones de inReach](#page-12-0)*, página 7).

**NOTA:** las funciones de inReach solo están disponibles en el dispositivo Montana 700i/750i.

- **Notificaciones**: te informa de las llamadas entrantes, los mensajes de texto, las actualizaciones de las redes sociales y mucho más según la configuración de notificaciones de tu smartphone (*[Notificaciones del](#page-23-0)  teléfono*[, página 18](#page-23-0)).
- **Visor de fotografías**: muestra las fotos guardadas (*[Visualizar fotografías](#page-43-0)*, página 38).
- **Cambio de perfil**: permite cambiar el perfil del dispositivo para personalizar la configuración y los campos de datos para una actividad o ruta concreta (*[Selección de un perfil](#page-51-0)*, página 46).
- **Alarmas proximidad**: te permite establecer alertas para que suenen cuando estés dentro del alcance de ciertas ubicaciones (*[Configurar una alarma de proximidad](#page-51-0)*, página 46).
- **Actividades registradas**: indica tu actividad actual y muestra una lista de actividades registradas (*[Registros](#page-31-0)*, [página 26\)](#page-31-0).
- **Controles de registro**: permite ver los detalles de la actividad actual y controlar el registro de esta (*[Visualizar la](#page-33-0)  [actividad actual](#page-33-0)*, página 28).
- **Planificador de ruta**: muestra una lista de rutas guardadas y permite crear nuevas rutas (*[Crear una ruta](#page-29-0)*, [página 24\)](#page-29-0).
- **Satélite**: muestra la información actual del satélite GPS (*[Página Satélite](#page-52-0)*, página 47).
- **Tracks guardados**: muestra una lista de tracks guardados (*[Crear un track a partir de una actividad guardada](#page-34-0)*, [página 29\)](#page-34-0).
- **Ajustes**: permite personalizar el dispositivo mediante las herramientas del menú de configuración (*[Menú de](#page-54-0) [configuración](#page-54-0)*, página 49).
- **Compartir inalámbric.**: permite transferir archivos de forma inalámbrica a otro dispositivo Garmin compatible (*[Enviar y recibir de datos de forma inalámbrica](#page-52-0)*, página 47).
- **Sight N' Go**: permite apuntar con el dispositivo a un objeto en la distancia y navegar utilizando dicho objeto como punto de referencia (*[Navegar con Sight 'N Go](#page-19-0)*, página 14).
- **SOS**: permite iniciar un rescate SOS (*[Funciones de inReach](#page-12-0)*, página 7).

**NOTA:** las funciones de inReach solo están disponibles en el dispositivo Montana 700i/750i.

- **Cronómetro**: permite utilizar el cronómetro, marcar una vuelta y cronometrar vueltas.
- **Sol y luna**: muestra las horas de la salida y la puesta de sol, así como las fases de la luna, en función de tu posición GPS.

**Procesador de ruta**: muestra el procesador de ruta (*[Procesador de ruta](#page-21-0)*, página 16).

**Seguimiento**: permite grabar los puntos de track y transmitirlos a través de la red de satélites Iridium (*[Funciones de inReach](#page-12-0)*, página 7).

**NOTA:** las funciones de inReach solo están disponibles en el dispositivo Montana 700i/750i.

- Mando para VIRB: proporciona controles de cámara cuando hay una cámara VIRB<sup>®</sup> vinculada con tu dispositivo Montana (*[Usar el mando a distancia VIRB](#page-52-0)*, página 47).
- **Promediar waypoint**: delimita la ubicación de un waypoint para que sea más precisa (*[Aumentar la precisión de](#page-28-0) [la ubicación de un waypoint](#page-28-0)*, página 23).

**Waypoint Manager**: muestra todos los waypoints guardados en el dispositivo (*Waypoints*[, página 22\)](#page-27-0).

<span id="page-41-0"></span>**Destino**: permite buscar un destino al que ir (*[Página Destino](#page-26-0)*, página 21).

Ubicaciones de XERO: muestra información de la ubicación del láser si tienes un dispositivo Xero<sup>®</sup> compatible vinculado con tu dispositivo Montana.

## Personalizar el menú principal

Puedes añadir, borrar y cambiar el orden de los elementos del menú principal.

- Mantén pulsado cualquier icono del menú principal y arrástralo a la nueva ubicación.
- Mantén pulsado cualquier icono del menú principal y arrástralo a  $\overline{\mathbf{M}}$  para borrarlo del menú principal.
- Selecciona **Añadir página**, selecciona una pestaña y selecciona un elemento para añadirlo al menú principal.
- Selecciona **EX Cambiar orden de elementos**, selecciona un elemento y sigue las instrucciones que se muestran en la pantalla para cambiar orden, añadir o borrar elementos del menú principal.

## Personalizar y compartir el menú principal

Puedes personalizar el menú principal, guardar la personalización como un nuevo perfil y compartir el perfil con otros dispositivos Montana. Así puedes mostrar la misma configuración del menú principal en varios dispositivos. Puede resultar útil si compartes varios dispositivos con otros usuarios de tu empresa.

- **1** Para personalizar el menú, puedes añadir, mover o borrar elementos según sea necesario (*Personalizar el menú principal*, página 36).
- **2** Crea un nuevo perfil (*[Crear un perfil personalizado](#page-61-0)*, página 56).

El nuevo perfil se crea con un nombre y un número predeterminados. Por ejemplo, Perfil 10. Las personalizaciones del menú principal se guardan en el nuevo perfil.

- **3** Cambia el nombre del perfil a algo que puedas recordar fácilmente (*[Edición del nombre de un perfil](#page-61-0)*, [página 56\)](#page-61-0).
- **4** Conecta el dispositivo al ordenador mediante el cable USB (*[Conexión del dispositivo a un ordenador](#page-66-0)*, [página 61\)](#page-66-0).
- **5** En el ordenador, abre el explorador de archivos y, después, la carpeta **Garmin** > **Profiles**.
- **6** Copia el archivo .gpf con el nombre de perfil reconocible en el ordenador.
- **7** Conecta el siguiente dispositivo Montana al ordenador y abre el archivo .gpf en la carpeta **Garmin** > **Profiles**.
- **8** En el dispositivo Montana, selecciona **Cambio de perfil** en el menú principal para seleccionar el nuevo perfil (*[Selección de un perfil](#page-51-0)*, página 46).
- **9** Repite los pasos 5 a 8 para cada dispositivo Montana adicional.

## Garmin Adventures

Puedes agrupar todos los elementos relacionados en una aventura. Por ejemplo, puedes crear una aventura para tu última excursión. La aventura puede contener el track log, fotos y geocachés encontrados durante el viaje. Puedes utilizar BaseCamp para crear y gestionar tus aventuras. Para obtener más información, visita [garmin.com/basecamp](http://garmin.com/basecamp).

## Envío de archivos a y desde BaseCamp

- **1** Abre BaseCamp.
- **2** Conecta el dispositivo al ordenador.
- **3** Selecciona una opción:
	- Selecciona un elemento desde un dispositivo conectado y arrástralo hasta Mi colección o a una lista.
	- Selecciona un elemento de Mi colección o una lista y arrástralo a un dispositivo conectado.

### <span id="page-42-0"></span>Creación de una aventura

Para crear una aventura y enviarla a tu dispositivo, debes descargar BaseCamp al ordenador y transferir un track del dispositivo al ordenador (*[Envío de archivos a y desde BaseCamp](#page-41-0)*, página 36).

- **1** Abre BaseCamp.
- **2** Selecciona **Archivo** > **Nuevo** > **Aventura de Garmin**.
- **3** Selecciona un track y selecciona **Siguiente**.
- **4** Si es necesario, añade elementos de BaseCamp.
- **5** Completa los campos necesarios para asignar un nombre y describir la aventura.
- **6** Si deseas cambiar la fotografía de portada de la aventura, selecciona **Cambiar** y elige una fotografía diferente.
- **7** Selecciona **Finalizar**.

#### Iniciar una aventura

Para empezar una aventura, debes enviar una aventura de BaseCamp a tu dispositivo (*[Envío de archivos a y](#page-41-0) [desde BaseCamp](#page-41-0)*, página 36).

Cuando inicies una actividad guardada, el dispositivo sigue el track guardado y muestra accesos directos a información relacionada a lo largo del track, como fotos y waypoints.

**1** Selecciona **Aventuras**.

**NOTA:** para poder seleccionar esta aplicación, primero tendrás que añadirla al menú principal (*[Personalizar](#page-41-0) [el menú principal](#page-41-0)*, página 36).

- **2** Selecciona una aventura.
- **3** Selecciona **Iniciar**.

## Configurar una alarma

**1** Selecciona **Alarma**.

**NOTA:** para poder seleccionar esta aplicación, primero tendrás que añadirla al menú principal (*[Personalizar](#page-41-0) [el menú principal](#page-41-0)*, página 36).

- **2** Para establecer la hora, selecciona  $\wedge$  v
- **3** Selecciona **Activar alarma** > **Aceptar**.

La alarma sonará a la hora indicada. Si el dispositivo está apagado cuando tiene que sonar la alarma, se enciende y suena la alarma.

### Iniciar el temporizador de cuenta atrás

**1** Selecciona **Alarma** > > **Temporizador**.

**NOTA:** para poder seleccionar esta aplicación, primero tendrás que añadirla al menú principal (*[Personalizar](#page-41-0) [el menú principal](#page-41-0)*, página 36).

- **2** Para establecer la hora, selecciona y V.
- **3** Selecciona **Iniciar cronómetro**.

## Calcular la superficie de un área

**1** Selecciona **Cálculo del área** > **Iniciar**.

**NOTA:** para poder seleccionar esta aplicación, primero tendrás que añadirla al menú principal (*[Personalizar](#page-41-0) [el menú principal](#page-41-0)*, página 36).

- **2** Camina por el perímetro del área que desees calcular.
- **3** Selecciona **Calcular** cuando hayas terminado.

## Cámara y fotografías

Puedes realizar fotos con el dispositivo Montana 750i. Si está activada, la ubicación geográfica se guarda automáticamente en la información de la fotografía. Puedes navegar hasta la ubicación.

## <span id="page-43-0"></span>Realizar fotografías

- **1** Selecciona **Cámara**.
- **2** Gira el dispositivo de forma horizontal o vertical para cambiar la orientación de la fotografía.
- **3** Si es necesario, selecciona **p** para activar el flash. **SUGERENCIA:** puedes seleccionar Automático para usar el flash únicamente cuando la cámara detecte una escena con luz escasa.
- **4** Selecciona **para capturar una foto.**

### Visualizar fotografías

Puedes ver las fotografías que has tomado con la cámara y las fotografías que has transferido al dispositivo.

- **1** Selecciona **Visor de fotografías**.
- **2** Selecciona una foto.

#### Ordenar fotografías

- **1** Selecciona **Visor de fotografías** >  $\mathbf{R}$  > Ordenar fotos.
- **2** Selecciona una opción:
	- Selecciona **Más recientes**.
	- Selecciona **Cerca de una ubicación** y elige una ubicación.
	- Selecciona **En una fecha específica** e introduce una fecha.

### Visualizar la ubicación de una fotografía

- **1** Selecciona **Visor de fotografías**.
- **2** Selecciona una foto.
- **3** Selecciona  $\blacksquare$  > **Ver mapa.**

#### Visualizar información de las fotos

- **1** Selecciona **Visor de fotografías**.
- **2** Selecciona una foto.
- **3** Selecciona > **Ver información**.

#### Navegar hacia la ubicación de una fotografía

- **1** Selecciona **Visor de fotografías**.
- **2** Selecciona una foto.
- $3 \text{ Selection} = \times \text{Ver information} > \text{Ir}.$

### Borrar una fotografía

- **1** Selecciona **Visor de fotografías**.
- **2** Selecciona una foto.
- **3** Selecciona **E** > **Borrar** foto > **Borrar**.

### Visualización de presentaciones

- **1** Selecciona **Visor de fotografías**.
- **2** Selecciona una foto.
- **3** Selecciona > **Ver presentación**.

## Realizar el seguimiento de perros

Las funciones de seguimiento de perros te permiten ver la información transmitida por el dispositivo de mano de seguimiento de perros compatible en el dispositivo Montana. Puedes navegar hacia tus perros, ver su estado y ubicación actuales, y observar la distancia desde el dispositivo de mano.

### Recibir datos del dispositivo de mano de seguimiento de perros

Para poder recibir datos, debes activar la transmisión en el dispositivo de mano de seguimiento de perros compatible. Consulta el manual del usuario del dispositivo de mano de seguimiento de perros para obtener más información.

- **1** Coloca el dispositivo de mano de seguimiento de perros a menos de 3 m (10 ft) del dispositivo Montana. **SUGERENCIA:** el dispositivo Montana recibe datos de un dispositivo compatible a la vez. Mantente alejado de otros dispositivos más de 3 m (10 ft) o desactiva la transmisión de los dispositivos de los que no quieras recibir datos.
- **2** En el dispositivo Montana, selecciona **DogTrack**.

**NOTA:** para poder seleccionar esta aplicación, primero tendrás que añadirla al menú principal (*[Personalizar](#page-41-0) [el menú principal](#page-41-0)*, página 36).

- **3** Si es necesario, selecciona **Sí** para activar la función de seguimiento de perros.
- **4** Selecciona **Estado** > **Buscar nuevo**.

Aparece una lista de los dispositivos cercanos.

- **5** Selecciona el dispositivo de seguimiento de perros de la lista.
- El dispositivo se conecta y se sincroniza automáticamente.

#### Seguir a tus perros

**1** Selecciona **DogTrack**.

Los perros conectados a tu dispositivo de mano aparecen en la pantalla.

**2** Selecciona un perro.

La ubicación y el track log del perro aparecen en el mapa.

**3** Selecciona **Ir** para navegar hacia tu perro.

#### Iconos de estado del perro

Los iconos de la página de la lista de perros indican el estado y la ubicación de los perros.

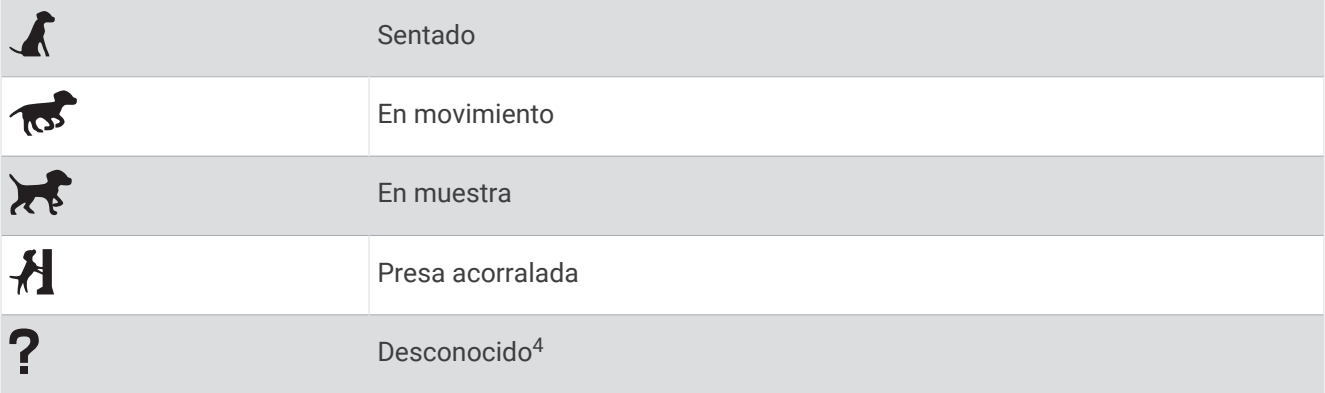

<sup>4</sup> El icono de estado desconocido indica que el collar no ha adquirido ninguna señal satélite y que el dispositivo de mano no puede determinar la ubicación del perro.

## <span id="page-45-0"></span>Usar la linterna

**NOTA:** el uso de la linterna puede reducir la autonomía de la batería. Puedes reducir el brillo o la frecuencia del flash para aumentar la autonomía de la batería.

**1** Selecciona **Iluminación** >  $({}^1)$ .

**NOTA:** para poder seleccionar esta aplicación, primero tendrás que añadirla al menú principal (*[Personalizar](#page-41-0) [el menú principal](#page-41-0)*, página 36).

- **2** Si es necesario, utiliza la barra deslizante del brillo para ajustarlo.
- **3** Si es necesario, selecciona otro tipo de flash.

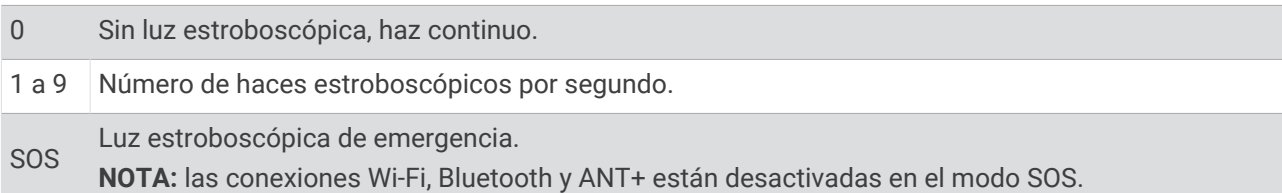

## Geocachés

Geocaching es una actividad de búsqueda de tesoros en la que los jugadores esconden o buscan cachés escondidos a través de pistas y coordenadas GPS.

## Registrar tu dispositivo en Geocaching.com

Puedes registrar tu dispositivo en [www.geocaching.com](http://www.geocaching.com/) para buscar una lista de geocachés cercanos, o buscar información en directo de millones de geocachés.

- **1** Conéctate a una red inalámbrica (*[Conectarse a una red inalámbrica](#page-24-0)*, página 19) o a la aplicación Garmin Connect (*[Vincular un smartphone con el dispositivo](#page-23-0)*, página 18).
- **2** Selecciona **Ajustes** > **Geocaching** > **Registrar dispositivo**. Aparecerá un código de activación.
- **3** Sigue las instrucciones que se muestran en la pantalla.
- **4** Selecciona **Confirmar registro**.

### Conectarse a Geocaching.com

Una vez registrado, puedes ver geocachés de [www.geocaching.com](http://www.geocaching.com/) en tu dispositivo mientras estás conectado de forma inalámbrica.

- Conéctate a la aplicación Garmin Connect.
- Conéctate a una red Wi‑Fi.

### Descargar geocachés desde un ordenador

Puedes cargar geocachés manualmente en tu dispositivo utilizando un ordenador (*[Transferencia de archivos al](#page-66-0)  dispositivo*[, página 61\)](#page-66-0). Puedes colocar los archivos de geocaché en un archivo GPX e importarlos a la carpeta GPX del dispositivo. Con una suscripción premium a geocaching.com, puedes utilizar la función "pocket query" para cargar un gran número de geocachés en tu dispositivo como un único archivo GPX.

- **1** Conecta el dispositivo al ordenador mediante un cable USB.
- **2** Visita [www.geocaching.com.](http://www.geocaching.com/)
- **3** Si es necesario, crea una cuenta.
- **4** Inicia sesión.
- **5** Sigue las instrucciones que aparecen en geocaching.com para encontrar y descargar los geocachés en tu dispositivo.

### Buscar geocachés

Puedes buscar los geocachés cargados en tu dispositivo. Si estás conectado a [www.geocaching.com](http://www.geocaching.com/), puedes buscar datos de geocaché en directo y descargar geocachés.

**NOTA:** puedes descargar información detallada de más de tres geocachés al día con una suscripción premium. Visita [www.geocaching.com](http://www.geocaching.com/) para obtener más información.

#### Buscar un geocaché

Puedes buscar los geocachés cargados en tu dispositivo. Si estás conectado a geocaching.com, puedes buscar datos de geocaché en directo y descargar geocachés.

**NOTA:** puedes descargar información detallada para un número limitado de geocachés al día. Puedes adquirir una suscripción prémium para poder descargar más. Visita [www.geocaching.com](http://www.geocaching.com/) para obtener más información.

- **1** Selecciona **Geocaching**.
- 2 Selecciona  $\bullet$  >  $\blacksquare$
- **3** Selecciona una opción:
	- Para buscar los geocachés cargados en tu dispositivo por nombre, selecciona **Escribir búsqueda** e introduce un término de búsqueda.
	- Para buscar geocachés cercanos a ti o a otra ubicación, selecciona **Buscar próximo a** y selecciona una ubicación.

Si estás conectado a [www.geocaching.com](http://www.geocaching.com/), los resultados de la búsqueda incluyen datos de geocaché en vivo obtenidos mediante **Descarga de GC Live**.

• Para buscar geocachés en vivo por código, selecciona **Descarga de GC Live** > **Código GC** e introduce el código de geocaché.

Esta función te permite descargar un geocaché específico de [www.geocaching.com](http://www.geocaching.com/) cuando conoces el código del geocaché.

- **4** Selecciona > **Filtrar** para filtrar los resultados de búsqueda (opcional).
- **5** Selecciona una geocaché.

Aparecerán los detalles de geocaché. Si has seleccionado un geocaché en directo y estás conectado, el dispositivo descargará todos los detalles de geocaché en el almacenamiento interno, si es necesario.

#### Buscar un geocaché en el mapa

- **1** Selecciona **Geocaching**.
- **2** Selecciona 1.

Si estás conectado a [www.geocaching.com](http://www.geocaching.com/), puedes seleccionar  $\bm{C}$  para actualizar los geocachés en vivo que se encuentren cerca de tu ubicación en el mapa.

- **3** Selecciona para filtrar los resultados (opcional).
- **4** Selecciona una geocaché.

Aparecerán los detalles de geocaché. Si has seleccionado un geocaché en vivo y estás conectado, el dispositivo descargará todos los detalles de geocaché en el almacenamiento interno.

### Filtrar la lista de geocachés

Puedes filtrar tu lista de geocachés en función de diversos factores, tales como el nivel de dificultad.

- 1 Selecciona Geocaching >  $\blacksquare$  > Filtrar.
- **2** Selecciona la opción u opciones que desees filtrar:
	- Para filtrar por una categoría de geocaché, como un puzzle o evento, selecciona **Tipo**.
	- Para filtrar por el tamaño físico del contenedor del geocaché, selecciona **Tamaño de caché**.
	- Para filtrar por geocachés **No intentado**, **No se encuentra** o **Encontrado**, selecciona **Estado**.
	- Para filtrar por el nivel de dificultad para encontrar el geocaché, o por la dificultad del terreno, selecciona un nivel del 1 al 5.
- 3 Pulsa para ver la lista de geocachés filtrada.

#### <span id="page-47-0"></span>Guardar un filtro de geocaché personalizado

Puedes crear y almacenar filtros personalizados para geocachés en función de factores específicos.

- **1** Selecciona **Ajustes** > **Geocaching** > **Configuración de filtro** > **Crear filtro**.
- **2** Selecciona los elementos que deseas filtrar.
- **3** Selecciona .

De forma predeterminada, el nuevo filtro se guarda automáticamente como Filtrar seguido de un número. Por ejemplo, Filtrar 2. Puedes editar el filtro de geocaché para cambiar el nombre (*Edición de un filtro de geocaché personalizado*, página 42).

#### Edición de un filtro de geocaché personalizado

- **1** Selecciona **Ajustes** > **Geocaching** > **Configuración de filtro**.
- **2** Selecciona un filtro.
- **3** Selecciona un elemento que editar.

#### Aplicar un filtro personalizado a una lista de geocachés

Una vez creado el filtro, puedes aplicarlo a la lista de geocachés.

- 1 Selecciona Geocaching >  $\leq$  >  $\leq$  >  $\leq$  > Aplicar un filtro guardado.
- **2** Selecciona un filtro.

#### Visualizar los detalles de geocaché

- **1** Selecciona **Geocaching**.
- **2** Selecciona un geocaché.
- **3** Selecciona **E** > **Punto a revisar**.

Se muestra la descripción y los registros de geocaché.

#### Navegar hacia un geocaché

- **1** Selecciona **Geocaching**.
- **2** Selecciona una geocaché.
- **3** Selecciona **Ir**.

#### Utilizar pistas e indicaciones para encontrar un geocaché

Puedes utilizar pistas e indicaciones, como una descripción o coordenadas, para ayudarte a encontrar un geocaché.

- **1** Durante la navegación a un geocaché, selecciona **Geocaching**.
- **2** Selecciona una opción:
	- Para ver detalles sobre el geocaché, selecciona **Descripción**.
	- Para ver una indicación sobre la ubicación de un geocaché, selecciona **Pista**.
	- Para ver la latitud y la longitud de un geocaché, selecciona **Coordenadas**.
	- Para ver comentarios de buscadores anteriores acerca del geocaché, selecciona **Actividad**.
	- Para activar la búsqueda de chirp™ , selecciona **chirp**.

### <span id="page-48-0"></span>Registrar intentos

Después de intentar encontrar un geocaché, puedes registrar los resultados. Puedes verificar algunos geocachés en [www.geocaching.com](http://www.geocaching.com/).

- **1** Selecciona **Geocaching** > **Registro**.
- **2** Selecciona **Encontrado**, **No se encuentra**, **Necesita reparación**, o **No intentado**.
- **3** Selecciona una opción:
	- Para dejar de registrar, selecciona **Hecho**.
	- Para comenzar la navegación hacia el geocaché más próximo, selecciona **Buscar más próximo**.
	- Para introducir un comentario sobre la búsqueda de un caché o del propio caché, selecciona **Editar comentario**, introduce un comentario y selecciona **Hecho**.

Si has iniciado sesión en [www.geocaching.com,](http://www.geocaching.com/) el registro se carga a tu cuenta de [www.geocaching.com](http://www.geocaching.com/) de forma automática.

### chirp

Un chirp es un pequeño accesorio de que se programa y se deja en un geocaché.Garmin Puedes utilizar tu dispositivo para buscar un chirp en un geocaché.

#### Activar la búsqueda de chirp

- **1** Selecciona **Ajustes** > **Geocaching** > **Ajustes de chirp™**.
- **2** Selecciona **Búsqueda de chirp™** > **Activado**.

#### Buscar un geocaché con un chirp

**1** Con la búsqueda de chirp activada, navega hacia un geocaché.

Cuando estés aproximadamente a 10 m (33 ft) del geocaché que contiene un chirp, aparecerán los detalles de este chirp.

- **2** Selecciona **Mostrar detalles**.
- **3** Si es necesario, selecciona **Ir** para navegar hacia la siguiente etapa del geocaché.

### Borrar datos de geocaché en directo del dispositivo

Puedes eliminar datos de geocaché en directo para mostrar solo geocachés cargados de forma manual en el dispositivo mediante un ordenador.

#### Selecciona **Ajustes** > **Geocaching** > **Geocaching Live** > **Borrar datos en vivo**.

Los datos del geocaching en directo se borran del dispositivo y ya no aparecen en la lista de geocachés.

#### Borrar el registro de tu dispositivo de Geocaching.com

Si transfieres la propiedad de tu dispositivo, puedes borrar el registro de tu dispositivo de la página web de geocaching.

Selecciona **Ajustes** > **Geocaching** > **Geocaching Live** > **Cancelar registro disp.**.

## <span id="page-49-0"></span>Usar el mando a distancia inReach

La función del mando a distancia inReach te permite controlar un dispositivo inReach compatible utilizando el dispositivo Montana 700.

- **1** Enciende el dispositivo inReach.
- **2** En el dispositivo Montana 700, selecciona **Mando a distancia inReach**. **NOTA:** para poder seleccionar esta aplicación, primero tendrás que añadirla al menú principal (*[Personalizar](#page-41-0) [el menú principal](#page-41-0)*, página 36).
- **3** Si es necesario, selecciona **Sí**.
- **4** Espera a que el dispositivo Montana 700 se conecte a tu dispositivo inReach.
- **5** Selecciona una opción:
	- Para enviar un mensaje predeterminado, selecciona **Enviar predeterminado** y, a continuación, elige un mensaje de la lista.
	- Para enviar un mensaje de texto, selecciona **Nuevo mensaje**, elige los destinatarios del mensaje e introduce el texto o selecciona una opción de texto rápido.
	- Para enviar un mensaje SOS, selecciona > **Sí**. **NOTA:** la función SOS únicamente debe utilizarse en situaciones de verdadera emergencia.
	- Para ver el temporizador y la distancia recorrida, selecciona  $\widehat{\widehat{\mathsf{Q}}}$ .

## Marcar e iniciar la navegación a una ubicación MOB (Hombre al agua)

Para poder guardar una ubicación de hombre al agua (MOB) y navegar hasta ella, debes añadir la aplicación Hombre al agua al menú principal (*[Personalizar el menú principal](#page-41-0)*, página 36).

**1** Selecciona **Hombre al agua** > **Iniciar**.

El mapa se abre y muestra la ruta hacia la ubicación MOB. De forma predeterminada, la ruta aparece como una línea magenta.

**2** Navega utilizando el mapa (*[Navegar con el mapa](#page-17-0)*, página 12) o la brújula (*[Navegar con la brújula](#page-19-0)*, página 14).

## <span id="page-50-0"></span>Descargar mapas

Para poder descargar mapas en el dispositivo, primero debes conectarlo a una red inalámbrica (*[Conectarse a](#page-24-0)  [una red inalámbrica](#page-24-0)*, página 19).

**1** Selecciona **Admin mapas** > **Mapas para actividades al aire libre+**.

**NOTA:** para poder seleccionar esta aplicación, primero tendrás que añadirla al menú principal (*[Personalizar](#page-41-0) [el menú principal](#page-41-0)*, página 36).

- **2** Selecciona una opción:
	- Para descargar datos de mapas por satélite gratuitos sin una suscripción, selecciona **Añadir imágenes por satélite**.
	- Para descargar mapas premium y activar tu suscripción a Outdoor Maps+ para este dispositivo, selecciona **Comprobar suscripción**.

**NOTA:** visita [garmin.com/outdoormaps](https://garmin.com/outdoormaps) para saber más sobre cómo adquirir una suscripción.

- **3** Selecciona > **Información de capa** para ver detalles sobre las capas del mapa (opcional).
- **4** Selecciona **Añadir**.
- **5** En el mapa, realiza al menos una de estas acciones:
	- Arrastra el mapa para ver distintas áreas.
	- Pellizca o extiende dos dedos sobre la pantalla táctil para acercar o alejar el mapa.
	- Selecciona  $\blacksquare$  o  $\blacksquare$  para acercar o alejar el mapa.
	- Toca dos veces el mapa para acercarlo rápidamente.
- **6** Selecciona la barra de información situada en la parte superior de la pantalla.
- **7** Selecciona **Nombre** para editar el nombre del mapa descargado.
- **8** Selecciona **Ubicación de almacenamiento** para cambiar dónde descargar y almacenar el mapa.
- **9** Selecciona un control para activar o desactivar las capas del mapa.

Aparece un tamaño de descarga estimado para el mapa. Comprueba que el dispositivo tenga suficiente espacio de almacenamiento disponible para el mapa.

**SUGERENCIA:** toca el nombre de una capa del mapa para saber más sobre los datos del mapa.

10 Selecciona **+** > Descargar.

#### Activar mapas

Es posible activar los productos de mapas instalados en el dispositivo.

- **1** Selecciona **Admin mapas** > **Mapas para actividades al aire libre+** > > **Configurar mapas**.
- **2** Selecciona la tecla de activación y desactivación para activar cada mapa instalado.
- **3** Selecciona el nombre del mapa para cambiar el nivel de brillo de ráster (opcional).

### Borrar un mapa

Puedes borrar mapas para aumentar el espacio de almacenamiento disponible en el dispositivo.

- **1** Selecciona **Admin mapas** > **Mapas para actividades al aire libre+**.
- **2** Selecciona un mapa.
- **3** Selecciona  $\equiv$  > **Borrar**.

## Crear un conjunto de mapas

Si tienes varios mapas instalados en el dispositivo, puedes organizarlos por conjuntos y elegir cuáles mostrar en el dispositivo.

- **1** Selecciona **Admin mapas** > **Conj mapas** > **Crear conjunto de mapas**.
- **2** Introduce un nombre para el conjunto de mapas.
- **3** Selecciona mapas que añadir al conjunto de mapas.
- **4** Selecciona el control para mostrar u ocultar cada conjunto de mapas.

### <span id="page-51-0"></span>Editar un conjunto de mapas

- **1** Selecciona **Admin mapas** > **Conj mapas**.
- **2** Selecciona un conjunto de mapas.
- **3** Selecciona una opción:
	- Para añadir o eliminar mapas del conjunto de mapas, selecciona **Editar**.
	- Para cambiar el orden de los conjuntos de mapas, selecciona **Mover arriba** o **Mover abajo**.
	- Selecciona **Cambiar nombre** para editar el nombre del conjunto de mapas.

### Eliminación de un conjunto de mapas

- **1** Selecciona **Admin mapas** > **Conj mapas**.
- **2** Selecciona un conjunto de mapas.
- **3** Selecciona **Borrar**.

## Selección de un perfil

Cuando cambias de actividad, puedes cambiar la configuración del dispositivo cambiando el perfil.

- **1** Selecciona **Cambio de perfil**.
- **2** Selecciona un perfil.

## Configurar una alarma de proximidad

Las alarmas de proximidad te avisan cuando estás dentro de una distancia concreta de una ubicación específica.

**1** Selecciona **Alarmas proximidad** > **Crear alarma**.

**NOTA:** para poder seleccionar esta aplicación, primero tendrás que añadirla al menú principal (*[Personalizar](#page-41-0) [el menú principal](#page-41-0)*, página 36).

- **2** Selecciona una categoría.
- **3** Selecciona una ubicación.
- **4** Selecciona **Utilizar**.
- **5** Introduce un radio.

Al entrar en un área con una alarma de proximidad, el dispositivo emitirá un tono.

### Editar o eliminar una alarma de proximidad

- **1** Selecciona **Alarmas proximidad**.
- **2** Selecciona una alarma.
- **3** Selecciona una opción:
	- Para editar el radio, selecciona **Cambiar radio**.
	- Para ver la alarma en un mapa, selecciona **Ver mapa**.
	- Para borrar la alarma, selecciona **Borrar**.

## Configurar los tonos de alarma de proximidad

Puedes personalizar los tonos de alarmas de proximidad.

- 1 Selecciona **Alarmas proximidad** >  $\frac{1}{\sqrt{2}}$  > Conf. tonos de alarma.
- **2** Selecciona un tono para cada tipo de alarma audible.

### Desactivar todas las alarmas de proximidad

Selecciona **Alarmas proximidad** > > **Desactivar todas las alarmas**.

## <span id="page-52-0"></span>Página Satélite

La página Satélite muestra tu ubicación actual, la precisión del GPS, las ubicaciones de los satélites y la intensidad de la señal.

## Configurar satélites GPS

#### Selecciona **Satélite** >

**Usar con GPS activado**: te permite activar el GPS.

- **Track arriba**: indica si los satélites se muestran con los anillos orientados con el norte hacia la parte superior de la pantalla o con el track actual hacia la parte superior de la misma.
- **Color único**: te permite seleccionar si la página de satélites se muestra en el formato de varios colores o en un único color.
- **Establecer ubicación en el mapa**: te permite marcar tu ubicación actual en el mapa. Puedes utilizar esta ubicación para crear rutas o buscar ubicaciones guardadas.

Posición de AutoLocate: calcula tu posición GPS a través de la función AutoLocate<sup>®</sup> de Garmin.

**Configuración de satélite**: establece las opciones del sistema de satélite (*[Configurar satélites](#page-55-0)*, página 50).

## Enviar y recibir de datos de forma inalámbrica

Para poder compartir datos de forma inalámbrica, debes estar a 3 m (10 ft) de un dispositivo Garmin compatible.

Tu dispositivo puede enviar o recibir datos de forma inalámbrica cuando está conectado a un dispositivo Garmin compatible mediante la tecnología ANT+. Puedes compartir waypoints, geocachés, rutas, tracks y mucho más.

- **1** Selecciona **Compartir inalámbric.**.
- **2** Selecciona una opción:
	- Selecciona **Enviar** y selecciona el tipo de datos.
	- Selecciona **Recibir** para recibir datos de otro dispositivo. El otro dispositivo compatible deberá estar intentando enviar datos.
- **3** Sigue las instrucciones que se muestran en la pantalla.

## Usar el mando a distancia VIRB

Para poder utilizar la función de mando a distancia para VIRB, debes activar la configuración del mando de la cámara VIRB. Consulta el *Manual del usuario de la serie VIRB* para obtener más información.

La función de mando a distancia para VIRB te permite controlar la cámara VIRB con tu dispositivo.

- **1** Enciende la cámara VIRB.
- **2** En tu dispositivo Montana, selecciona **Mando para VIRB**.

**NOTA:** para poder seleccionar esta aplicación, primero tendrás que añadirla al menú principal (*[Personalizar](#page-41-0) [el menú principal](#page-41-0)*, página 36).

- **3** Espera a que el dispositivo se conecte a la cámara VIRB.
- **4** Selecciona una opción:
	- $\cdot$  Para grabar un vídeo, selecciona  $\blacksquare$
	- $\cdot$  Para hacer una fotografía, selecciona  $\circ$ .

## Personalización del dispositivo

## Personalizar campos de datos y controles

Los campos de datos muestran la información referente a tu ubicación u otros datos especificados. Los controles son una agrupación personalizada de datos que pueden ser muy útiles en una tarea concreta o general, como puede ser el geocaching.

### Activar los campos de datos de mapas

Se pueden mostrar campos de datos personalizados en el mapa.

- **1** En el mapa, selecciona > **Configuración del mapa** > **Controles**.
- **2** Selecciona **Campo de datos grande** o **Campos de datos pequeños**.
- **3** Si fuera necesario, en el mapa, selecciona  $\blacktriangleright$  en la parte superior de la pantalla para mostrar los campos de datos.

#### Personalizar los campos de datos

Antes de cambiar los campos de datos de mapas, debes activarlos (*Activar los campos de datos de mapas*, página 48).

Puedes personalizar los campos de datos y los controles de las páginas del mapa, la brújula y el altímetro.

- **1** En una página que muestre campos de datos, selecciona un campo de datos.
- **2** Selecciona una categoría de campo de datos y un campo de datos.

#### Personalizar los controles

- **1** Selecciona una página.
- **2** Selecciona una opción:
	- $\cdot$  En el mapa, selecciona  $\blacksquare$  > **Configuración del mapa** > **Controles**.
	- En la brújula o procesador de ruta, selecciona **el seu alcuntador control**.
- **3** Selecciona un control.

## Rotación de la pantalla

Gira el dispositivo para ver la pantalla en modo horizontal o vertical.

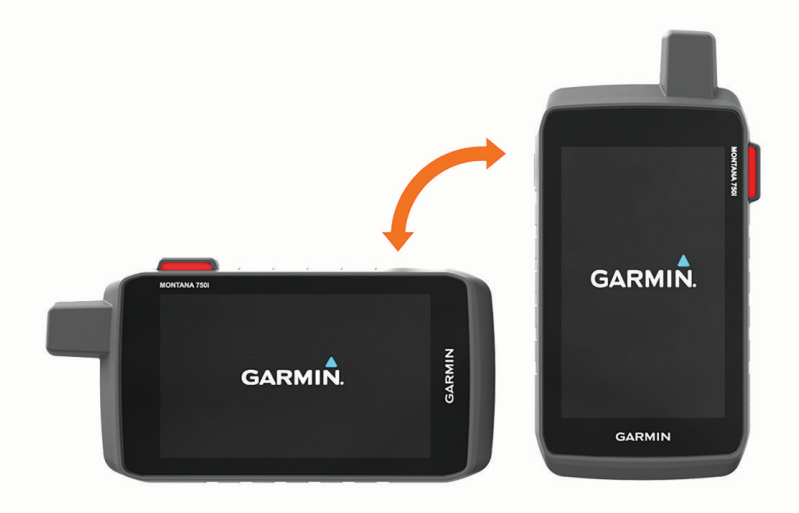

**NOTA:** mientras utilizas las funciones inReach del dispositivo Montana 700i/750i, debes utilizar el dispositivo en modo vertical, con la antena orientada hacia el cielo.

## <span id="page-54-0"></span>Menú de configuración

Selecciona **Ajustes**.

- **Sistema**: permite personalizar la configuración del sistema (*[Configurar el sistema](#page-55-0)*, página 50).
- **Pantalla**: ajusta la retroiluminación y la configuración de la pantalla (*[Configurar la pantalla](#page-56-0)*, página 51).
- **Bluetooth**: vincula tu dispositivo a un smartphone o dispositivo de audio y te permite personalizar la configuración de Bluetooth (*[Bluetooth Configuración](#page-56-0)*, página 51).
- **Wi-Fi**: te permite conectarte a redes inalámbricas (*[Configurar Wi‑Fi](#page-57-0)*, página 52).
- **Seguimiento**: te permite personalizar la configuración de seguimiento de inReach en el dispositivo Montana 700i/750i (*[Configurar el seguimiento de inReach](#page-14-0)*, página 9).
- **Mensajes**: te permite personalizar la configuración de los mensajes de inReach en el dispositivo Montana 700i/750i (*[Configurar los mensajes](#page-14-0)*, página 9).
- **Mapa**: establece la presentación de los mapas (*[Configurar el mapa](#page-18-0)*, página 13).
- **Registro**: permite personalizar la configuración de los registros de actividad (*[Configurar la grabación](#page-32-0)*, [página 27\)](#page-32-0).
- **Rutas**: permite personalizar la forma en la que el dispositivo calcula las rutas para cada actividad (\*[Configurar](#page-57-0)  rutas*[, página 52\)](#page-57-0).
- **Modo de bajo consumo**: permite personalizar la configuración para activar el modo de bajo consumo (*[Activar el](#page-58-0) [modo de bajo consumo](#page-58-0)*, página 53).
- **Waypoints**: permite introducir un prefijo personalizado para los waypoints a los que se les asigna un nombre automáticamente.
- **Tonos**: configura los sonidos del dispositivo, tales como los tonos de alarma y las alertas (*[Configurar los tonos](#page-58-0) [del dispositivo](#page-58-0)*, página 53).
- **Rumbo**: te permite personalizar la configuración del rumbo de la brújula (*[Configurar el rumbo](#page-20-0)*, página 15).
- **Altímetro**: permite personalizar la configuración del altímetro (*[Configurar el altímetro](#page-21-0)*, página 16).
- **Cámara**: ajusta la configuración de la cámara en el dispositivo Montana 750i (*[Configurar la cámara](#page-58-0)*, [página 53\)](#page-58-0).
- **Geocaching**: permite personalizar la configuración del geocaché (*[Configurar Geocaching](#page-58-0)*, página 53).

**Sensores**: vincula los sensores inalámbricos con tu dispositivo (*[Sensores inalámbricos](#page-58-0)*, página 53).

- **Ejercicio**: permite personalizar la configuración para registrar las actividades deportivas (*[Configurar Ejercicio](#page-59-0)*, [página 54\)](#page-59-0).
- **Náutico**: establece la presentación de los datos náuticos en el mapa (*[Configuración de navegación](#page-60-0)*, página 55). **Menús**: te permite personalizar los menús del dispositivo (*[Configurar el menú](#page-60-0)*, página 55).
- **Formato de posic.**: define el formato de posición geográfica y las opciones de datum (*[Configuración del](#page-60-0)  [formato de posición](#page-60-0)*, página 55).
- **Unidades**: establece las unidades de medida utilizadas en el dispositivo (*[Cambiar las unidades de medida](#page-61-0)*, [página 56\)](#page-61-0).
- **Hora**: ajusta la configuración de la hora (*[Configurar la hora](#page-61-0)*, página 56).
- **Accesibilidad**: ajusta la configuración de accesibilidad (*[Configuración de accesibilidad](#page-61-0)*, página 56).
- **Perfiles**: te permite personalizar y crear nuevos perfiles de actividad (*Perfiles*[, página 56](#page-61-0)).
- **Restablecer**: permite restablecer la configuración y los datos del usuario (*[Restablecer datos y configuración](#page-62-0)*, [página 57\)](#page-62-0).
- **Acerca de**: muestra la información del dispositivo, como el ID de unidad, la versión de software, la información sobre las normativas y el acuerdo de licencia (*[Ver la información sobre las normativas y la conformidad de la](#page-63-0) [etiqueta electrónica](#page-63-0)*, página 58).

## <span id="page-55-0"></span>Configurar el sistema

#### Selecciona **Ajustes** > **Sistema**.

**Satélite**: te permite ajustar la configuración del sistema de satélite (*Configurar satélites*, página 50).

**Idioma**: establece el idioma del texto del dispositivo y el idioma de las indicaciones de voz.

**NOTA:** al cambiar el idioma del texto, no se modifica el idioma de los datos introducidos por el usuario ni el de los datos de mapas.

- **Botón de encendido**: te permite asignar accesos directos al botón de encendido (*Personalizar el botón de encendido*, página 50).
- **Configuración avanzada**: establece el modo de energía cuando se conecta o desconecta la alimentación externa y establece el modo de la interfaz de comunicación (*[Configurar la interfaz serie](#page-56-0)*, página 51).
- **Registro RINEX**: permite que el dispositivo escriba datos en formato Receiver Independent Exchange (RINEX) en un archivo de sistema. RINEX es un formato de intercambio de información para datos sin procesar del sistema de navegación por satélite.

**Tipo de la batería**: configura el tipo de pilas para el dispositivo Montana 700.

**NOTA:** este ajuste solo aparece cuando las pilas AA opcionales están instaladas en el dispositivo Montana 700.

#### Configurar satélites

#### Selecciona **Ajustes** > **Sistema** > **Satélite**.

- **Sistema de satélite**: te permite establecer el sistema de satélite en GPS, GPS y otro sistema de satélite (*GPS y otros sistemas de satélite*, página 50) o Modo Demo (GPS desactivado).
- **WAAS/EGNOS**: establece el sistema de satélite en Sistema de aumento de área amplia/Servicio de superposición de navegación geoestacionario europeo (WAAS/EGNOS, del inglés Wide Area Augmentation System/European Geostationary Navigation Overlay Service). Para obtener más información acerca del sistema WAAS, visita [garmin.com/aboutGPS.](http://www.garmin.com/aboutGPS)

#### GPS y otros sistemas de satélite

El uso conjunto de la función GPS y otros sistemas de satélite ofrece un rendimiento mejorado en entornos difíciles y permite adquirir la posición de forma más rápida que si se utilizara solo el GPS. No obstante, la utilización de varios sistemas puede reducir la autonomía de la batería más rápidamente que si se utilizara solo el GPS.

El dispositivo puede utilizar los sistemas globales de navegación por satélite (GNSS). Es posible que algunos sistemas de satélite no estén disponibles en todos los modelos de dispositivos.

**GPS**: una constelación de satélites construida por los Estados Unidos.

**GLONASS**: una constelación de satélites construida por Rusia.

**GALILEO**: una constelación de satélites creada por la Agencia Espacial Europea.

#### Personalizar el botón de encendido

Puedes personalizar el botón de encendido para que proporcione acceso rápido a menús, aplicaciones u otras funciones del dispositivo.

- **1** Selecciona **Ajustes** > **Sistema** > **Botón de encendido**.
- **2** Selecciona **Toque único** o **Toque doble**.
- **3** Selecciona una opción.

### <span id="page-56-0"></span>Configurar la interfaz serie

#### Selecciona **Ajustes** > **Sistema** > **Configuración avanzada** > **Interfaz**.

- **Garmin Spanner**: te permite utilizar el puerto USB del dispositivo con la mayoría de programas de mapas compatibles con NMEA 0183 mediante la creación de un puerto serie virtual.
- **Garmin serie**: configura el dispositivo para que utilice un formato exclusivo de Garmin para intercambiar datos de waypoints, rutas y tracks con un ordenador.

**Entrada/salida NMEA**: configura el dispositivo para que utilice una entrada y salida NMEA 0183 estándar.

**Salida de texto**: ofrece una salida de texto ASCII simple de información sobre ubicación y velocidad.

**MTP**: configura el dispositivo para que utilice Media Transfer Protocol (MTP) para acceder al sistema de archivos del dispositivo en lugar del modo de almacenamiento masivo.

### Configurar la pantalla

Selecciona **Ajustes** > **Pantalla**.

**Duración de la retroiluminación**: permite definir el tiempo que pasa hasta que la retroiluminación se desactiva.

**Bloqueo de orientación**: bloquea la orientación de la pantalla en modo vertical u horizontal o permite que la pantalla cambie de orientación automáticamente en función de la orientación del dispositivo.

**Bloqueo automático de la pantalla**: configura la pantalla para que se bloquee automáticamente.

**Ahorro de energía**: prolonga la autonomía de las pilas/batería al desactivar la pantalla cuando se agota el tiempo de espera de la retroiluminación (*Encendido del modo de ahorro de energía*, página 51).

**Presentación**: establece los colores de resaltado mostrados para el día y la noche (*Configurar la presentación*, página 51).

#### Encendido del modo de ahorro de energía

Puedes utilizar el modo de ahorro de energía para prolongar la autonomía de la batería.

Selecciona **Ajustes** > **Pantalla** > **Ahorro de energía** > **Activado**.

En el modo de ahorro de energía, la pantalla se apaga cuando se agota el tiempo de espera de la retroiluminación. Puedes seleccionar  $\bf{0}$  para encender la pantalla, y tocar dos veces  $\bf{0}$  para ver la página de estado.

#### Configurar la presentación

#### Selecciona **Ajustes** > **Pantalla** > **Presentación**.

**Modo**: establece un fondo claro, un fondo oscuro o alterna automáticamente entre los dos en función de la hora de salida y de puesta de sol de tu ubicación actual.

**Color de día**: establece el color de las selecciones realizadas en el modo día.

**Color de noche**: establece el color de las selecciones realizadas en el modo noche.

**Controles horizontales**: coloca los controles en la parte izquierda o derecha de la pantalla cuando está en modo horizontal.

### Bluetooth Configuración

Selecciona **Ajustes** > **Bluetooth**.

- **Configuración del teléfono**: te permite activar la tecnología Bluetooth, vincular un smartphone con el dispositivo (*[Vincular un smartphone con el dispositivo](#page-23-0)*, página 18) y personalizar la configuración del smartphone (*[Configurar el teléfono](#page-57-0)*, página 52).
- **Dispositivo de audio**: te permite vincular unos auriculares inalámbricos con el dispositivo (*[Vincular auriculares](#page-25-0)  [inalámbricos con el dispositivo](#page-25-0)*, página 20).

### <span id="page-57-0"></span>Configurar el teléfono

#### Selecciona **Ajustes** > **Bluetooth** > **Configuración del teléfono**.

**Estado**: activa la tecnología inalámbrica Bluetooth y muestra el estado de conexión actual.

**Notificaciones**: muestra u oculta las notificaciones del smartphone.

**Desemparejar teléfono**: borra el dispositivo conectado de la lista de dispositivos vinculados. Esta opción solo está disponible tras vincular el dispositivo.

## Configurar Wi**‑**Fi

Selecciona **Ajustes** > **Wi-Fi**.

**Wi-Fi**: activa la tecnología inalámbrica.

**Añadir red**: permite buscar una red inalámbrica y conectarte a ella.

### Configurar rutas

La configuración de rutas disponible varía en función de si la opción Rutas directas está activada o desactivada.

Selecciona **Ajustes** > **Rutas**.

- **Rutas directas**: activa o desactiva las rutas directas. La opción de rutas directas calcula la ruta más directa posible a tu destino.
- **Actividad**: establece una actividad para las rutas. El dispositivo calcula rutas optimizadas para el tipo de actividad que estés llevando a cabo.
- **Centrar en carretera**: bloquea el triángulo azul, que representa tu posición en el mapa, en la carretera más cercana. Esta opción resulta de especial utilidad al conducir o navegar por carreteras.
- **Método de navegación trayecto**: permite seleccionar el método empleado para calcular trayectos y rutas. La opción Ruta directa se utiliza para la navegación de punto a punto sin recálculo. La opción Caminos y rastros ajusta el trayecto para que siga los datos del mapa y recalcule cuando sea necesario.
- **Rutas con carreteras populares**: calcula rutas en función de las carreras y recorridos más populares de Garmin Connect.
- **Transiciones de ruta**: configura la forma en la que el dispositivo pasa de un punto de la ruta al siguiente. Esta opción solo está disponible para algunas actividades. La opción Distancia te guía hacia el siguiente punto de la ruta cuando te encuentras a una distancia determinada del punto actual.
- **Configuración avanzada**: te permite personalizar ajustes de ruta adicionales (*Configuración de rutas avanzada*, página 52).

#### Configuración de rutas avanzada

#### Selecciona **Ajustes** > **Rutas** > **Configuración avanzada**.

**Método de cálculo**: permite seleccionar el método empleado para calcular la ruta.

- **Recálculo fuera de ruta**: establece las preferencias a la hora de recalcular la ruta cuando se navega fuera de una ruta activa.
- **Config. elementos a evitar**: establece los tipos de carreteras, terrenos y métodos de transporte que se deben evitar durante la navegación.

### <span id="page-58-0"></span>Activar el modo de bajo consumo

Puedes utilizar el modo de bajo consumo para prolongar la autonomía de la batería. En el modo de bajo consumo, la pantalla se apaga, el dispositivo entra en modo de bajo consumo y registra menos puntos de track del GPS.

- **1** Selecciona **Ajustes** > **Modo de bajo consumo**.
- **2** Selecciona una opción:
	- Para permitir que el dispositivo te solicite que actives el modo de bajo consumo al apagarlo, selecciona **Notificado**.
	- Para activar automáticamente el modo de bajo consumo tras dos minutos de inactividad, selecciona **Automático**.
	- Para que el modo de bajo consumo no se active nunca, selecciona **Nunca**.

En el modo bajo consumo, el LED verde parpadea de vez en cuando.

### Configurar los tonos del dispositivo

Puedes personalizar los tonos de los mensajes, los avisos de giro y las alarmas.

- **1** Selecciona **Ajustes** > **Tonos** > **Tonos** > **Activado**.
- **2** Selecciona un tono para cada tipo de sonido audible.

### Configurar la cámara

#### Selecciona **Ajustes** > **Cámara**.

**Guardar fotografías en**: establece la ubicación en la que se almacena la fotografía.

**Instrucciones de la cámara**: muestra unas breves indicaciones sobre cómo tomar una fotografía.

### Configurar Geocaching

#### Selecciona **Ajustes** > **Geocaching**.

**Geocaching Live**: permite borrar datos de geocaché en vivo del dispositivo, así como borrar el registro del dispositivo de geocaching.com (*[Borrar datos de geocaché en directo del dispositivo](#page-48-0)*, página 43, *[Borrar el](#page-48-0) [registro de tu dispositivo de Geocaching.com](#page-48-0)*, página 43).

**Estilo de geocaché**: establece que el dispositivo muestre la lista de geocachés por nombre o código.

**Ajustes de chirp™**: permite activar la búsqueda de chirp y programar un accesorio chirp (*chirp*[, página 43\)](#page-48-0).

- **Configuración de filtro**: permite crear y almacenar filtros personalizados para geocachés (*[Guardar un filtro de](#page-47-0)  [geocaché personalizado](#page-47-0)*, página 42).
- **Geocachés encontrados**: permite editar el número de geocachés encontrados. Este número aumenta automáticamente a medida que se registran geocachés encontrados (*[Registrar intentos](#page-48-0)*, página 43).
- **Alarma proximidad geocaché**: permite establecer una alerta que sonará cuando te encuentres a una distancia concreta de un geocaché.

### Sensores inalámbricos

El dispositivo puede utilizarse con sensores ANT+ o Bluetooth inalámbricos. Para obtener información sobre la compatibilidad del producto y la adquisición de sensores adicionales, visita [buy.garmin.com.](http://buy.garmin.com)

#### <span id="page-59-0"></span>Configurar sensores

#### Selecciona **Ajustes** > **Sensores**.

**Ejercicio**: te permite vincular accesorios de ejercicio, como un monitor de frecuencia cardiaca o sensores de velocidad y cadencia.

**Sensor Tempe**: te permite vincular un sensor de temperatura tempe<sup>™</sup>.

**XERO**: permite activar o desactivar el estado de uso compartido, y hacer que el uso compartido sea público o privado.

**NOTA:** puedes compartir tu ubicación desde un dispositivo Xero compatible.

- **DogTrack**: te permite recibir datos de un dispositivo de mano para el seguimiento de perros (*[Realizar el](#page-43-0)  [seguimiento de perros](#page-43-0)*, página 38).
- **Mando a distancia inReach**: te permite activar o desactivar la función remota y la verificación de dispositivo de inReach del dispositivo Montana 700i/750i.

**NOTA:** puedes vincular un dispositivo Garmin compatible y utilizarlo para enviar mensajes de forma remota desde tu dispositivo Montana 700i/750i.

#### Vincular los sensores inalámbricos

Para poder realizar la vinculación, debes ponerte el monitor de frecuencia cardiaca o instalar el sensor.

La vinculación consiste en conectar sensores inalámbricos mediante las tecnologías ANT+ o Bluetooth. Por ejemplo, conectar un monitor de frecuencia cardiaca a tu dispositivo.

**1** Coloca el dispositivo a menos de 3 m (10 ft) del sensor.

**NOTA:** aléjate 10 m (33 ft) de otros sensores mientras se realiza la vinculación.

- **2** Selecciona **Ajustes** > **Sensores**.
- **3** Selecciona el tipo de sensor.
- **4** Selecciona **Buscar nuevo**.

Cuando el sensor esté vinculado al dispositivo, el estado del sensor cambiará de Buscando a Conectado.

## Configurar Ejercicio

#### Selecciona **Ajustes** > **Ejercicio**.

**Auto Lap**: configura el dispositivo para que marque automáticamente la vuelta a una distancia específica.

**Usuario**: configura la información del perfil del usuario. El dispositivo utiliza esta información para calcular los datos exactos relativos al entrenamiento en Garmin Connect.

**Zonas frecuencia cardiaca**: establece las cinco zonas de frecuencia cardiaca y tu frecuencia cardiaca máxima en actividades deportivas.

#### Marcar vueltas por distancia

Puedes utilizar Auto Lap® para marcar automáticamente la vuelta a una distancia específica. Esta característica es útil para comparar el rendimiento a lo largo de diferentes partes de una actividad.

- **1** Selecciona **Ajustes** > **Ejercicio** > **Auto Lap**.
- 2 Introduce un valor y selecciona  $\blacktriangleright$ .

#### Configuración del perfil de ejercicio de usuario

El dispositivo utiliza la información que introduces sobre ti mismo para calcular datos precisos. Puedes modificar la siguiente información de perfil de usuario: sexo, edad, peso, altura y deportista habitual (*Acerca de los deportistas habituales*, página 54).

- **1** Selecciona **Ajustes** > **Ejercicio** > **Usuario**.
- **2** Modifica la configuración.

### Acerca de los deportistas habituales

Un deportista habitual es una persona que entrena de forma intensa desde hace muchos años (exceptuando periodos de lesiones menores) y tiene una frecuencia cardiaca en reposo de 60 pulsaciones por minuto (ppm) o menor.

## <span id="page-60-0"></span>Configuración de navegación

#### Selecciona **Ajustes** > **Náutico**.

**Modo de carta marítima**: configura el tipo de carta que utiliza el dispositivo cuando muestra datos marítimos. Náuticas muestra los distintos elementos del mapa con diferentes colores para que los POI marítimos se lean con mayor facilidad y el mapa refleje el patrón de trazado de las cartas en papel. Pesca (requiere mapas marítimos): muestra una vista detallada de las curvas de nivel y los sondeos de profundidad y simplifica la presentación del mapa para disponer de una visualización óptima al pescar.

**Presentación**: establece la presentación de ayudas a la navegación marítima en el mapa.

**Configuración de alarma marina**: configura las alarmas para que suenen cuando sobrepasas una distancia de desvío determinada mientras fondeas, cuando se produce un desvío de trayecto según una distancia determinada y cuando entras en aguas de una profundidad específica.

#### Configurar las alarmas náuticas

- **1** Selecciona **Ajustes** > **Náutico** > **Configuración de alarma marina**.
- **2** Selecciona un tipo de alarma.
- **3** Introduce una distancia y selecciona  $\sqrt{\cdot}$ .

### Configurar el menú

#### Selecciona **Ajustes** > **Menús**.

**Estilo de menú**: modifica la apariencia del menú principal.

- **Menú principal**: permite mover, añadir y borrar elementos del menú principal (*[Personalizar el menú principal](#page-41-0)*, [página 36\)](#page-41-0).
- **Favoritos**: te permite mover, añadir y borrar los elementos de la barra de favoritos (*Personalizar la barra de favoritos*, página 55).

**Ajustes**: modifica el orden de los elementos en el menú de ajustes.

**Buscar**: modifica el orden de los elementos en el menú de búsqueda.

#### Personalizar la barra de favoritos

Puedes añadir, borrar y cambiar el orden de los elementos de la barra de favoritos.

- Mantén pulsado cualquier icono de la barra de favoritos y arrástralo a la nueva ubicación.
- Selecciona **Ajustes** > **Menús** > **Favoritos** y selecciona un elemento para cambiar el orden o borrarlo de la barra de favoritos.
- Para añadir un nuevo elemento a la barra de favoritos, borra un elemento existente de la barra de favoritos y selecciona **Añadir página**.

### Configuración del formato de posición

**NOTA:** no cambies el formato de posición ni el sistema de coordenadas del datum del mapa a menos que estés utilizando un mapa o carta que especifique un formato de posición diferente.

#### Selecciona **Ajustes** > **Formato de posic.**.

**Formato de posic.**: establece el formato de posición en el que se muestra una lectura de ubicación.

**Datum del mapa**: establece el sistema de coordenadas con el que está estructurado el mapa.

**Esferoide del mapa**: muestra el sistema de coordenadas que está utilizando el dispositivo. El sistema de coordenadas predeterminado es WGS 84.

## <span id="page-61-0"></span>Cambiar las unidades de medida

- **1** Selecciona **Ajustes** > **Unidades**.
- **2** Selecciona una opción:
	- Para cambiar la unidad de medida de la velocidad y la distancia, selecciona **Velocidad/Distancia**.
	- Para cambiar la unidad de medida de la velocidad vertical, selecciona **VELOCIDAD VERTICAL**.
	- Para cambiar la unidad de medida de la altitud, selecciona **Altitud**.
	- Para cambiar la unidad de medida de la profundidad, selecciona **Altitud** > **Profundidad**.
	- Para cambiar la unidad de medida de la temperatura, selecciona **Temperatura**.
	- Para cambiar la unidad de medida de la presión, selecciona **Presión**.
- **3** Selecciona una unidad de medida.

### Configurar la hora

#### Selecciona **Ajustes** > **Hora**.

**Formato horario**: configura el dispositivo para que utilice el formato de 12 o de 24 horas.

**Huso horario**: establece el huso horario del dispositivo. Automático establece automáticamente el huso horario en función de tu posición GPS.

**Horario de verano**: permite que el dispositivo utilice el horario de verano.

## Configuración de accesibilidad

#### Selecciona **Ajustes** > **Accesibilidad**.

**Sensibilidad al tacto**: establece la sensibilidad de la pantalla táctil (*Configuración de la sensibilidad de la pantalla táctil*, página 56).

**Revisar tamaño del texto**: ajusta el tamaño del texto.

**Controles de desplazamiento**: añade flechas de desplazamiento a la pantalla cuando es posible desplazarse por un menú, una lista o una cuadrícula.

### Configuración de la sensibilidad de la pantalla táctil

Puedes ajustar la sensibilidad de la pantalla táctil para adaptarla a la actividad.

- **1** Selecciona **Ajustes** > **Accesibilidad** > **Sensibilidad al tacto**.
- **2** Selecciona una opción.

**SUGERENCIA:** puedes probar la configuración de la pantalla táctil con y sin guantes según la actividad.

## **Perfiles**

Los perfiles son un conjunto de parámetros de configuración que te permiten optimizar tu dispositivo en función de la actividad realizada. Por ejemplo, la configuración y las vistas son diferentes cuando utilizas el dispositivo para cazar que cuando lo utilizas para geocaching.

Cuando estás utilizando un perfil y cambias la configuración, como los campos de datos o las unidades de medida, los cambios se guardan automáticamente como parte del perfil.

### Crear un perfil personalizado

Puedes personalizar la configuración y los campos de datos de una actividad o ruta concretas.

- **1** Selecciona **Ajustes** > **Perfiles** > **Crear nuevo perfil** > **Aceptar**.
- **2** Personaliza la configuración y los campos de datos.

### Edición del nombre de un perfil

- **1** Selecciona **Ajustes** > **Perfiles**.
- **2** Selecciona un perfil.
- **3** Selecciona **Editar nombre**.
- **4** Introduce el nombre nuevo.

#### <span id="page-62-0"></span>Eliminación de un perfil

**NOTA:** para poder eliminar un perfil activo, debes activar un perfil diferente. No puedes eliminar un perfil mientras esté activo.

- **1** Selecciona **Ajustes** > **Perfiles**.
- **2** Selecciona un perfil.
- **3** Selecciona **Borrar**.

#### Establecer los perfiles de soporte

Puedes asignar un perfil para usarlo con cada una de las opciones de montaje.

- **1** Selecciona **Ajustes** > **Perfiles** > > **Establecer perfiles de soporte**.
- **2** Selecciona una opción de montaje.
- **3** Selecciona un perfil.

#### Restablecer datos y configuración

- **1** Selecciona **Ajustes** > **Restablecer**.
- **2** Selecciona una opción:
	- Para restablecer los datos específicos de una ruta, como la distancia y los valores medios, selecciona **Restablecer datos de ruta**.
	- Para borrar todos los waypoints guardados, selecciona **Borrar todos los waypoints**.
	- Para suprimir los datos registrados desde que inició la actividad actual, selecciona **Eliminar actividad actual**.

**NOTA:** el dispositivo seguirá registrando los nuevos datos de la actividad actual.

- Para restablecer la configuración del perfil de actividad actual a los valores predeterminados de fábrica, selecciona **Res. conf. perf.**.
- Para restablecer toda la configuración y los perfiles del dispositivo a los valores predeterminados de fábrica, selecciona **Restabl. toda configur.**.

**NOTA:** al restablecer toda la configuración, se suprimen todas las actividades de geocaching del dispositivo. No se borrarán los datos de usuario guardados, como tracks y waypoints.

• Para borrar todos los datos de usuario guardados y restablecer toda la configuración del dispositivo a los valores predeterminados de fábrica, selecciona **Borrar todo**.

**NOTA:** al borrar toda la configuración, también se borran tus datos personales, el historial y los datos de usuario guardados, incluidos los tracks y waypoints.

#### Restablecimiento de la configuración predeterminada de la página

- **1** Abre la página en la que quieras restablecer la configuración.
- 2 Selecciona **E** > **Restablecer valores**.

## Información del dispositivo

## Actualizaciones del producto

En el ordenador, instala Garmin Express [\(www.garmin.com/express\)](http://www.garmin.com/express). Puedes instalar en tu smartphone la aplicación Garmin Explore para cargar tus waypoints, rutas, tracks y actividades.

Garmin Express permite un fácil acceso a estos servicios para los dispositivos Garmin:

- Actualizaciones de software
- Actualizaciones de mapas
- Registro del producto

## <span id="page-63-0"></span>Configurar Garmin Express

- **1** Conecta el dispositivo al ordenador mediante un cable USB.
- **2** Visita [garmin.com/express](http://www.garmin.com/express).
- **3** Sigue las instrucciones que se muestran en la pantalla.

## Más información

Puedes encontrar más información acerca de este producto en el sitio web de Garmin.

- Visita [support.garmin.com](http://support.garmin.com) para obtener manuales, artículos y actualizaciones de software adicionales.
- Visita [buy.garmin.com](http://buy.garmin.com) o ponte en contacto con tu distribuidor de Garmin para obtener información acerca de accesorios opcionales y piezas de repuesto.

## Ver la información sobre las normativas y la conformidad de la etiqueta electrónica

La etiqueta de este dispositivo se suministra por vía electrónica. La etiqueta electrónica puede proporcionar información normativa, como los números de identificación proporcionados por la FCC o las marcas de conformidad regionales, además de información sobre el producto y su licencia.

- **1** Selecciona **Ajustes**.
- **2** Selecciona **Acerca de**.

## Instalar las pilas AA

En lugar de las pilas de ion-litio incluidas (*[Instalar la batería de ion-litio](#page-8-0)*, página 3), se pueden utilizar tres pilas AA con un paquete para pilas AA opcional (no incluido). Esto puede resultar útil cuando te encuentres realizando una ruta y no puedas cargar la batería de ion-litio.A fin de obtener los mejores resultados, Garmin recomienda pilas de litio AA.

**NOTA:** las pilas AA opcionales son compatibles únicamente con el dispositivo Montana 700.

- **1** Gira la anilla hacia la izquierda para extraer las pilas de ion-litio del dispositivo Montana 700.
- **2** Levanta la pestaña para abrir el paquete de pilas AA.

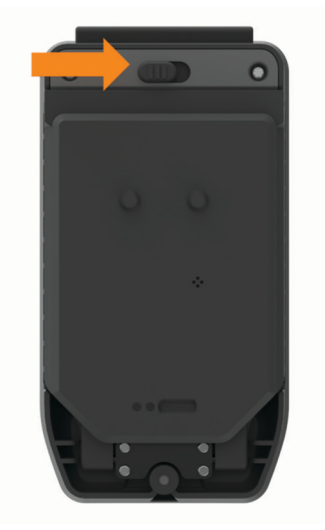

**3** Introduce las tres pilas AA teniendo en cuenta la polaridad adecuada y cierra el paquete.

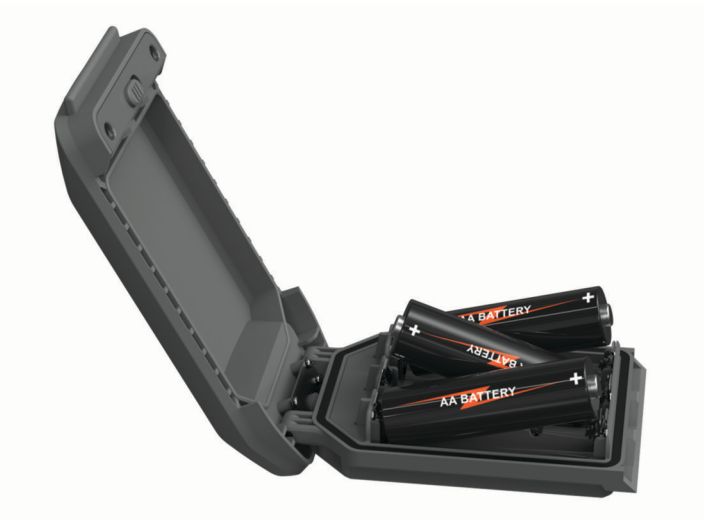

- **4** Introduce las pilas AA en la parte posterior del dispositivo, gira la anilla hacia la derecha y presiónala contra la parte posterior del dispositivo.
- **5** Mantén pulsado el  $\mathbf{0}$ .
- **6** Selecciona **Ajustes** > **Sistema** > **Tipo de la batería**.
- **7** Selecciona **Alcalina**, **Litio**, **NiMH** o **NiMH precargada**.

*AVISO*

Para evitar la corrosión, retira las pilas de la batería cuando no utilices el dispositivo y guárdala en un lugar seco.

## Realizar el cuidado del dispositivo

*AVISO*

No guardes el dispositivo en lugares en los que pueda quedar expuesto durante periodos prolongados a temperaturas extremas, ya que podría sufrir daños irreversibles.

No utilices nunca un objeto duro o puntiagudo sobre la pantalla táctil, ya que esta se podría dañar.

Evita utilizar productos químicos, disolventes, protección solar e insecticidas que puedan dañar los componentes y los acabados de plástico.

Para evitar daños en el puerto USB no olvides protegerlo firmemente con la tapa protectora.

Para evitar daños en el puerto de la antena externa no olvides protegerla firmemente con la tapa protectora.

Evita el uso inadecuado y los golpes, ya que esto podría reducir la vida útil del producto.

### Limpieza del dispositivo

- **1** Limpia el dispositivo con un paño humedecido en una solución suave de detergente.
- **2** Seca el dispositivo.

Después de limpiarlo, deja que se seque por completo.

### Limpieza de la pantalla táctil

- **1** Utiliza un paño limpio y suave que no suelte pelusa.
- **2** Si es necesario, humedece ligeramente el paño con agua.
- **3** Si utilizas un paño humedecido, apaga el dispositivo y desconéctalo de la alimentación.
- **4** Frota suavemente la pantalla con el paño.

## Gestión de datos

**NOTA:** el dispositivo no es compatible con Windows® 95, 98, Me, Windows NT® ni Mac® OS 10.3, ni con ninguna versión anterior.

## Tipos de archivo

El dispositivo de mano admite los siguientes tipos de archivos:

- Archivos de Garmin Explore.
- Archivos de rutas GPS, tracks y waypoints.
- Archivos de geocachés GPX (*[Descargar geocachés desde un ordenador](#page-45-0)*, página 40).
- Archivos de fotografías JPEG.
- Archivos de POI personalizados GPI de POI Loader de Garmin. Visita [www.garmin.com/products/poiloader](http://www.garmin.com/products/poiloader).
- Archivos FIT para exportar a Garmin Connect.

## Instalar una tarjeta de memoria

#### **ADVERTENCIA**

#### No utilices ningún objeto puntiagudo para retirar las pilas.

Puedes instalar una tarjeta de memoria microSD de hasta 32 GB en el dispositivo de mano para obtener espacio de almacenamiento adicional o mapas previamente cargados.

- **1** Gira la anilla en el sentido contrario a las agujas del reloj y tira de ella para extraer la batería.
- **2** Desliza la ranura de la tarjeta  $\bigoplus$  hacia  $\bigoplus$  y levántala.
- **3** Coloca la tarjeta de memoria con los contactos dorados hacia abajo.

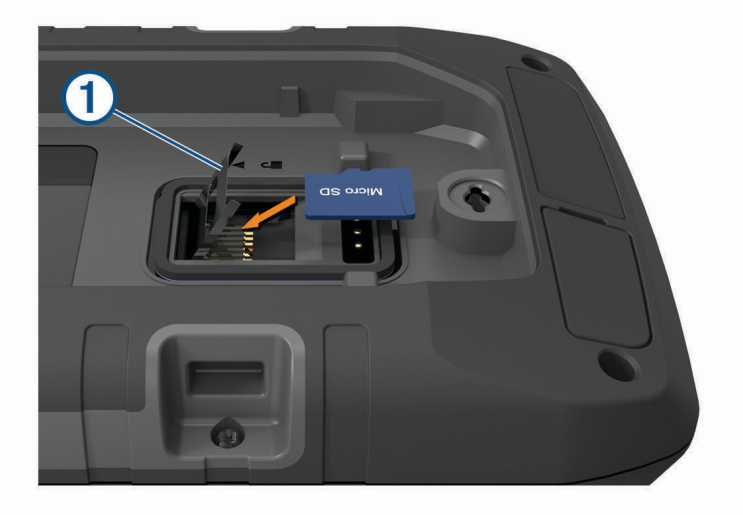

- **4** Cierra el soporte de la ranura de la tarjeta.
- **5** Desliza la ranura de la tarjeta hacia **e** para bloquearla.
- **6** Vuelve a colocar el paquete de batería.

### <span id="page-66-0"></span>Conexión del dispositivo a un ordenador

#### *AVISO*

Para evitar la corrosión, seca totalmente el puerto USB, la tapa protectora y la zona que la rodea antes de cargar el dispositivo o conectarlo a un ordenador.

- **1** Levanta la tapa de goma del puerto USB.
- **2** Enchufa el extremo pequeño del cable USB en el puerto USB del dispositivo.
- **3** Conecta el extremo grande del cable USB a un puerto USB del ordenador.

El dispositivo y la tarjeta de memoria (opcional) aparecen como unidades extraíbles en Mi PC en los equipos Windows y como volúmenes montados en los equipos Mac.

#### Transferencia de archivos al dispositivo

**1** Conecta el dispositivo al ordenador.

En equipos Windows, el dispositivo aparecerá como una unidad extraíble o un dispositivo portátil y es posible que la tarjeta de memoria aparezca como una segunda unidad extraíble. En equipos Mac, el dispositivo y la tarjeta de memoria aparecerán como dispositivos de almacenamiento extraíble.

**NOTA:** es posible que algunos ordenadores con varias unidades en red no muestren las unidades del dispositivo adecuadamente. Consulta la documentación del sistema operativo para obtener más información sobre cómo asignar la unidad.

- **2** En el ordenador, abre el explorador de archivos.
- **3** Selecciona un archivo.
- **4** Selecciona **Editar** > **Copiar**.
- **5** Abre el dispositivo portátil, unidad o volumen correspondiente al dispositivo o la tarjeta de memoria.
- **6** Ve a una carpeta.
- **7** Selecciona **Editar** > **Pegar**.

El archivo aparecerá en la lista de archivos de la memoria del dispositivo o en la tarjeta de memoria.

#### Borrar archivos

#### *AVISO*

Si no conoces la función de un archivo, no lo borres. La memoria del dispositivo contiene archivos de sistema importantes que no se deben borrar.

- **1** Abre la unidad o el volumen **Garmin**.
- **2** Si es necesario, abre una carpeta o volumen.
- **3** Selecciona un archivo.
- **4** Pulsa la tecla **Suprimir** en el teclado.

**NOTA:** si estás utilizando un ordenador Apple® , debes vaciar la carpeta Papelera para borrar completamente los archivos.

### Usar Garmin Connect

- **1** Conecta el dispositivo al ordenador con el cable USB.
- **2** Visita [connect.garmin.com](http://connect.garmin.com).
- **3** Sigue las instrucciones que se muestran en la pantalla.

### Desconectar el cable USB

Si el dispositivo está conectado al ordenador como unidad o volumen extraíble, debes desconectarlo del ordenador de forma segura para evitar la pérdida de datos. Si el dispositivo está conectado al ordenador Windows como dispositivo portátil, no es necesario desconectarlo de forma segura.

- **1** Realiza una de las siguientes acciones:
	- Para ordenadores con Windows, selecciona el icono **Quitar hardware de forma segura** situado en la bandeja del sistema y, a continuación, selecciona el dispositivo.
	- Para ordenadores Apple, selecciona el dispositivo y, a continuación, selecciona **Archivo** > **Expulsar**.
- **2** Desconecta el cable del ordenador.

## Especificaciones

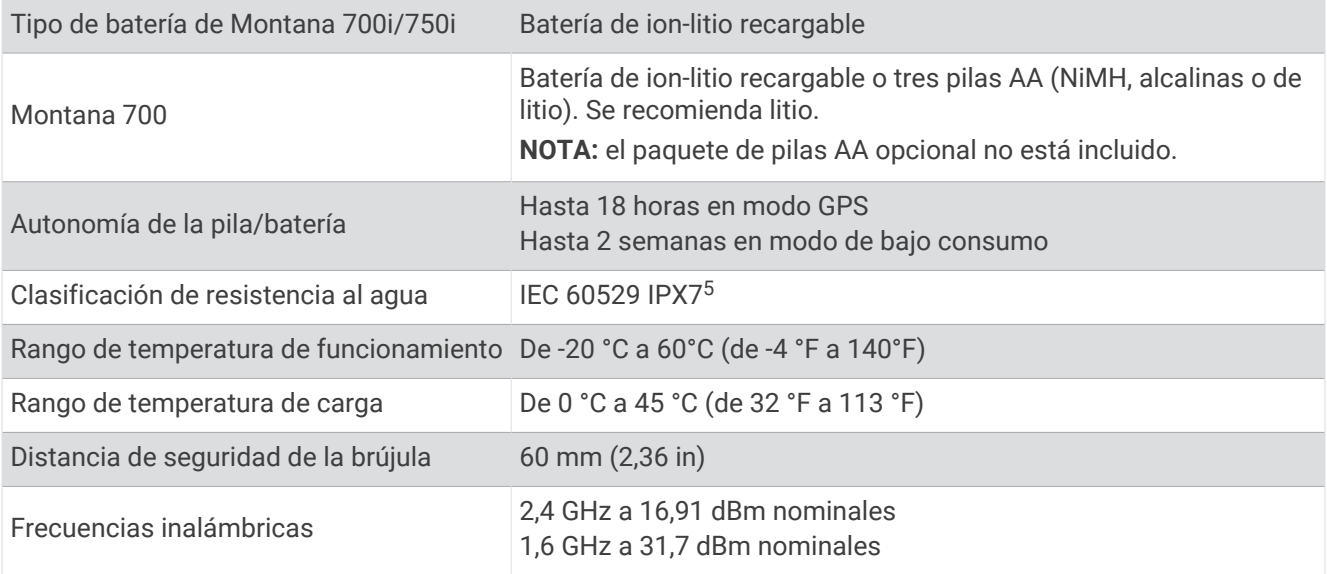

<sup>5</sup> El dispositivo resiste la inmersión accidental en el agua a una profundidad de hasta 1 m durante 30 min. Para obtener más información, visita [www.garmin](http://www.garmin.com/waterrating) [.com/waterrating.](http://www.garmin.com/waterrating)

# Apéndice

## Campos de datos

Algunos campos de datos requieren que te estés desplazando o necesitan accesorios inalámbricos para mostrar los datos.

**%FC media máxima**: porcentaje medio de la frecuencia cardiaca máxima durante la actividad actual.

**% FC por vuelta**: porcentaje medio de la frecuencia cardiaca máxima durante la vuelta actual.

**Altitud**: altitud de la ubicación actual por encima o por debajo del nivel del mar.

**Altitud GPS**: altitud de la ubicación actual mediante el GPS.

**Al trayecto**: dirección en la que te desplazas para volver a la ruta. Debes estar desplazándote para que aparezcan estos datos.

**Altura - Máxima**: altura más alta alcanzada desde la última puesta a cero.

**Altura - Mínima**: altura más baja alcanzada desde la última puesta a cero.

**Altura sobre el terreno**: altitud de la ubicación actual sobre el nivel del suelo.

**Amanecer**: hora a la que amanece según la posición GPS.

**Amanecer/anochecer**: hora del siguiente amanecer o anochecer según la posición GPS.

**Anochecer**: hora a la que anochece según la posición GPS.

**Ascenso de última vuelta**: distancia vertical de ascenso de la última vuelta completa.

**Ascenso de vuelta**: distancia vertical de ascenso de la vuelta actual.

**Ascenso - Máximo**: nivel de ascenso máximo en metros o pies por minuto desde la última puesta a cero.

**Ascenso - Media**: distancia vertical media de ascenso desde la última puesta a cero.

**Ascenso - Total**: distancia total ascendida durante la actividad o desde la última puesta a cero.

**Barómetro**: presión actual calibrada.

**Cadencia**: ciclismo. El número de revoluciones de la biela. Tu dispositivo debe estar conectado al accesorio de cadencia para que aparezcan estos datos.

**Cadencia (vuelta)**: ciclismo. Cadencia media de la vuelta actual.

**Cadencia de última vuelta**: ciclismo. Cadencia media durante la última vuelta completa.

**Cadencia media**: ciclismo. Cadencia media de la actividad actual.

**Calorías**: cantidad total de calorías quemadas.

**Cronómetro**: tiempo de cronómetro de la actividad actual.

**Cuentakm**: cuenta total de la distancia recorrida en todas las rutas. El total no se suprime al restablecer los datos de la ruta.

**Cuentkm. de ruta**: cuenta total de la distancia recorrida desde la última puesta a cero.

**Descenso de última vuelta**: distancia vertical de descenso de la última vuelta completa.

**Descenso de vuelta**: distancia vertical de descenso de la vuelta actual.

**Descenso - Máximo**: nivel de descenso máximo en metros o pies por minuto desde la última puesta a cero.

**Descenso - Media**: distancia vertical media de descenso desde la última puesta a cero.

**Descenso - Total**: distancia total descendida durante la actividad o desde la última puesta a cero.

- **Desvío tray.**: distancia hacia la izquierda o la derecha por la que te has desviado respecto de la ruta original del trayecto. Debes estar desplazándote para que aparezcan estos datos.
- **Dist. a siguiente**: distancia restante hasta el siguiente waypoint de la ruta. Debes estar desplazándote para que aparezcan estos datos.

**Distanc. hasta destino**: distancia restante hasta el destino final. Debes estar desplazándote para que aparezcan estos datos.

**Distancia de actividad**: distancia recorrida en el track o actividad actual.

**Distancia de la última vuelta**: distancia recorrida en la última vuelta finalizada.

**Distancia de vuelta**: distancia recorrida en la vuelta actual.

- **Distancia vertical a destino**: distancia de altura entre la posición actual y el destino final. Debes estar desplazándote para que aparezcan estos datos.
- **Distancia vertical a siguiente**: distancia de altura entre la posición actual y el siguiente punto intermedio de la ruta. Debes estar desplazándote para que aparezcan estos datos.
- **ETA a destino**: hora del día estimada a la que llegarás al destino final (ajustada a la hora local del destino). Debes estar desplazándote para que aparezcan estos datos.
- **ETA a siguiente**: hora del día estimada a la que llegarás al siguiente waypoint de la ruta (ajustada a la hora local del waypoint). Debes estar desplazándote para que aparezcan estos datos.
- **Fac. planeo**: factor de distancia horizontal recorrida hasta el cambio en la distancia vertical.
- **Factor de planeo a destino**: factor de planeo necesario para descender desde la posición actual hasta la altura del destino. Debes estar desplazándote para que aparezcan estos datos.
- **FC**: frecuencia cardiaca en pulsaciones por minuto (ppm). El dispositivo debe estar conectado a un monitor de frecuencia cardiaca compatible.
- **FC última vuelta**: frecuencia cardiaca media durante la última vuelta finalizada.
- **Fecha**: día, mes y año actual.
- **Frecuencia cardiaca %Máxima**: porcentaje de la frecuencia cardiaca máxima.
- **Frecuencia cardiaca media**: frecuencia cardiaca media durante la actividad actual.
- **Frecuencia cardiaca vuelta**: frecuencia cardiaca media durante la vuelta actual.
- **Giro**: ángulo de diferencia (en grados) entre el rumbo hacia tu destino y el trayecto actual. L significa girar a la izquierda. R significa girar a la derecha. Debes estar desplazándote para que aparezcan estos datos.
- **Hora del día**: hora del día según tu ubicación actual y la configuración de la hora (formato, huso horario y horario de verano).
- **Intensidad de la señal GPS**: intensidad de la señal del satélite GPS.
- **Límite vel.**: límite de velocidad indicado para carretera. No disponible en todos los mapas ni en todas las áreas. Sigue siempre las señales de circulación de los límites de velocidad vigentes de la carretera.
- **Media de vueltas**: tiempo medio por vuelta durante la actividad actual.
- **Ninguna**: campo de datos en blanco.
- **Nivel de la batería**: carga restante de la batería.
- **Pendiente**: cálculo de la subida (altura) durante la carrera (distancia). Por ejemplo, si asciendes 3 m (10 ft) por cada 60 m (200 ft) recorridos, la pendiente es del 5 %.
- **Precisión de GPS**: margen de error de la ubicación exacta. Por ejemplo, tu ubicación GPS tiene una precisión de +/- 3,65 m (12 pies).
- **Presión atmosférica**: la presión atmosférica sin calibrar.
- Profundidad: profundidad del agua. El dispositivo debe estar conectado a un dispositivo NMEA<sup>®</sup> 0183 que pueda detectar la profundidad del agua.
- **Puntero**: una flecha indica la dirección del siguiente punto intermedio o giro. Debes estar desplazándote para que aparezcan estos datos.
- **Rmb a p int**: dirección hacia un destino desde tu ubicación actual. Debes estar desplazándote para que aparezcan estos datos.
- **Rumbo**: dirección en la que te desplazas.
- **Rumbo de brújula**: dirección en la que te desplazas según la brújula.
- **Rumbo GPS**: dirección en la que te desplazas según el GPS.
- **Siguiente waypoint**: siguiente punto de la ruta. Debes estar desplazándote para que aparezcan estos datos.
- **Temperatura**: temperatura del aire. Tu temperatura corporal afecta a la temperatura del sensor. El dispositivo debe estar conectado a un sensor tempe para que aparezcan estos datos.
- **Temperatura Agua**: temperatura del agua. El dispositivo debe estar conectado a un dispositivo NMEA 0183 que pueda detectar la temperatura del agua.
- **Temperatura máxima en 24 horas**: la temperatura máxima registrada en las últimas 24 horas con un sensor de temperatura compatible.
- **Temperatura mínima en 24 horas**: la temperatura mínima registrada en las últimas 24 horas con un sensor de temperatura compatible.
- **Temporizador alarma**: tiempo actual del temporizador de cuenta atrás.
- **Tiempo de actividad transcurrido**: tiempo total registrado. Por ejemplo, si inicias el temporizador y corres 10 minutos, lo paras durante 5 minutos, lo reanudas de nuevo y corres durante 20 minutos, el tiempo transcurrido es 35 minutos.
- **Tiempo de ruta**: cuenta total del tiempo total empleado mientras te desplazas y mientras estás detenido desde la última puesta a cero.
- **Tiempo de ruta Detenido**: cuenta total del tiempo empleado mientras estás detenido desde la última puesta a cero.
- **Tiempo de ruta En movimiento**: cuenta total del tiempo empleado mientras te desplazas desde la última puesta a cero.
- **Tiempo hasta destino**: tiempo restante estimado para llegar al destino. Debes estar desplazándote para que aparezcan estos datos.
- **Tiempo hasta sig.**: tiempo restante estimado para llegar al siguiente waypoint de la ruta. Debes estar desplazándote para que aparezcan estos datos.
- **Tiempo última vuelta**: tiempo de cronómetro de la última vuelta finalizada.
- **Tipo de giro**: dirección del siguiente giro de la ruta. Debes estar desplazándote para que aparezcan estos datos.
- **Total de vueltas**: tiempo de cronómetro de todas las vueltas completadas.
- **Trayecto**: dirección hacia un destino desde la ubicación de inicio. El trayecto puede visualizarse como ruta planificada o establecida. Debes estar desplazándote para que aparezcan estos datos.
- **Ubicación (latitud/longitud)**: latitud y longitud de la posición actual, sin tener en cuenta la configuración de formato de posición seleccionada.
- **Ubicación (seleccionada)**: posición actual utilizando la configuración de formato de posición seleccionada.

**Ubicación del destino**: posición del destino final. Debes estar desplazándote para que aparezcan estos datos. **Velocidad**: velocidad de desplazamiento actual.

- **Velocidad de avance al waypoint**: velocidad a la que te aproximas a un destino siguiendo una ruta. Debes estar desplazándote para que aparezcan estos datos.
- **Velocidad de última vuelta**: velocidad media durante la última vuelta finalizada.
- **Velocidad de vuelta**: velocidad media durante la vuelta actual.
- **Velocidad Máxima**: velocidad más elevada alcanzada desde la última puesta a cero.
- **Velocidad media en movimiento**: velocidad media al desplazarte desde la última puesta a cero.
- **Velocidad media total**: velocidad media al desplazarte y detenerte desde la última puesta a cero.
- **Velocidad vertical**: nivel de ascenso o descenso a lo largo del tiempo.
- **Velocidad vertical a destino**: nivel de ascenso o descenso hasta una altitud predeterminada. Debes estar desplazándote para que aparezcan estos datos.
- **Vuelta actual**: tiempo de cronómetro de la vuelta actual.
- **Vueltas**: número de vueltas completadas durante la actividad actual.
- **Waypoint en destino**: último punto de la ruta al destino. Debes estar desplazándote para que aparezcan estos datos.
- **Zona de frecuencia cardiaca**: zona en la que se encuentra tu frecuencia cardiaca actual (1 a 5). Las zonas predeterminadas se basan en tu perfil de usuario y en tu frecuencia cardiaca máxima (220 menos tu edad).

## Accesorios opcionales

En la página <http://buy.garmin.com>o en tu distribuidor de Garmin hay disponibles accesorios opcionales, como soportes, mapas, accesorios de ejercicio y piezas de repuesto.

#### tempe

La unidad tempe es un sensor de temperatura inalámbrico ANT+. Puedes acoplar el sensor a una correa o presilla segura para que esté al aire libre y, por tanto, pueda ofrecer datos de temperatura constantes y precisos. Debes vincular la unidad tempe con tu dispositivo para que muestre los datos de temperatura procedentes de tempe.

## Sugerencias para vincular accesorios ANT+ con tu dispositivo de Garmin

- Comprueba que el accesorio ANT+ es compatible con el dispositivo de Garmin.
- Antes de vincular el accesorio ANT+ con el dispositivo de Garmin, sitúate a una distancia de 10 m (33 ft) de otros accesorios ANT+.
- Coloca el dispositivo Garmin en el área de alcance de 3 m (10 ft) del accesorio ANT+.
- Tras la primera vinculación, el dispositivo de Garmin reconocerá automáticamente el accesorio ANT+ cada vez que se active. Este proceso se produce automáticamente al encender el dispositivo de Garmin y solo tarda unos segundos si los accesorios están activados y funcionan correctamente.
- Cuando está vinculado, el dispositivo de Garmin solo recibe datos de tu accesorio y puedes acercarte a otros accesorios.

## Solución de problemas

### Optimizar la autonomía de la batería

Puedes llevar a cabo diversas acciones para aumentar la autonomía de las pilas.

- Apaga la pantalla (*[Usar el botón de encendido](#page-10-0)*, página 5).
- Reduce el brillo de la retroiluminación (*[Ajustar la retroiluminación](#page-10-0)*, página 5).
- Reduce la duración de la retroiluminación (*[Configurar la pantalla](#page-56-0)*, página 51).
- Reduce el brillo de la linterna o la frecuencia de flash (*[Usar la linterna](#page-45-0)*, página 40).
- Utiliza el modo ahorro de energía (*[Encendido del modo de ahorro de energía](#page-56-0)*, página 51).
- Utiliza el modo de bajo consumo (*[Activar el modo de bajo consumo](#page-58-0)*, página 53).
- Desactiva la conectividad inalámbrica (*[Configurar Wi‑Fi](#page-57-0)*, página 52).
- Desactiva la tecnología Bluetooth (*[Bluetooth Configuración](#page-56-0)*, página 51).
- Desactiva los sistemas de satélites adicionales (*[GPS y otros sistemas de satélite](#page-55-0)*, página 50).

## Reiniciar el dispositivo

Si el dispositivo deja de responder, deberás reiniciarlo. Con esta acción no se borra ningún dato ni configuración.

- **1** Extrae las pilas.
- **2** Vuelve a colocar las pilas/batería.
- **3** Mantén pulsado  $\mathbf{0}$ .

### Mi dispositivo está en otro idioma

Puedes cambiar la selección de idioma del dispositivo si has seleccionado el idioma equivocado.

- 1 Selecciona ...
- 2 Selecciona  $\chi$ .
- **3** Selecciona **D**.
- **4** Selecciona el segundo elemento de la lista.
- **5** Selecciona el primer elemento de la lista.
- **6** Selecciona el idioma.
## Acerca de las zonas de frecuencia cardiaca

Muchos atletas utilizan las zonas de frecuencia cardiaca para medir y aumentar su potencia cardiovascular y mejorar su forma física. Una zona de frecuencia cardiaca es un rango fijo de pulsaciones por minuto. Las cinco zonas de frecuencia cardiaca que se suelen utilizar están numeradas del 1 al 5 según su creciente intensidad. Por lo general, estas zonas se calculan según los porcentajes de tu frecuencia cardiaca máxima.

## Objetivos de entrenamiento

Conocer las zonas de frecuencia cardiaca puede ayudarte a medir y a mejorar tu forma de realizar ejercicio ya que te permite comprender y aplicar estos principios.

- La frecuencia cardiaca es una medida ideal de la intensidad del ejercicio.
- El entrenamiento en determinadas zonas de frecuencia cardiaca puede ayudarte a mejorar la capacidad y potencia cardiovasculares.

Si conoces tu frecuencia cardiaca máxima, puedes utilizar la tabla (*Cálculo de las zonas de frecuencia cardiaca*, página 67) para determinar la zona de frecuencia cardiaca que mejor se ajuste a tus objetivos de entrenamiento.

Si no dispones de esta información, utiliza una de las calculadoras disponibles en Internet. Algunos gimnasios y centros de salud pueden realizar una prueba que mide la frecuencia cardiaca máxima. La frecuencia cardiaca máxima predeterminada es 220 menos tu edad.

## Cálculo de las zonas de frecuencia cardiaca

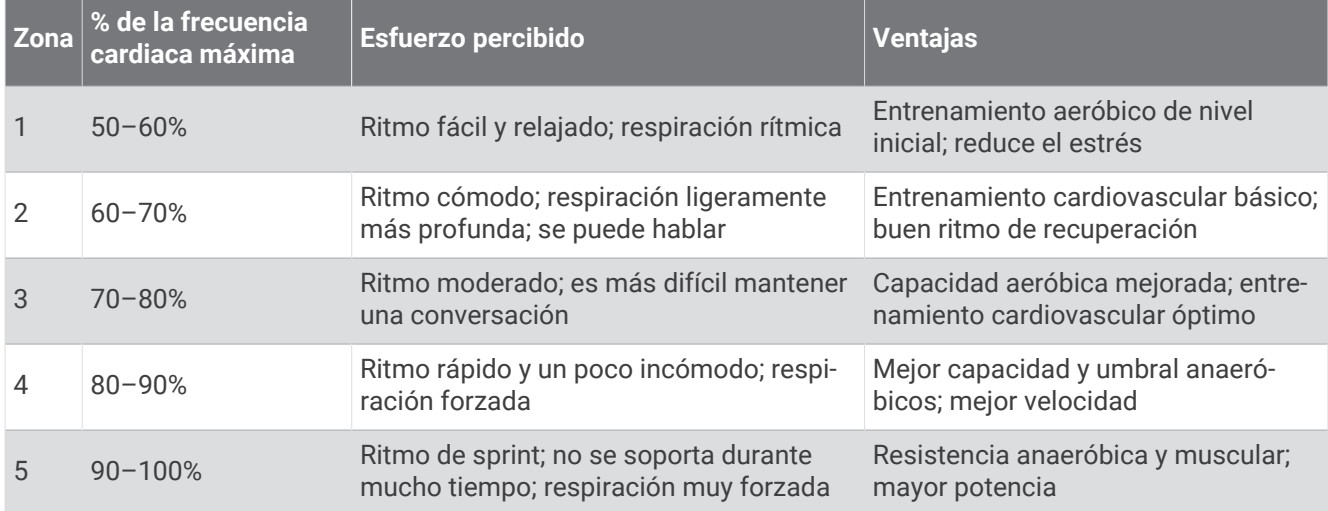

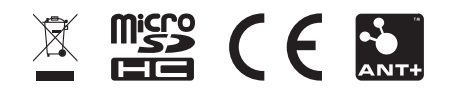

Noviembre de 2022 GUID-20A50E5B-3DFB-42C7-A3B4-8D55519B532C v4